# **Latitude 7520**

Service-Handbuch

**Vorschriftenmodell: P110F Vorschriftentyp: P110F001 August 2021 Rev. A01**

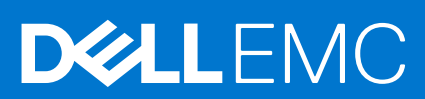

Hinweise, Vorsichtshinweise und Warnungen

**ANMERKUNG:** Eine ANMERKUNG macht auf wichtige Informationen aufmerksam, mit denen Sie Ihr Produkt besser einsetzen können.

**VORSICHT: Ein VORSICHTSHINWEIS warnt vor möglichen Beschädigungen der Hardware oder vor Datenverlust und zeigt, wie diese vermieden werden können.**

**WARNUNG: Mit WARNUNG wird auf eine potenziell gefährliche Situation hingewiesen, die zu Sachschäden, Verletzungen oder zum Tod führen kann.**

© 2021 Dell Inc. oder ihre Tochtergesellschaften. Alle Rechte vorbehalten. Dell, EMC und andere Marken sind Marken von Dell Inc. oder entsprechenden Tochtergesellschaften. Andere Marken können Marken ihrer jeweiligen Inhaber sein.

# Inhaltsverzeichnis

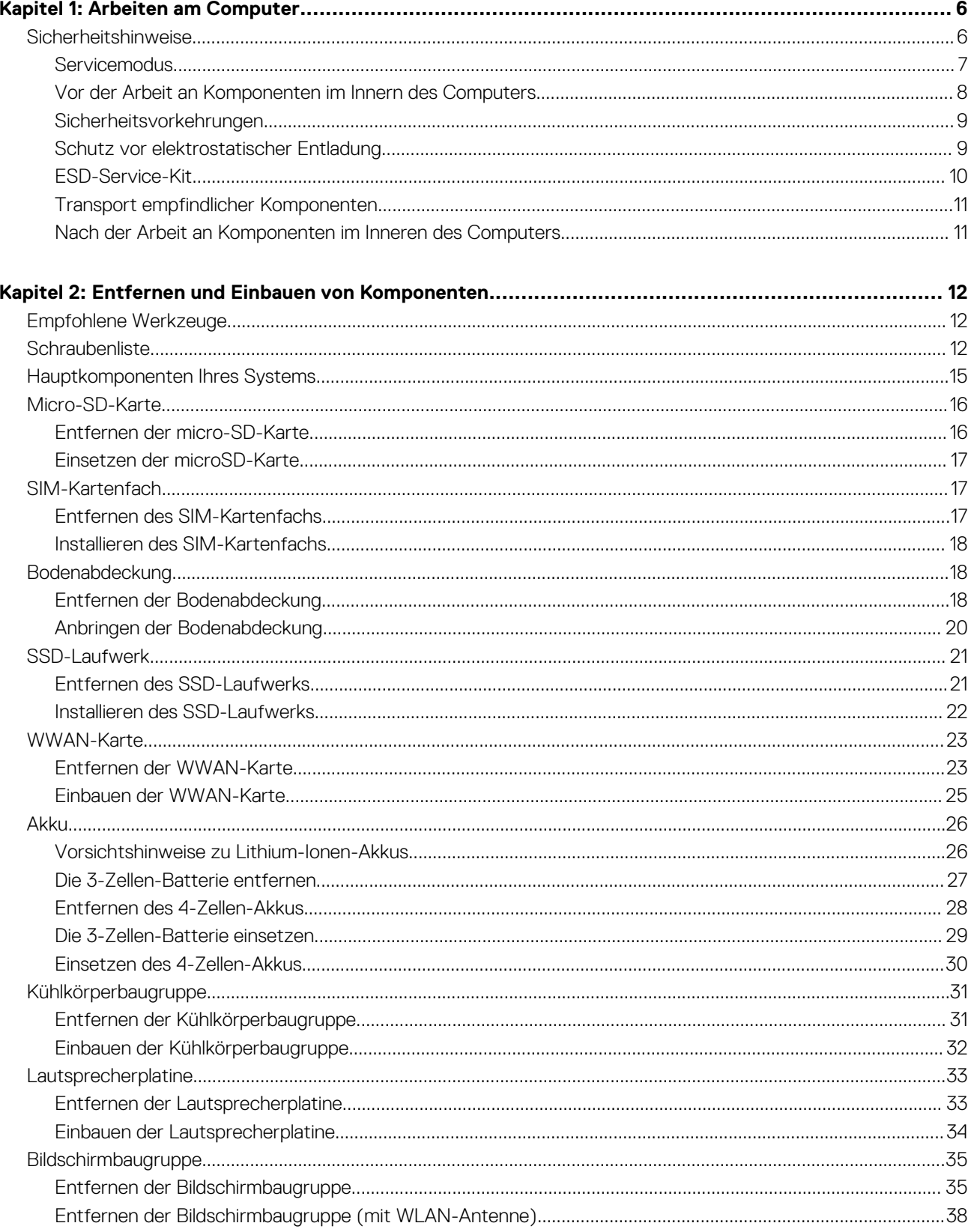

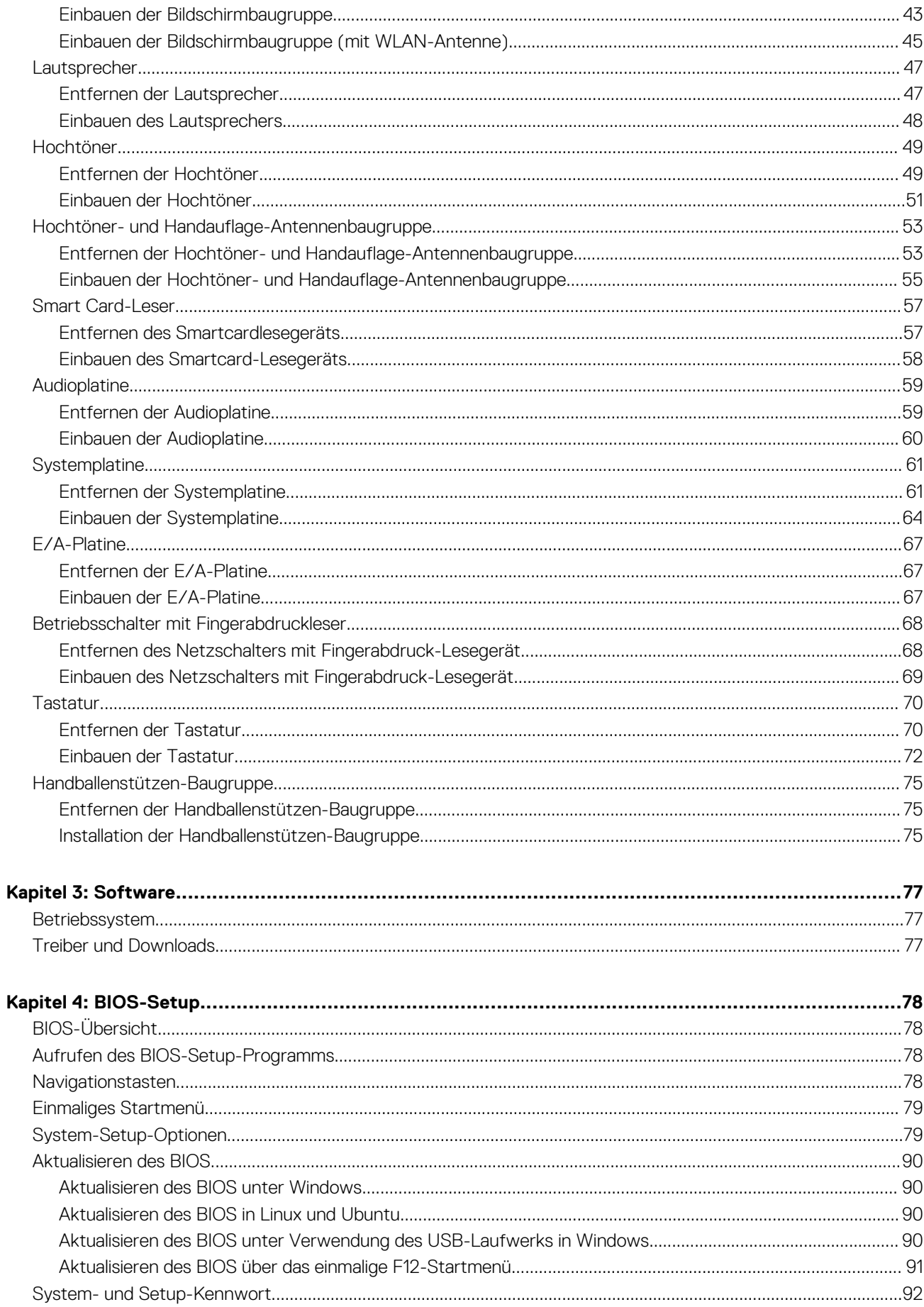

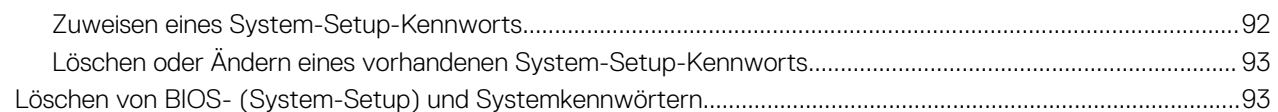

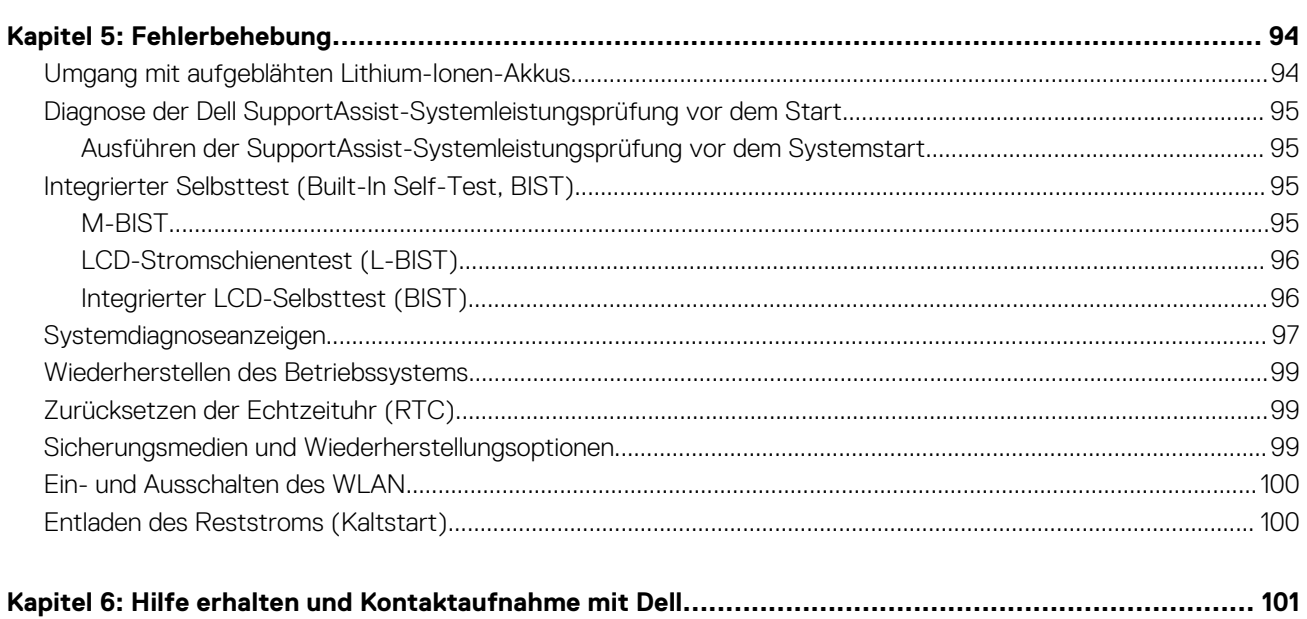

# **Arbeiten am Computer**

**1**

### <span id="page-5-0"></span>**Themen:**

• Sicherheitshinweise

# **Sicherheitshinweise**

Beachten Sie folgende Sicherheitsrichtlinien, damit Ihr Computer vor möglichen Schäden geschützt und Ihre eigene Sicherheit sichergestellt ist. Wenn nicht anders angegeben, wird bei jedem in diesem Dokument enthaltenen Verfahren davon ausgegangen, dass Sie die im Lieferumfang des Computers enthaltenen Sicherheitshinweise gelesen haben.

- **WARNUNG: Bevor Sie Arbeiten im Inneren des Computers ausführen, lesen Sie zunächst die im** Æ **Lieferumfang des Computers enthaltenen Sicherheitshinweise. Weitere Informationen zur bestmöglichen Einhaltung der Sicherheitsrichtlinien finden Sie auf der Homepage zur Richtlinienkonformität unter [www.dell.com/](https://www.dell.com/regulatory_compliance) [regulatory\\_compliance](https://www.dell.com/regulatory_compliance).**
- **WARNUNG: Trennen Sie den Computer von sämtlichen Stromquellen, bevor Sie die Computerabdeckung oder Verkleidungselemente entfernen. Bringen Sie nach Abschluss der Arbeiten innerhalb des Computers wieder alle Abdeckungen, Verkleidungselemente und Schrauben an, bevor Sie den Computer erneut an das Stromnetz anschließen.**
- **VORSICHT: Achten Sie auf eine ebene, trockene und saubere Arbeitsfläche, um Schäden am Computer zu vermeiden.**

**VORSICHT: Greifen Sie Bauteile und Karten nur an den Außenkanten und berühren Sie keine Steckverbindungen oder Kontakte, um Schäden an diesen zu vermeiden.**

- **VORSICHT: Sie dürfen nur Fehlerbehebungsmaßnahmen durchführen und Reparaturen vornehmen, wenn Sie durch das Dell Team für technische Unterstützung dazu autorisiert oder angeleitet wurden. Schäden durch nicht von Dell genehmigte Wartungsversuche werden nicht durch die Garantie abgedeckt. Lesen Sie die Sicherheitshinweise, die Sie zusammen mit dem Produkt erhalten haben bzw. die unter [www.dell.com/regulatory\\_compliance](https://www.dell.com/regulatory_compliance) bereitgestellt werden.**
- **VORSICHT: Bevor Sie Komponenten im Innern des Computers berühren, müssen Sie sich erden. Berühren Sie dazu eine nicht lackierte Metalloberfläche, beispielsweise Metallteile an der Rückseite des Computers. Berühren Sie regelmäßig während der Arbeiten eine nicht lackierte metallene Oberfläche, um statische Aufladungen abzuleiten, die zur Beschädigung interner Komponenten führen können.**
- **VORSICHT: Ziehen Sie beim Trennen eines Kabels nur am Stecker oder an der Zuglasche und nicht am Kabel selbst. Einige Kabel verfügen über Anschlussstecker mit Sperrzungen oder Fingerschrauben, die vor dem Trennen des Kabels gelöst werden müssen. Ziehen Sie die Kabel beim Trennen möglichst gerade ab, um die Anschlussstifte nicht zu beschädigen bzw. zu verbiegen. Stellen Sie beim Anschließen von Kabeln sicher, dass die Anschlüsse korrekt orientiert und ausgerichtet sind.**

**VORSICHT: Drücken Sie auf im Medienkartenlesegerät installierte Karten, um sie auszuwerfen.**

- **VORSICHT: Seien Sie vorsichtig beim Umgang mit Lithium-Ionen-Akkus in Laptops. Geschwollene Akkus dürfen nicht verwendet werden und sollten ausgetauscht und fachgerecht entsorgt werden.**
- **ANMERKUNG:** Die Farbe Ihres Computers und bestimmter Komponenten kann von den in diesem Dokument gezeigten Farben ⋒ abweichen.

## <span id="page-6-0"></span>**Servicemodus**

Der **Servicemodus** ermöglicht es Nutzern, die Stromversorgung des Systems sofort zu unterbrechen und Reparaturen auszuführen, ohne das Batteriekabel von der Hauptplatine zu trennen:

- 1. Fahren Sie das System herunter und trennen Sie den Netzadapter.
- 2. Halten Sie die **<B>**-Taste gedrückt und drücken Sie anschließend den Netzschalter. Das System wird gestartet.

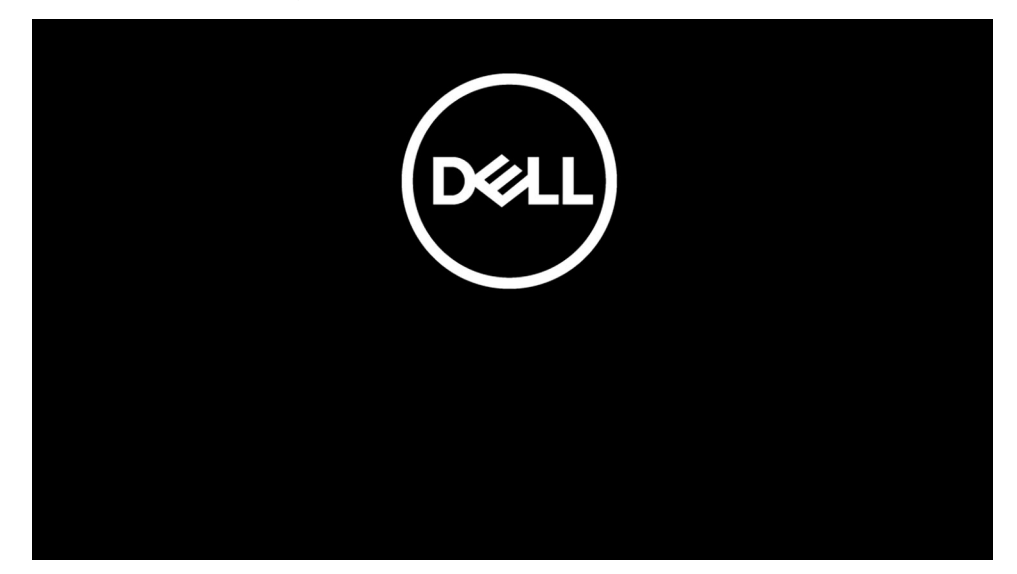

- 3. *[Bei Modellen, die mit einem Inhaber-Tag konfiguriert sind]* Wenn die Inhaber-Tag-Informationen auf dem Bildschirm angezeigt werden, drücken Sie eine beliebige Taste, um fortzufahren.
	- **ANMERKUNG:** Das Verfahren im **Servicemodus** überspringt diesen Schritt automatisch, wenn das Inhaber-Tag des Systems nicht vorab vom Hersteller eingerichtet wurde.

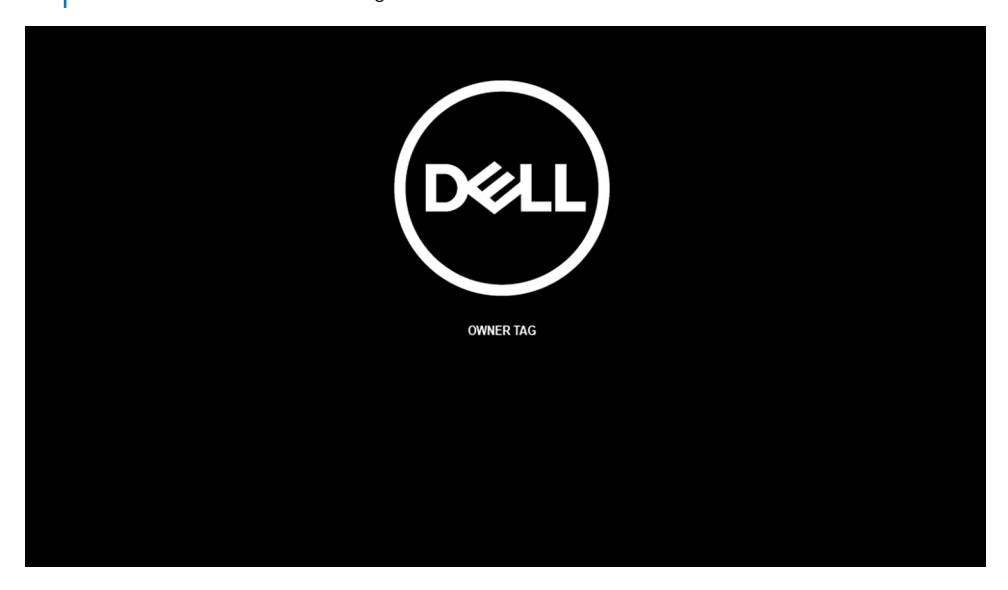

4. Stellen Sie sicher, dass der Netzadapter getrennt wurde, und drücken Sie eine beliebige Taste, um fortzufahren.

<span id="page-7-0"></span>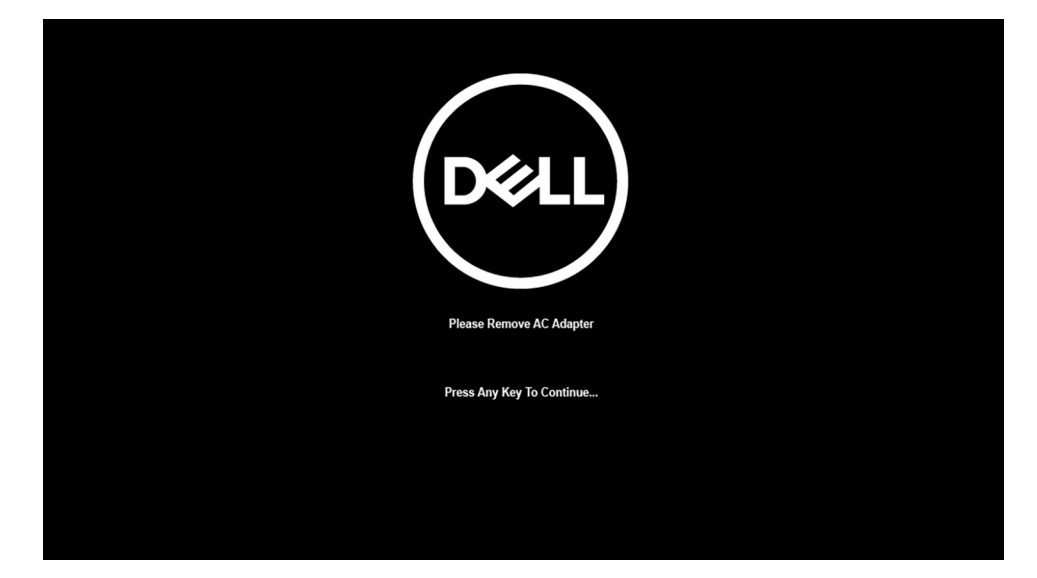

5. Wenn die Ready-to-proceed-Meldung (Bereit, fortzufahren) auf dem Bildschirm angezeigt wird, drücken Sie eine beliebige Taste, um fortzufahren. Das System gibt drei kurze Pieptöne aus und wird sofort ausgeschaltet.

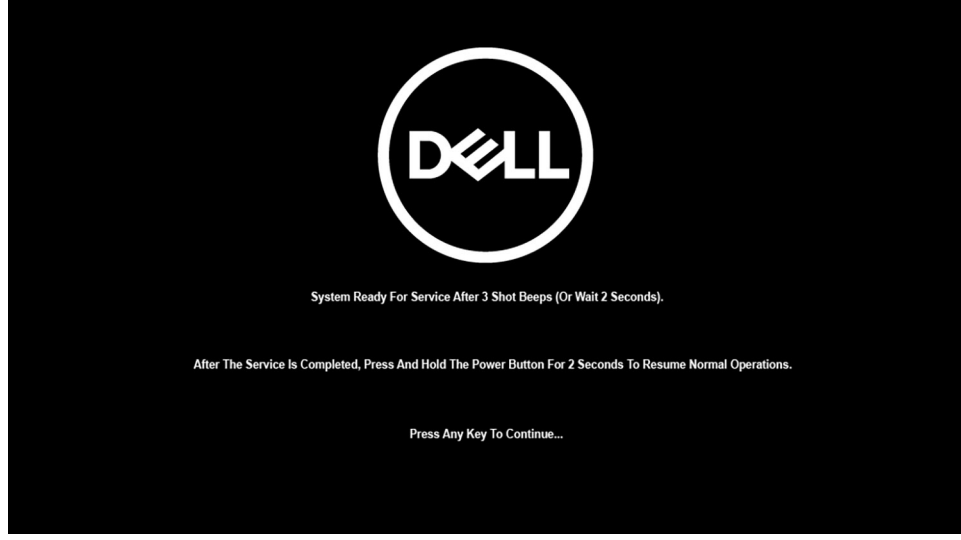

Nach dem Herunterfahren des Systems können Sie Austauschverfahren durchführen, ohne das Batteriekabel von der Hauptplatine zu trennen.

Um den Servicemodus zu beenden, schließen Sie den Netzadapter an und drücken Sie den Netzschalter, um das System einzuschalten. Das System wechselt automatisch in den Normalbetrieb zurück.

## **Vor der Arbeit an Komponenten im Innern des Computers**

### **Info über diese Aufgabe**

**ANMERKUNG:** Die Abbildungen in diesem Dokument können von Ihrem Computer abweichen, je nach der von Ihnen bestellten Konfiguration.

### **Schritte**

- 1. Speichern und schließen Sie alle geöffneten Dateien und beenden Sie alle geöffneten Programme.
- 2. Fahren Sie den Computer herunter. Klicken Sie auf **Start** > **Ein/Aus** > **Herunterfahren**.

**ANMERKUNG:** Wenn Sie ein anderes Betriebssystem benutzen, lesen Sie bitte in der entsprechenden Betriebssystemdokumentation nach, wie der Computer heruntergefahren wird.

- <span id="page-8-0"></span>3. Trennen Sie Ihren Computer sowie alle daran angeschlossenen Geräte vom Stromnetz.
- 4. Trennen Sie alle angeschlossenen Netzwerkgeräte und Peripheriegeräte wie z. B. Tastatur, Maus und Monitor vom Computer.

### **VORSICHT: Wenn Sie ein Netzwerkkabel trennen, ziehen Sie es zuerst am Computer und dann am Netzwerkgerät ab.**

5. Entfernen Sie alle Medienkarten und optische Datenträger aus dem Computer, falls vorhanden.

## **Sicherheitsvorkehrungen**

Im Kapitel zu den Vorsichtsmaßnahmen werden die primären Schritte, die vor der Demontage durchzuführen sind, detailliert beschrieben.

Lesen Sie die folgenden Vorsichtsmaßnahmen vor der Durchführung von Installations- oder Reparaturverfahren, bei denen es sich um Demontage oder Neumontage handelt:

- Schalten Sie das System und alle angeschlossenen Peripheriegeräte aus.
- Trennen Sie das System und alle angeschlossenen Peripheriegeräte von der Netzstromversorgung.
- Trennen Sie alle Netzwerkkabel, Telefon- und Telekommunikationsverbindungen vom System.
- Verwenden Sie ein ESD-Service-Kit beim Arbeiten im Inneren eines Notebooks, um Schäden durch elektrostatische Entladungen (ESD) zu vermeiden.
- Nach dem Entfernen von Systemkomponenten setzen Sie die entfernte Komponente vorsichtig auf eine antistatische Matte.
- Tragen Sie Schuhe mit nicht leitenden Gummisohlen, um das Risiko eines Stromschlags zu reduzieren.

### Standby-Stromversorgung

Dell-Produkte mit Standby-Stromversorgung müssen vom Strom getrennt sein, bevor das Gehäuse geöffnet wird. Systeme mit Standby-Stromversorgung werden im ausgeschalteten Zustand mit einer minimalen Stromzufuhr versorgt. Durch die interne Stromversorgung kann das System remote eingeschaltet werden (Wake on LAN), vorübergehend in einen Ruhemodus versetzt werden und verfügt über andere erweiterte Energieverwaltungsfunktionen.

Ziehen Sie den Netzstecker und halten Sie den Netzschalter 20 Sekunden lang gedrückt, um die Restspannung auf der Systemplatine zu entladen. Entfernen Sie den Akku aus tragbaren Notebooks

### **Bonding**

Bonding ist eine Methode zum Anschließen von zwei oder mehreren Erdungsleitern an dieselbe elektrische Spannung. Dies erfolgt durch die Nutzung eines Field Service Electrostatic Discharge (ESD)-Kits. Stellen Sie beim Anschließen eines Bonddrahts sicher, dass er mit blankem Metall und nicht mit einer lackierten oder nicht metallischen Fläche verbunden ist. Das Armband sollte sicher sitzen und sich in vollem Kontakt mit Ihrer Haut befinden. Entfernen Sie außerdem sämtlichen Schmuck wie Uhren, Armbänder oder Ringe, bevor Sie die Bonding-Verbindung mit dem Geräte herstellen.

## **Schutz vor elektrostatischer Entladung**

Die elektrostatische Entladung ist beim Umgang mit elektronischen Komponenten, insbesondere empfindlichen Komponenten wie z. B. Erweiterungskarten, Prozessoren, Speicher-DIMMs und Systemplatinen, ein wichtiges Thema. Sehr leichte Ladungen können Schaltkreise bereits auf eine Weise schädigen, die eventuell nicht offensichtlich ist (z. B. zeitweilige Probleme oder eine verkürzte Produktlebensdauer). Da die Branche auf geringeren Leistungsbedarf und höhere Dichte drängt, ist der ESD-Schutz von zunehmender Bedeutung.

Aufgrund der höheren Dichte von Halbleitern, die in aktuellen Produkten von Dell verwendet werden, ist die Empfindlichkeit gegenüber Beschädigungen durch elektrostatische Entladungen inzwischen größer als bei früheren Dell-Produkten. Aus diesem Grund sind einige zuvor genehmigte Verfahren zur Handhabung von Komponenten nicht mehr anwendbar.

Es gibt zwei anerkannte Arten von Schäden durch elektrostatische Entladung (ESD): katastrophale und gelegentliche Ausfälle.

- **Katastrophal:** Katastrophale Ausfälle machen etwa 20 Prozent der ESD-bezogenen Ausfälle aus. Der Schaden verursacht einen sofortigen und kompletten Verlust der Gerätefunktion. Ein Beispiel eines katastrophalen Ausfalls ist ein Speicher-DIMM, das einen elektrostatischen Schock erhalten hat und sofort das Symptom "No POST/No Video" (Kein POST/Kein Video) mit einem Signaltoncode erzeugt, der im Falle von fehlendem oder nicht funktionsfähigem Speicher ertönt.
- Gelegentlich: Gelegentliche Ausfälle machen etwa 80 Prozent der ESD-bezogenen Ausfälle aus. Die hohe Rate gelegentlicher Ausfälle bedeutet, dass auftretende Schäden in den meisten Fällen nicht sofort zu erkennen sind. Das DIMM erhält einen elektrostatischen Schock, aber die Ablaufverfolgung erfolgt nur langsam, sodass nicht sofort ausgehende Symptome im Bezug auf die Beschädigung erzeugt werden. Die Verlangsamung der Ablaufverfolgung kann Wochen oder Monate andauern und kann in der Zwischenzeit zur Verschlechterung der Speicherintegrität, zu zeitweiligen Speicherfehlern usw. führen.

<span id="page-9-0"></span>Gelegentliche Ausfälle (auch bekannt als latente Ausfälle oder "walking wounded") sind deutlich schwieriger zu erkennen und zu beheben.

Führen Sie die folgenden Schritte durch, um Beschädigungen durch elektrostatische Entladungen zu vermeiden:

- Verwenden Sie ein kabelgebundenes ESD-Armband, das ordnungsgemäß geerdet ist. Die Verwendung von drahtlosen antistatischen Armbändern ist nicht mehr zulässig; sie bieten keinen ausreichenden Schutz. Das Berühren des Gehäuses vor der Handhabung von Komponenten bietet keinen angemessenen ESD-Schutz auf Teilen mit erhöhter Empfindlichkeit auf ESD-Schäden.
- Arbeiten Sie mit statikempfindlichen Komponenten ausschließlich in einer statikfreien Umgebung. Verwenden Sie nach Möglichkeit antistatische Bodenmatten und Werkbankunterlagen.
- Beim Auspacken einer statikempfindlichen Komponente aus dem Versandkarton, entfernen Sie die Komponente erst aus der antistatischen Verpackung, wenn Sie bereit sind, die Komponente tatsächlich zu installieren. Stellen Sie vor dem Entfernen der antistatischen Verpackung sicher, dass Sie statische Elektrizität aus Ihrem Körper ableiten.
- Legen Sie eine statikempfindliche Komponente vor deren Transport in einen antistatischen Behälter oder eine antistatische Verpackung.

# **ESD-Service-Kit**

Das nicht kontrollierte Service-Kit ist das am häufigsten verwendete Service-Kit. Jedes Service-Kit beinhaltet drei Hauptkomponenten: antistatische Matte, Armband, und Bonddraht.

### Komponenten eines ESD-Service-Kits

ESD-Service-Kits enthalten folgende Komponenten:

- **Antistatische Matte**: Die antistatische Matte ist ableitfähig. Während Wartungsverfahren können Sie Teile darauf ablegen. Wenn Sie mit einer antistatischen Matte arbeiten, sollte Ihr Armband fest angelegt und der Bonddraht mit der Matte und mit sämtlichen blanken Metallteilen im System verbunden sein, an denen Sie arbeiten. Nach ordnungsgemäßer Bereitstellung können Ersatzteile aus dem ESD-Beutel entnommen und auf der Matte platziert werden. ESD-empfindliche Elemente sind sicher geschützt – in Ihrer Hand, auf der ESD-Matte, im System oder innerhalb des Beutels.
- **Armband und Bonddraht:** Das Armband und der Bonddraht können entweder direkt zwischen Ihrem Handgelenk und blankem Metall auf der Hardware befestigt werden, falls die ESD-Matte nicht erforderlich ist, oder mit der antistatischen Matte verbunden werden, sodass Hardware geschützt wird, die vorübergehend auf der Matte platziert wird. Die physische Verbindung zwischen dem Armband bzw. dem Bonddraht und Ihrer Haut, der ESD-Matte und der Hardware wird als Bonding bezeichnet. Verwenden Sie nur Service-Kits mit einem Armband, einer Matte und Bonddraht. Verwenden Sie niemals kabellose Armbänder. Bedenken Sie immer, dass bei den internen Kabeln eines Erdungsarmbands die Gefahr besteht, dass sie durch normale Abnutzung beschädigt werden, und daher müssen Sie regelmäßig mit einem Armbandtester geprüft werden, um versehentliche ESD-Hardwareschäden zu vermeiden. Es wird empfohlen, das Armband und den Bonddraht mindestens einmal pro Woche zu überprüfen.
- **ESD Armbandtester:** Die Kabel innerhalb eines ESD-Armbands sind anfällig für Schäden im Laufe der Zeit. Bei der Verwendung eines nicht kontrollierten Kits sollten Sie das Armband regelmäßig vor jeder Wartungsanfrage bzw. mindestens einmal pro Woche testen. Ein Armbandtester ist für diese Zwecke die beste Lösung. Wenn Sie keinen eigenen Armbandtester besitzen, fragen Sie bei Ihrem regionalen Büro nach, ob dieses über einen verfügt. Stecken Sie für den Test den Bonddraht des Armbands in den Tester (während das Armband an Ihrem Handgelenk angelegt ist) und drücken Sie die Taste zum Testen. Eine grüne LED leuchtet auf, wenn der Test erfolgreich war. Eine rote LED leuchtet auf und ein Alarmton wird ausgegeben, wenn der Test fehlschlägt.
- **Isolatorelemente**: Es ist sehr wichtig, ESD-empfindliche Geräte, wie z. B. Kunststoff-Kühlkörpergehäuse, von internen Teilen fernzuhalten, die Isolatoren und oft stark geladen sind.
- **Arbeitsumgebung:** Vor der Bereitstellung des ESD-Service-Kits sollten Sie die Situation am Standort des Kunden überprüfen. Zum Beispiel unterscheidet sich die Bereitstellung des Kits für eine Serverumgebung von der Bereitstellung für eine Desktop-PC- oder mobile Umgebung. Server werden in der Regel in einem Rack innerhalb eines Rechenzentrums montiert. Desktop-PCs oder tragbare Geräte befinden sich normalerweise auf Schreibtischen oder an Arbeitsplätzen. Achten Sie stets darauf, dass Sie über einen großen, offenen, ebenen und übersichtlichen Arbeitsbereich mit ausreichend Platz für die Bereitstellung des ESD-Kits und mit zusätzlichem Platz für den jeweiligen Systemtyp verfügen, den Sie reparieren. Der Arbeitsbereich sollte zudem frei von Isolatoren sein, die zu einem ESD-Ereignis führen können. Isolatoren wie z. B. Styropor und andere Kunststoffe sollten vor dem physischen Umgang mit Hardwarekomponenten im Arbeitsbereich immer mit mindestens 12" bzw. 30 cm Abstand von empfindlichen Teilen platziert werden.
- **ESD-Verpackung:** Alle ESD-empfindlichen Geräte müssen in einer Schutzverpackung zur Vermeidung von elektrostatischer Aufladung geliefert und empfangen werden. Antistatische Beutel aus Metall werden bevorzugt. Beschädigte Teile sollten Sie immer unter Verwendung des gleichen ESD-Beutels und der gleichen ESD-Verpackung zurückschicken, die auch für den Versand des Teils verwendet wurde. Der ESD-Beutel sollte zugefaltet und mit Klebeband verschlossen werden und Sie sollten dasselbe Schaumstoffverpackungsmaterial verwenden, das in der Originalverpackung des neuen Teils genutzt wurde. ESD-empfindliche Geräte sollten aus der Verpackung nur an einer ESD-geschützten Arbeitsfläche entnommen werden und Ersatzteile sollte nie auf dem ESD-Beutel platziert werden, da nur die Innenseite des Beutels abgeschirmt ist. Legen Sie Teile immer in Ihre Hand, auf die ESD-Matte, ins System oder in einen antistatischen Beutel.

<span id="page-10-0"></span>● **Transport von empfindlichen Komponenten**: Wenn empfindliche ESD-Komponenten, wie z. B. Ersatzteile oder Teile, die an Dell zurückgesendet werden sollen, transportiert werden, ist es äußerst wichtig, diese Teile für den sicheren Transport in antistatischen Beuteln zu platzieren.

### ESD-Schutz – Zusammenfassung

Es wird empfohlen, dass Servicetechniker das herkömmliche verkabelte ESD-Erdungsarmband und die antistatische Matte jederzeit bei der Wartung von Dell Produkten verwenden. Darüber hinaus ist es äußerst wichtig, dass Techniker während der Wartung empfindliche Teile separat von allen Isolatorteilen aufbewahren und dass sie einen antistatischen Beutel für den Transport empfindlicher Komponenten verwenden.

## **Transport empfindlicher Komponenten**

Wenn empfindliche ESD-Komponenten, wie z. B. Ersatzteile oder Teile, die an Dell zurückgesendet werden sollen, transportiert werden, ist es äußerst wichtig, diese Teile für den sicheren Transport in antistatischen Beuteln zu platzieren.

## **Nach der Arbeit an Komponenten im Inneren des Computers**

### **Info über diese Aufgabe**

**ANMERKUNG:** Im Inneren des Computers vergessene oder lose Schrauben können den Computer erheblich beschädigen.

### **Schritte**

- 1. Bringen Sie alle Schrauben wieder an und stellen Sie sicher, dass sich im Inneren des Computers keine losen Schrauben mehr befinden.
- 2. Schließen Sie alle externen Geräte, Peripheriegeräte oder Kabel wieder an, die Sie vor dem Arbeiten an Ihrem Computer entfernt haben.
- 3. Setzen Sie alle Medienkarten, Laufwerke oder andere Teile wieder ein, die Sie vor dem Arbeiten an Ihrem Computer entfernt haben.
- 4. Schließen Sie den Computer sowie alle daran angeschlossenen Geräte an das Stromnetz an.
- 5. Schalten Sie den Computer ein.

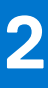

# <span id="page-11-0"></span>**Entfernen und Einbauen von Komponenten**

**ANMERKUNG:** Die Abbildungen in diesem Dokument können von Ihrem Computer abweichen, je nach der von Ihnen bestellten Konfiguration.

### **Themen:**

- Empfohlene Werkzeuge
- **Schraubenliste**
- [Hauptkomponenten Ihres Systems](#page-14-0)
- [Micro-SD-Karte](#page-15-0)
- [SIM-Kartenfach](#page-16-0)
- **[Bodenabdeckung](#page-17-0)**
- [SSD-Laufwerk](#page-20-0)
- [WWAN-Karte](#page-22-0)
- [Akku](#page-25-0)
- [Kühlkörperbaugruppe](#page-30-0)
- **[Lautsprecherplatine](#page-32-0)**
- [Bildschirmbaugruppe](#page-34-0)
- **[Lautsprecher](#page-46-0)**
- [Hochtöner](#page-48-0)
- [Hochtöner- und Handauflage-Antennenbaugruppe](#page-52-0)
- [Smart Card-Leser](#page-56-0)
- **[Audioplatine](#page-58-0)**
- **[Systemplatine](#page-60-0)**
- [E/A-Platine](#page-66-0)
- [Betriebsschalter mit Fingerabdruckleser](#page-67-0)
- [Tastatur](#page-69-0)
- [Handballenstützen-Baugruppe](#page-74-0)

# **Empfohlene Werkzeuge**

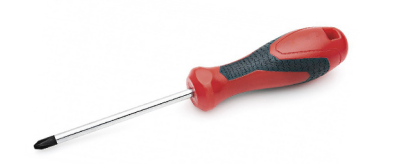

Für die in diesem Dokument beschriebenen Verfahren sind folgende Werkzeuge erforderlich:

- Kreuzschlitzschraubendreher Nr. 0
- Kreuzschlitzschraubenzieher Nr. 1
- **Kunststoffstift**

# **Schraubenliste**

Die folgende Tabelle zeigt die Schraubenliste und die Abbildungen für verschiedene Schrauben:

### **Tabelle 1. Schraubenliste**

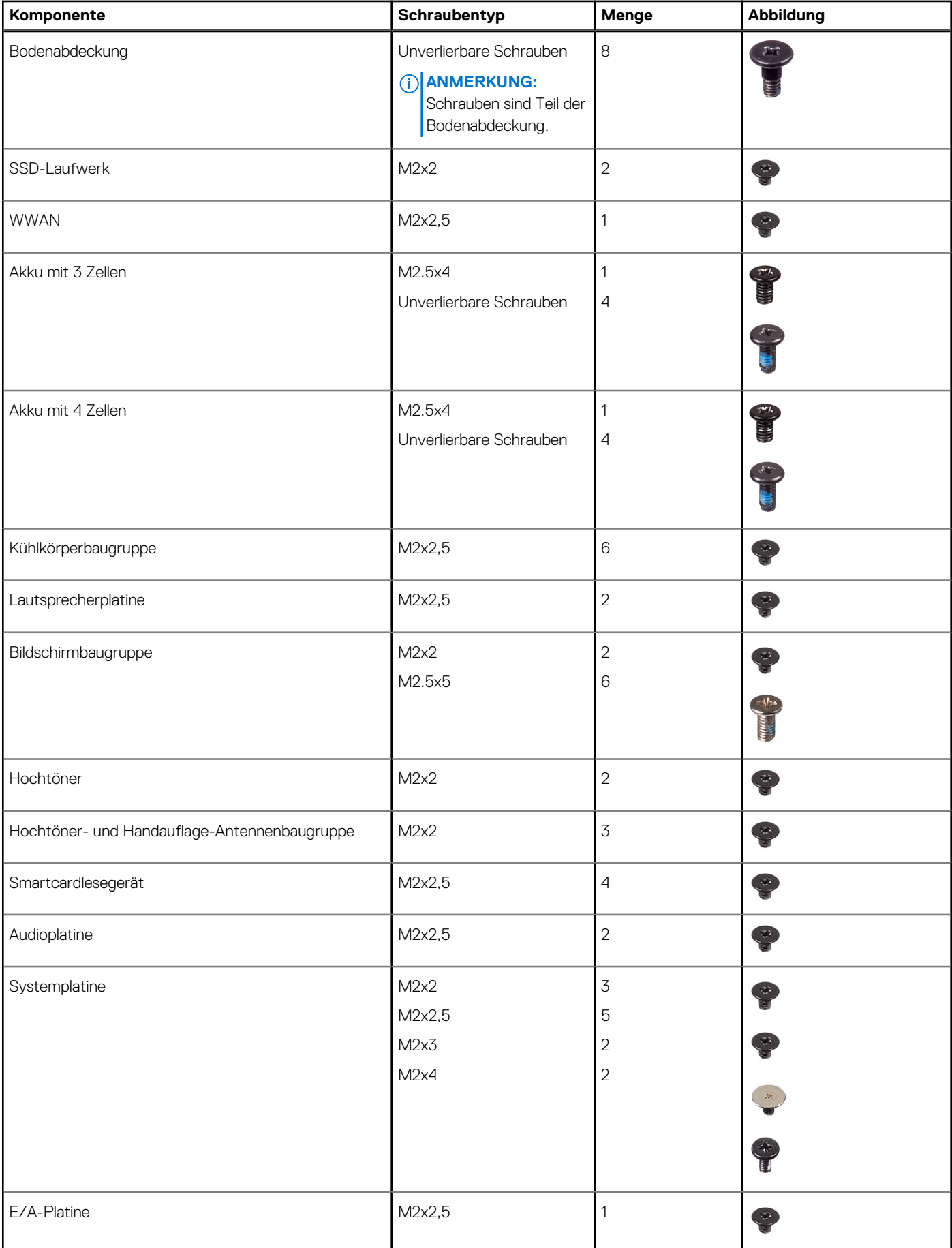

### **Tabelle 1. Schraubenliste (fortgesetzt)**

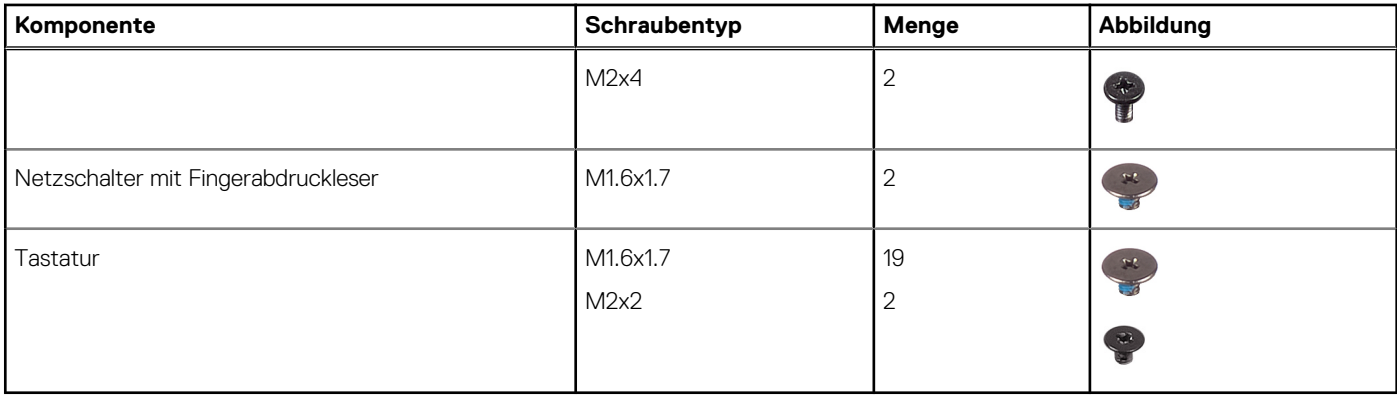

# <span id="page-14-0"></span>**Hauptkomponenten Ihres Systems**

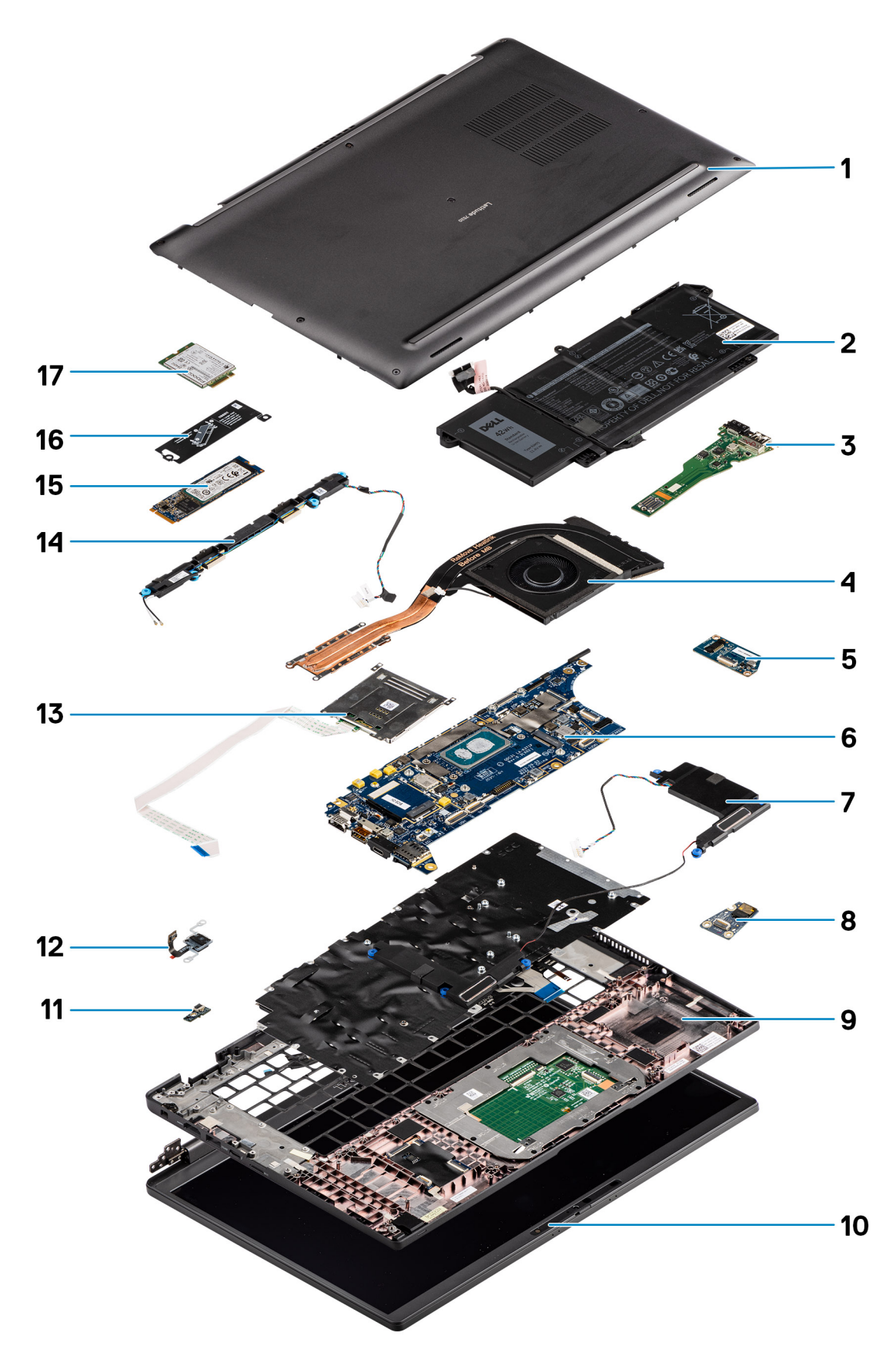

1. Bodenabdeckung

- <span id="page-15-0"></span>2. Batterie
- 3. E/A-Platine
- 4. Kühlkörper
- 5. Lautsprecherplatine
- 6. Systemplatine
- 7. Lautsprecher
- 8. Audioplatine
- 9. Handballenstützen-Baugruppe
- 10. Bildschirmbaugruppe
- 11. Kabelanschluss des Fingerabdruck-Lesegeräts
- 12. Netzschalter mit Fingerabdruckleser
- 13. Smartcardlesegerät
- 14. Hochtöner und Handballenstützen-Antenne
- 15. SSD-Laufwerk
- 16. Schirm des SSD-Laufwerks (Solid State Drive)
- 17. WWAN-Karte
- **ANMERKUNG:** Dell stellt eine Liste der Komponenten und ihrer Artikelnummern für die ursprüngliche erworbene
- Systemkonfiguration bereit. Diese Teile sind gemäß der vom Kunden erworbenen Gewährleistung verfügbar. Wenden Sie sich bezüglich Kaufoptionen an Ihren Dell Vertriebsmitarbeiter.

# **Micro-SD-Karte**

## **Entfernen der micro-SD-Karte**

### **Info über diese Aufgabe**

Die nachfolgenden Abbildungen zeigen die Position des micro-SD-Kartenlesersteckplatzes und bieten eine visuelle Darstellung des Installationsverfahrens.

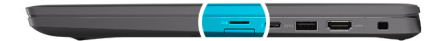

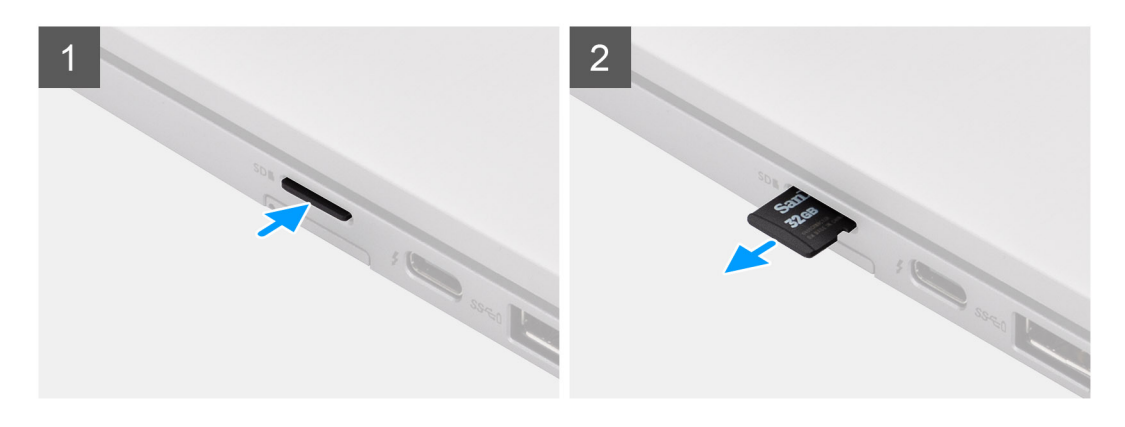

### **Schritte**

- 1. Drücken Sie auf die micro-SD-Karte, um sie aus dem Steckplatz zu entfernen.
- 2. Entfernen Sie die micro-SD-Karte aus dem Computer.

## <span id="page-16-0"></span>**Einsetzen der microSD-Karte**

### **Voraussetzungen**

Wenn Sie eine Komponente austauschen, muss die vorhandene Komponente entfernt werden, bevor Sie das Installationsverfahren durchführen.

### **Info über diese Aufgabe**

Die nachfolgende Abbildung zeigt die Position des microSD-Kartenlesersteckplatzes und bietet eine visuelle Darstellung des Installationsverfahrens.

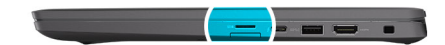

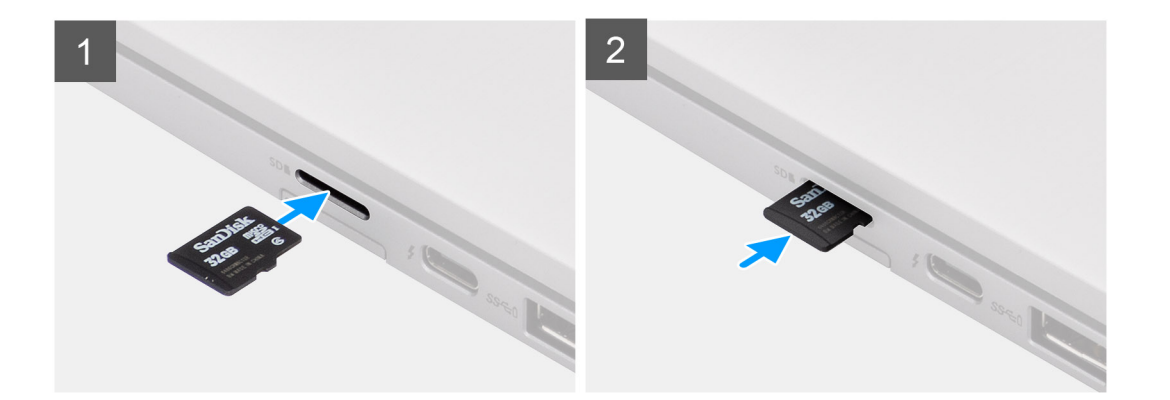

### **Schritte**

Schieben Sie die microSD-Karte in den entsprechenden Steckplatz, bis sie hörbar einrastet.

# **SIM-Kartenfach**

## **Entfernen des SIM-Kartenfachs**

#### **Voraussetzungen**

Befolgen Sie die Anweisungen im Abschnitt [Vor der Arbeit an Komponenten im Inneren des Computers](#page-7-0).

### **Info über diese Aufgabe**

Die folgende Abbildung zeigt eine visuelle Darstellung des Verfahrens zum Entfernen des SIM-Kartenfachs.

### **Schritte**

- 1. Führen Sie einen Stift in die Auswurföffnung ein, um das SIM-Kartenfach zu lösen.
- 2. Drücken Sie auf den Stift, damit die Sperre entriegelt und das SIM-Kartenfach ausgeworfen wird.
- 3. Schieben Sie das SIM-Kartenfach aus dem Steckplatz im System.
- 4. Entfernen Sie die SIM-Karte aus dem SIM-Kartenfach.
- 5. Schieben und drücken Sie das SIM-Kartenfach wieder in den Steckplatz hinein.

## <span id="page-17-0"></span>**Installieren des SIM-Kartenfachs**

### **Voraussetzungen**

Wenn Sie eine Komponente austauschen, muss die erforderliche Komponente entfernt werden, bevor Sie das Installationsverfahren durchführen.

### **Info über diese Aufgabe**

Die folgende Abbildung zeigt eine visuelle Darstellung des Installationsverfahrens für das SIM-Kartenfach.

### **Schritte**

- 1. Richten Sie die SIM-Karte aus und setzen Sie sie in den entsprechenden Steckplatz auf dem SIM-Kartenfach ein.
- 2. Schieben Sie das SIM-Kartenfach in den Steckplatz im Computer [6], bis es fest einrastet.

### **Nächste Schritte**

Folgen Sie den Anweisungen unter [Nach der Arbeit an Ihrem Computer.](#page-10-0)

# **Bodenabdeckung**

## **Entfernen der Bodenabdeckung**

### **Voraussetzungen**

- 1. Befolgen Sie die Anweisungen im Abschnitt [Vor der Arbeit an Komponenten im Inneren des Computers](#page-7-0).
- 2. Entfernen Sie die [microSD-Karte](#page-15-0).
- 3. Rufen Sie den [Servicemodus](#page-6-0) auf.

### **Info über diese Aufgabe**

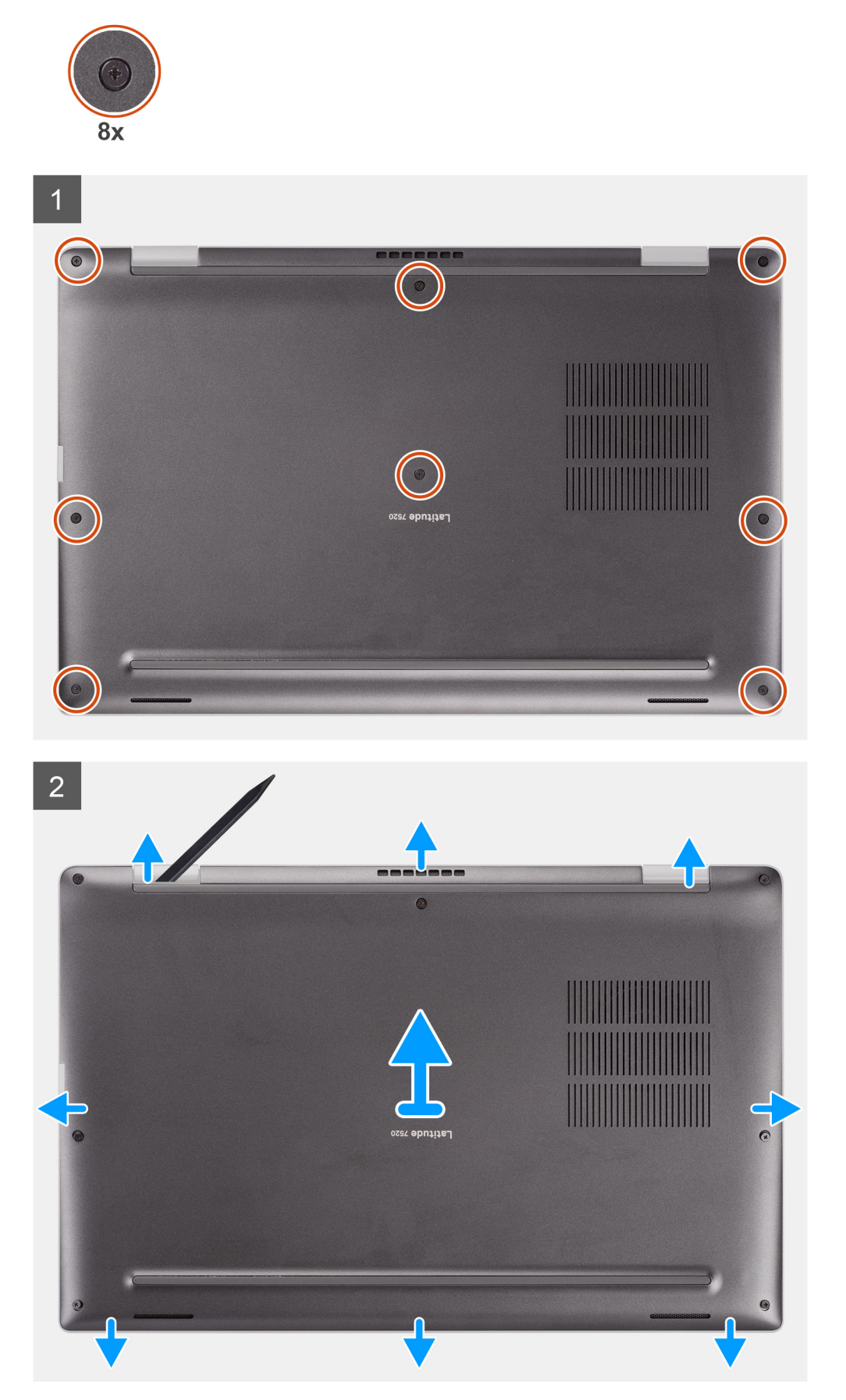

- <span id="page-19-0"></span>1. Lösen Sie die acht unverlierbare Schraube, mit der die Bodenabdeckung am Computer befestigt ist.
- 2. Hebeln Sie mithilfe eines Kunststoffstifts die Bodenabdeckung aus den Aussparungen in den U-förmigen Einkerbungen in der Nähe der Scharniere an der oberen Kante der Bodenabdeckung ab.

**VORSICHT: Schieben Sie den Kunststoffstift nicht entlang der Kanten an der Oberseite der Bodenabdeckung. Dadurch würden die Laschen der Bodenabdeckung beschädigt.**

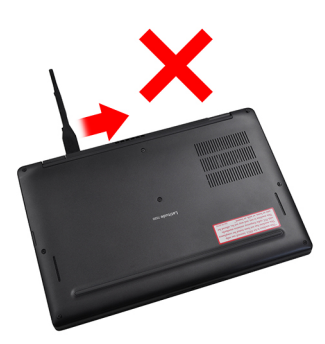

- 3. Hebeln Sie die linke Seite und die rechte Seite der Bodenabdeckung auf.
- 4. Hebeln Sie die untere Seite der Bodenabdeckung auf.
- 5. Halten Sie die linke und rechte Seite der Bodenabdeckung und entfernen Sie sie aus dem Computer.

## **Anbringen der Bodenabdeckung**

### **Voraussetzungen**

Wenn Sie eine Komponente austauschen, muss die vorhandene Komponente entfernt werden, bevor Sie das Installationsverfahren durchführen.

### **Info über diese Aufgabe**

Die folgende Abbildung zeigt die Position der Bodenabdeckung und stellt das Verfahren zum Anbringen bildlich dar.

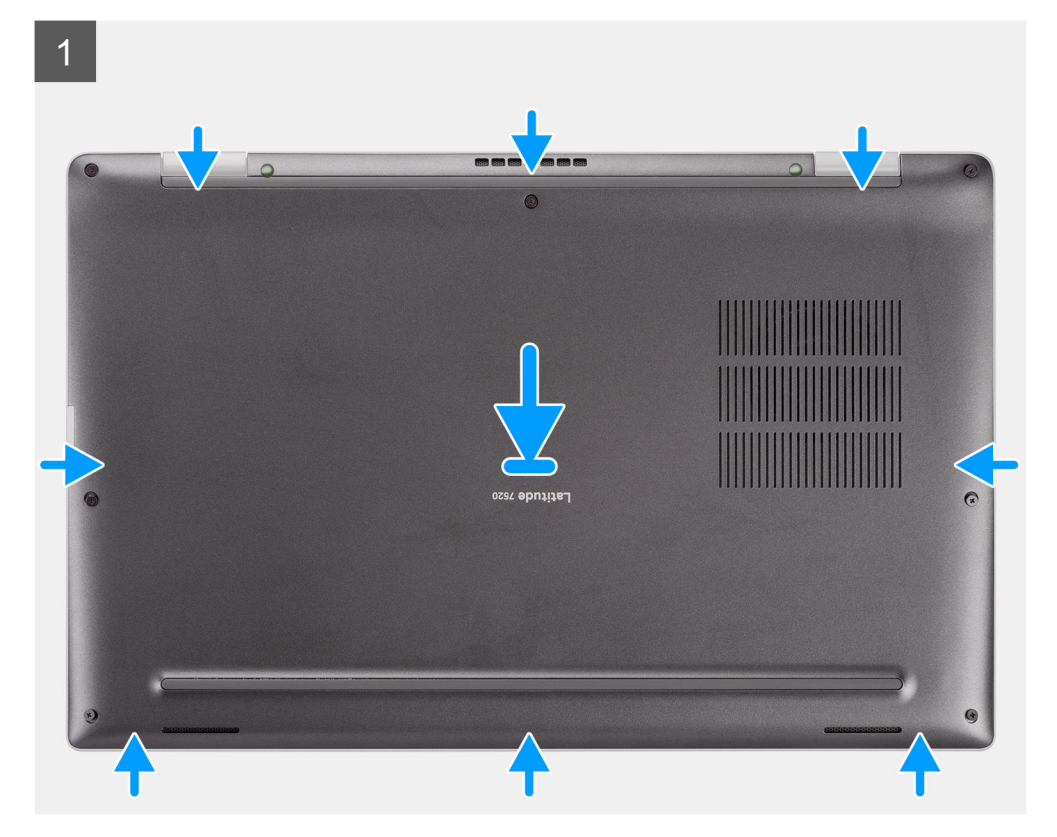

<span id="page-20-0"></span>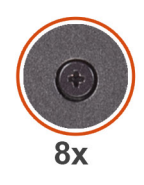

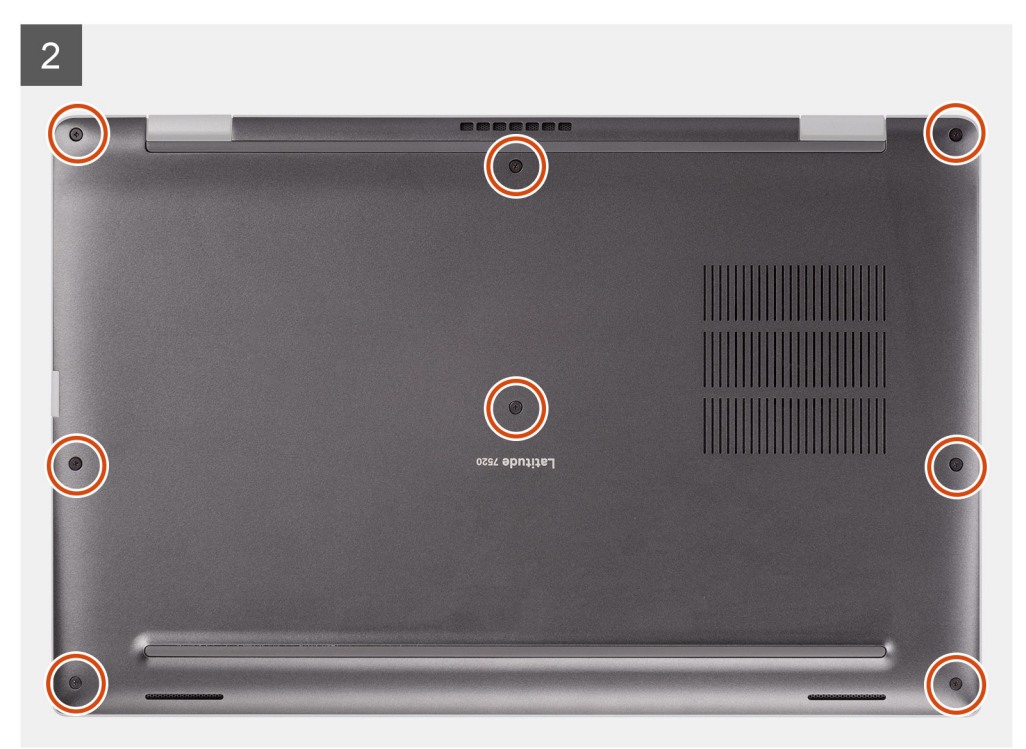

- 1. Setzen Sie die Bodenabdeckung korrekt ausgerichtet auf den Computer und lassen Sie die Riegel der Bodenabdeckung einrasten.
- 2. Ziehen Sie die acht unverlierbaren Schrauben fest, um die Bodenabdeckung am Computer zu befestigen.

### **Nächste Schritte**

- 1. Setzen Sie die [microSD-Karte](#page-16-0) ein.
- 2. **(i) ANMERKUNG:** Schließen Sie das Netzteil vor dem Hochfahren des Computers an.

Befolgen Sie die Anweisungen im Abschnitt [Nach der Arbeit an Komponenten im Inneren des Computers.](#page-10-0)

# **SSD-Laufwerk**

### **Entfernen des SSD-Laufwerks**

### **Voraussetzungen**

- 1. Befolgen Sie die Anweisungen im Abschnitt [Vor der Arbeit an Komponenten im Inneren des Computers](#page-7-0).
- 2. Entfernen Sie die [microSD-Karte](#page-15-0).
- 3. Rufen Sie den [Servicemodus](#page-6-0) auf.
- 4. Entfernen Sie die [Bodenabdeckung](#page-17-0).

### **Info über diese Aufgabe**

Die folgenden Abbildungen zeigen die Position des Solid-State-Laufwerks und stellen das Verfahren zum Entfernen bildlich dar.

<span id="page-21-0"></span>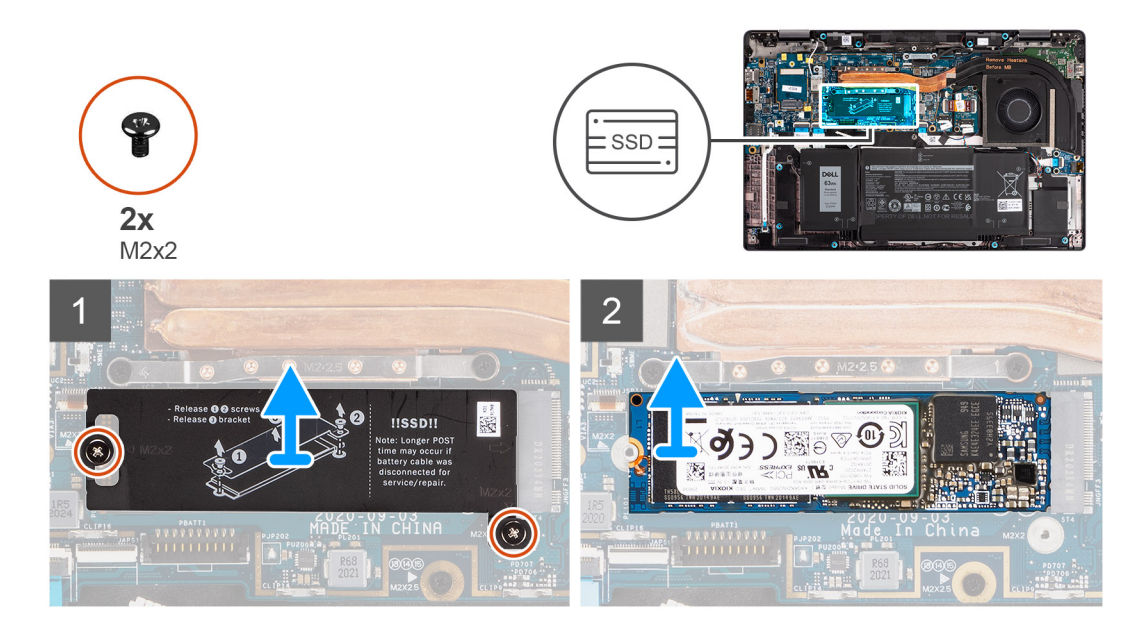

- 1. Entfernen Sie die zwei Schrauben (M2x2), mit denen die SSD-Laufwerkbdeckung befestigt ist, und entfernen Sie die Abdeckung vom SSD-Laufwerk.
- 2. Schieben Sie das SSD-Laufwerk aus dem M.2-Steckplatz auf der Systemplatine.
	- **ANMERKUNG:** Eine Kühlplatte ist im Lieferumfang des SSD-Laufwerks enthalten und muss immer am Laufwerk befestigt werden. Wenn die Kühlplatte von der Platte getrennt wird oder am SSD-Laufwerk befestigt wird, befestigen Sie die Kühlplatte an der SSD-Platte, bevor Sie die Platte auf dem SSD-Laufwerk wieder anbringen.

### **Installieren des SSD-Laufwerks**

### **Voraussetzungen**

Wenn Sie eine Komponente austauschen, muss die vorhandene Komponente entfernt werden, bevor Sie das Installationsverfahren durchführen.

### **Info über diese Aufgabe**

Die folgende Abbildung zeigt die Position des Solid-State-Laufwerks und stellt das Verfahren zum Einbauen bildlich dar.

<span id="page-22-0"></span>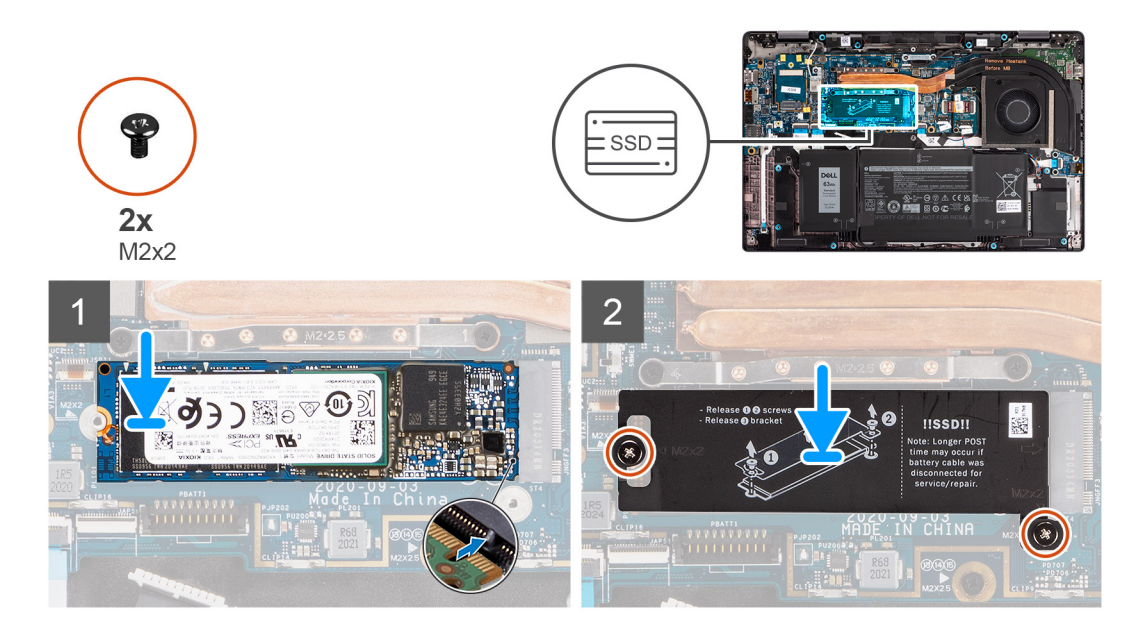

- 1. Richten Sie die Kerbe am SSD-Laufwerk an der Lasche am Steckplatz für M.2 aus und schieben Sie das SSD-Laufwerk in den Steckplatz für M.2 auf der Systemplatine.
- 2. Setzen Sie die SSD-Laufwerkabdeckung wieder ein und drücken Sie sie fest nach unten, um das SSD-Laufwerk abzudecken, und befestigen Sie sie mit zwei Schrauben (M2x2).

### **Nächste Schritte**

- 1. Bringen Sie die [Bodenabdeckung](#page-19-0) an.
- 2. Setzen Sie die [microSD-Karte](#page-16-0) ein.
- 3. (i) **ANMERKUNG:** Schließen Sie das Netzteil vor dem Hochfahren des Computers an.

Befolgen Sie die Anweisungen im Abschnitt [Nach der Arbeit an Komponenten im Inneren des Computers.](#page-10-0)

# **WWAN-Karte**

## **Entfernen der WWAN-Karte**

### **Voraussetzungen**

- 1. Befolgen Sie die Anweisungen im Abschnitt [Vor der Arbeit an Komponenten im Inneren des Computers](#page-7-0).
- 2. Entfernen Sie die [microSD-Karte](#page-15-0).
- 3. Rufen Sie den [Servicemodus](#page-6-0) auf.
- 4. Entfernen Sie die [Bodenabdeckung](#page-17-0).

### **Info über diese Aufgabe**

Die nachfolgenden Abbildungen zeigen die Position der WWAN-Karte und stellen das Verfahren zum Entfernen bildlich dar.

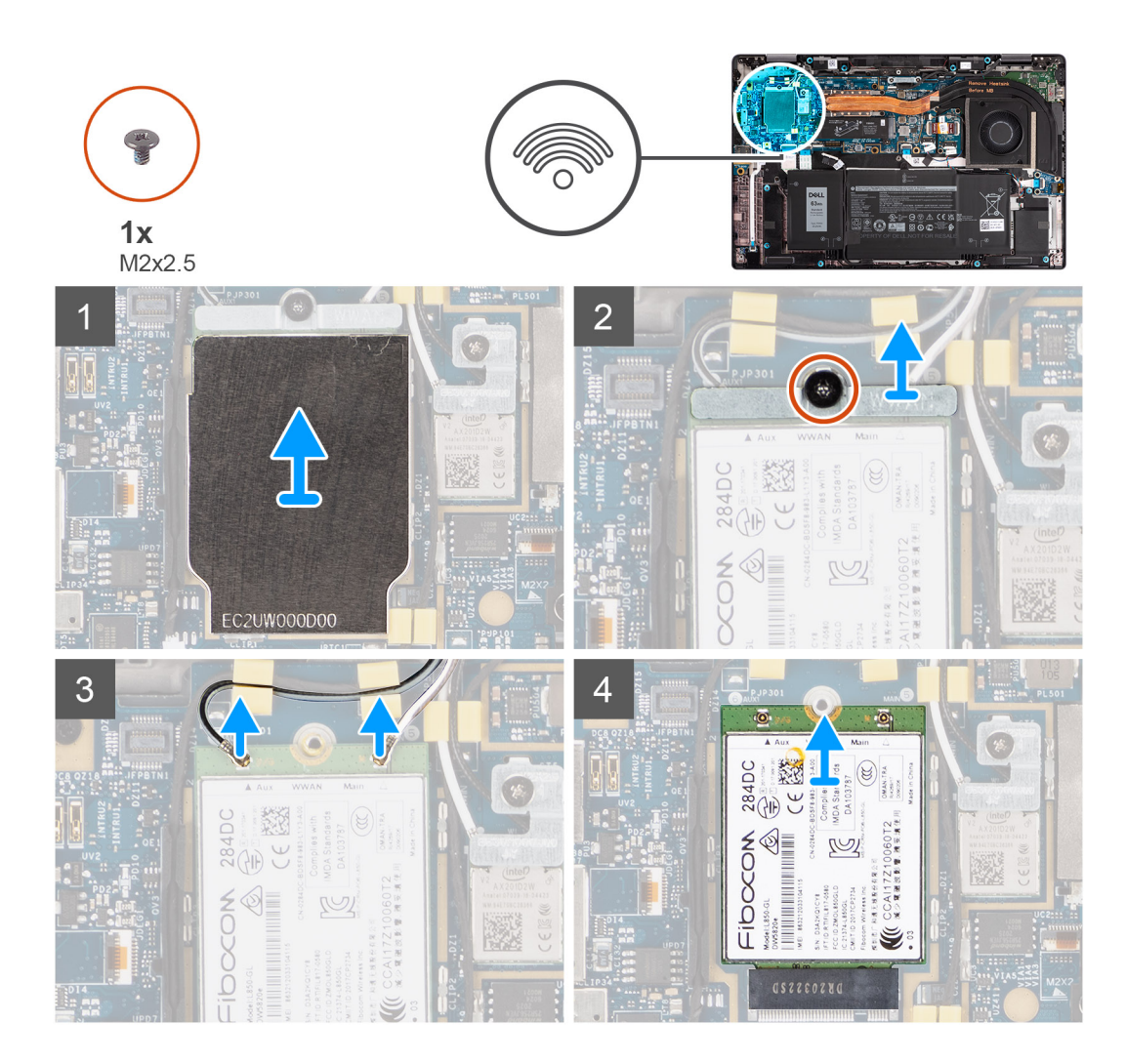

- 1. Hebeln Sie mithilfe eines Kunststoffstifts die WWAN-Kartenabdeckung auf, welche die WWAN-Karte abdeckt, und entfernen Sie sie.
	- **ANMERKUNG:** Hebeln Sie die WWAN-Kartenabdeckung aus der Aussparung in der oberen linken Ecke.

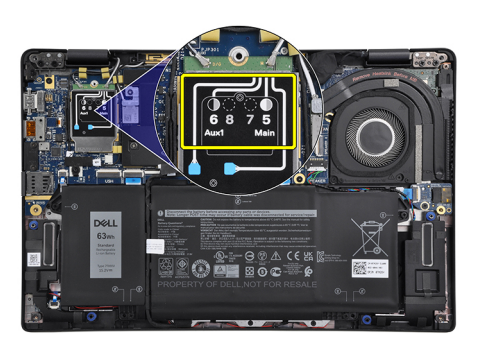

- 2. Lösen Sie die Schraube (M2x2.5) und entfernen Sie die WWAN-Kartenhalterung.
- 3. Trennen Sie die Antennenkabel von den Anschlüssen auf der WWAN-Karte.
- 4. Schieben Sie die WWAN-Karte aus dem M.2-Steckplatz auf der Systemplatine und entfernen Sie sie.

## <span id="page-24-0"></span>**Einbauen der WWAN-Karte**

### **Voraussetzungen**

Wenn Sie eine Komponente austauschen, muss die vorhandene Komponente entfernt werden, bevor Sie das Installationsverfahren durchführen.

### **Info über diese Aufgabe**

Die nachfolgende Abbildung zeigt die Position der WWAN-Karte und stellt das Verfahren zum Einbauen bildlich dar.

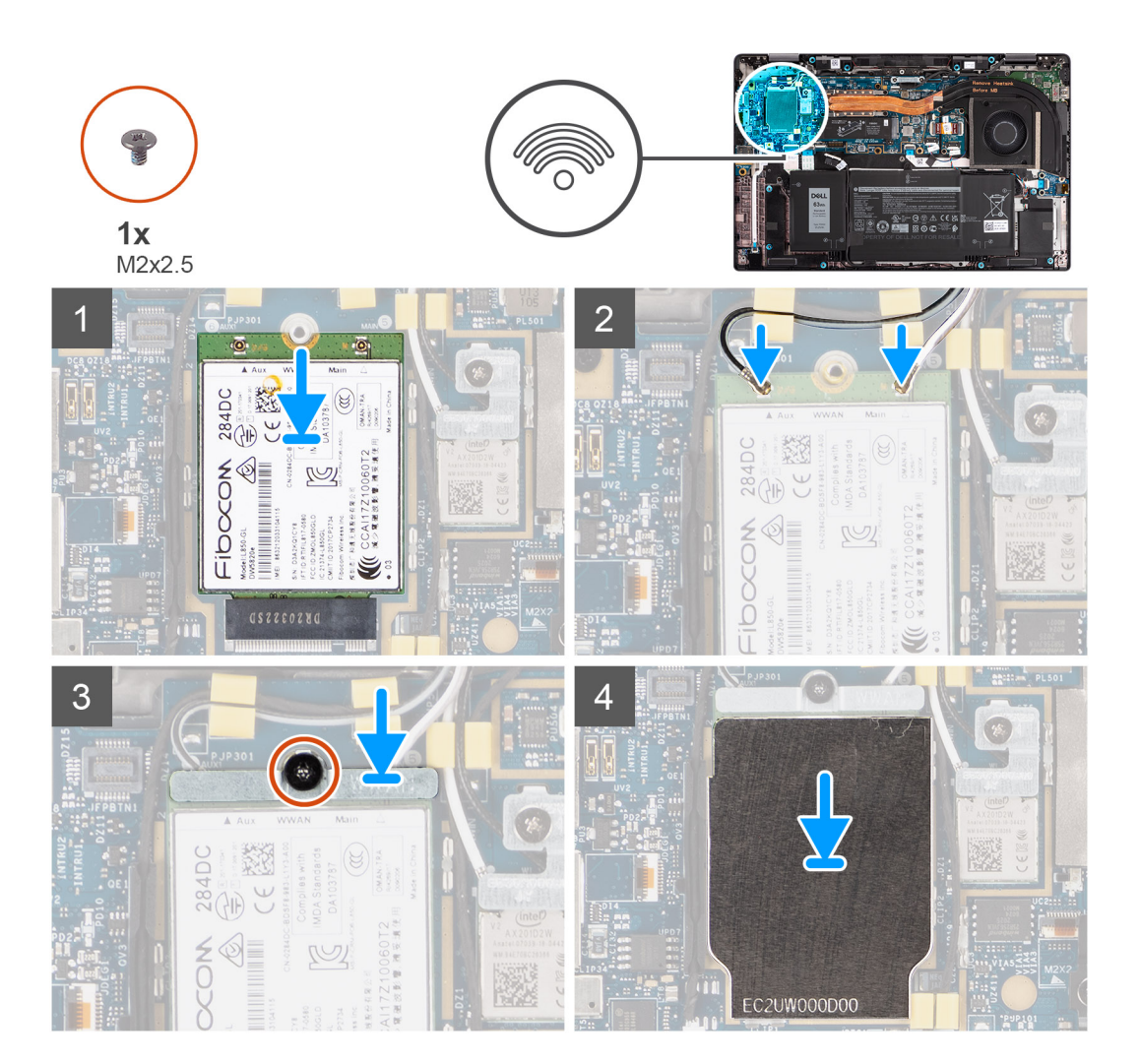

### **Schritte**

- 1. Richten Sie die Kerbe auf der WWAN-Karte mit der Lasche auf dem WWAN-Kartensteckplatz aus und schieben Sie die WWAN-Karte in den M.2-Steckplatz auf der Systemplatine.
- 2. Verbinden Sie die Antennenkabel mit den Anschlüssen auf der WWAN-Karte.
- 3. Richten Sie die WWAN-Kartenhalterung aus und setzen Sie sie ein und ziehen Sie die einzelne Schraube (M2x2.5) fest, mit der sie an der Systemplatine befestigt wird.
- 4. Bringen Sie die WWAN-Kartenabdeckung über der WWAN-Karte wieder an.

**ANMERKUNG:** Schieben Sie die Kanten der WWAN-Kartenabdeckung in die Klemmen auf der Systemplatine, um sie zu befestigen.

<span id="page-25-0"></span>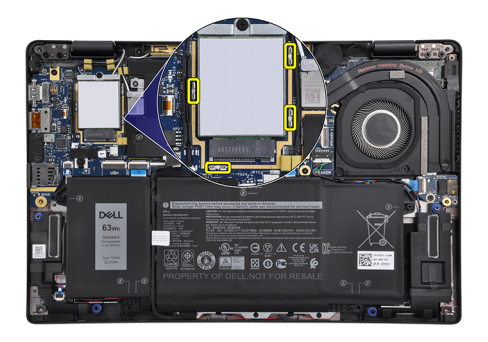

**ANMERKUNG:** Eine Anleitung zum Auffinden der IMEI-Nummer Ihres Computers (International Mobile Station Equipment Identity) finden Sie im Knowledge Base-Artikel [000143678](https://www.dell.com/support/kbdoc/en-us/000143678/how-to-find-the-international-mobile-station-equipment-identity-imei-number-in-win-8-x) unter<https://www.dell.com/support/>.

### **Nächste Schritte**

- 1. Bringen Sie die [Bodenabdeckung](#page-19-0) an.
- 2. Setzen Sie die [microSD-Karte](#page-16-0) ein.
- 3. (i) **ANMERKUNG:** Schließen Sie das Netzteil vor dem Hochfahren des Computers an.

Befolgen Sie die Anweisungen im Abschnitt [Nach der Arbeit an Komponenten im Inneren des Computers.](#page-10-0)

# **Akku**

### **Vorsichtshinweise zu Lithium-Ionen-Akkus**

### **VORSICHT:**

- **● Seien Sie vorsichtig beim Umgang mit Lithium-Ionen-Akkus.**
- **● Entladen Sie die Batterie vollständig, bevor Sie sie entfernen. Trennen Sie den Wechselstromnetzadapter vom System und betreiben Sie den Computer ausschließlich im Batteriebetrieb – die Batterie ist vollständig entladen, wenn der Computer nicht mehr angeht, wenn der Netzschalter gedrückt wird.**
- **● Düben Sie keinen Druck auf den Akkus aus, lassen Sie ihn nicht fallen, beschädigen Sie ihn nicht und führen Sie keine Fremdkörper ein.**
- **● Setzen Sie den Akku keinen hohen Temperaturen aus und bauen Sie Akkus und Akkuzellen nicht auseinander.**
- **● Üben Sie keinen Druck auf die Oberfläche des Akkus aus.**
- **● Biegen Sie den Akku nicht.**
- **● Verwenden Sie keine Werkzeuge, um die Batterie herauszuhebeln.**
- **● Stellen Sie sicher, dass bei der Wartung dieses Produkts sämtliche Schrauben wieder angebracht werden, da andernfalls die Batterie und andere Systemkomponenten versehentlich durchstochen oder anderweitig beschädigt werden können.**
- **● Wenn sich eine Batterie aufbläht und in Ihrem Computer stecken bleibt, versuchen Sie nicht, sie zu lösen, da das Durchstechen, Biegen oder Zerdrücken einer Lithium-Ionen-Batterie gefährlich sein kann. Wenden Sie sich in einem solchen Fall an den technischen Support von Dell. Siehe [www.dell.com/contactdell](https://www.dell.com/support).**
- **● Erwerben Sie ausschließlich original Batterien von [www.dell.com](https://www.dell.com) oder autorisierten Dell Partnern und Wiederverkäufern.**
- **● Geschwollene Akkus dürfen nicht verwendet werden und sollten ausgetauscht und fachgerecht entsorgt werden. Richtlinien zur Handhabung und zum Austausch von aufgeblähten Lithium-Ionen-Akkus finden Sie unter [Umgang mit](#page-93-0) [aufgeblähten Lithium-Ionen-Akkus.](#page-93-0)**

## <span id="page-26-0"></span>**Die 3-Zellen-Batterie entfernen**

### **Voraussetzungen**

- 1. Befolgen Sie die Anweisungen im Abschnitt [Vor der Arbeit an Komponenten im Inneren des Computers](#page-7-0).
- 2. Entfernen Sie die [microSD-Karte](#page-15-0).
- 3. Entfernen Sie die [Bodenabdeckung](#page-17-0).
- **ANMERKUNG:** Wenn der Akku von der Systemplatine getrennt ist, tritt beim Starten des Computers eine Verzögerung auf, da der Computer einen RTC-Reset (Real Time Clock) durchläuft.

### **Info über diese Aufgabe**

Die nachfolgenden Abbildungen zeigen die Position des Akkus und stellen das Verfahren zum Entfernen bildlich dar.

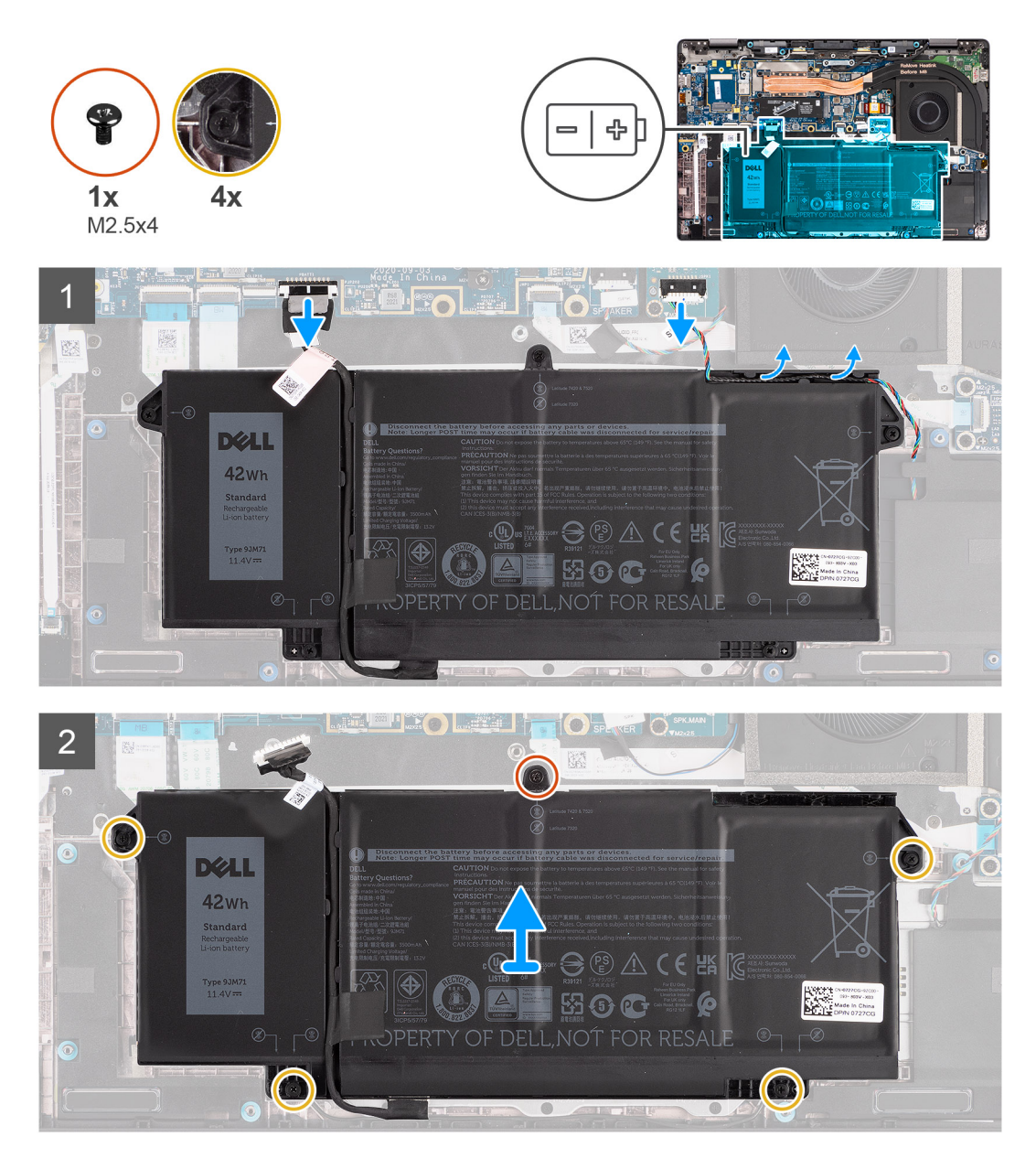

### **Schritte**

- 1. Trennen Sie das Batteriekabel von der Systemplatine.
- 2. Trennen Sie das Lautsprecherkabel von der Lautsprecherplatine und lösen Sie das Lautsprecherkabel aus den Kabelführungen auf der oberen rechten Seite des Akkus.
- <span id="page-27-0"></span>3. Entfernen Sie die einzelne Schraube (M2.5x4) und lösen Sie die vier unverlierbaren Schrauben, mit denen der Akku am Computer befestigt ist.
- 4. Heben Sie den Akku an und entfernen Sie ihn aus dem Computer.

## **Entfernen des 4-Zellen-Akkus**

### **Voraussetzungen**

- 1. Befolgen Sie die Anweisungen im Abschnitt [Vor der Arbeit an Komponenten im Inneren des Computers](#page-7-0).
- 2. Entfernen Sie die [microSD-Karte](#page-15-0).
- 3. Entfernen Sie die [Bodenabdeckung](#page-17-0).
- **ANMERKUNG:** Wenn der Akku von der Systemplatine getrennt ist, tritt beim Starten des Computers eine Verzögerung auf, da der Computer einen RTC-Reset durchläuft.

### **Info über diese Aufgabe**

Die nachfolgenden Abbildungen zeigen die Position des Akkus und stellen das Verfahren zum Entfernen bildlich dar.

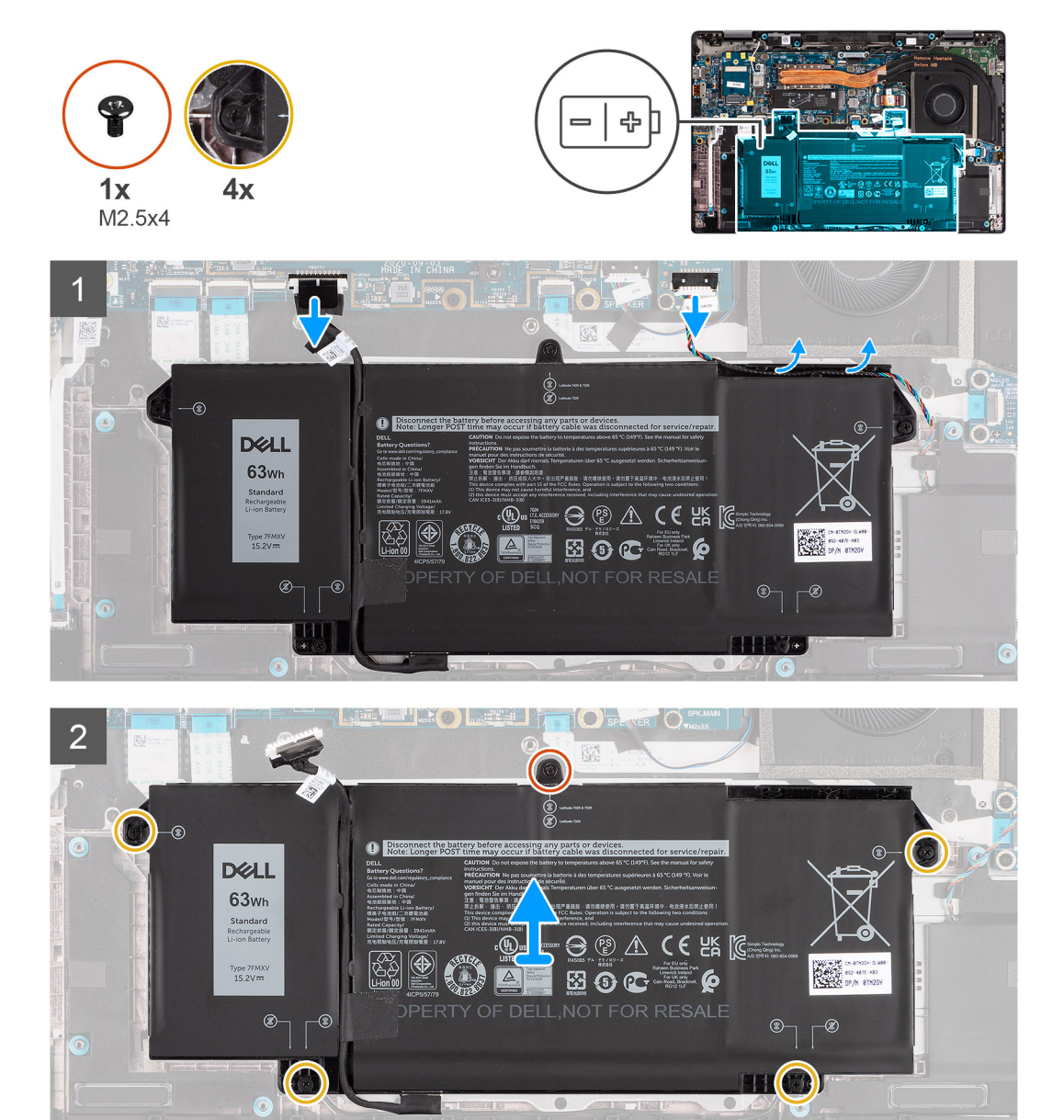

- <span id="page-28-0"></span>1. Trennen Sie das Batteriekabel von der Systemplatine.
- 2. Trennen Sie das Lautsprecherkabel von der Lautsprecherplatine und lösen Sie das Lautsprecherkabel aus der Kabelführung auf der oberen rechten Seite des Akkus.
- 3. Entfernen Sie die einzelne Schraube (M2.5x4) und lösen Sie die vier unverlierbaren Schrauben, mit denen der Akku am Computer befestigt ist.
- 4. Heben Sie den Akku an und entfernen Sie ihn aus dem Computer.

## **Die 3-Zellen-Batterie einsetzen**

### **Voraussetzungen**

Wenn Sie eine Komponente austauschen, muss die vorhandene Komponente entfernt werden, bevor Sie das Installationsverfahren durchführen.

### **Info über diese Aufgabe**

Die folgende Abbildung zeigt die Position des Akkus und stellt das Verfahren zum Einsetzen bildlich dar.

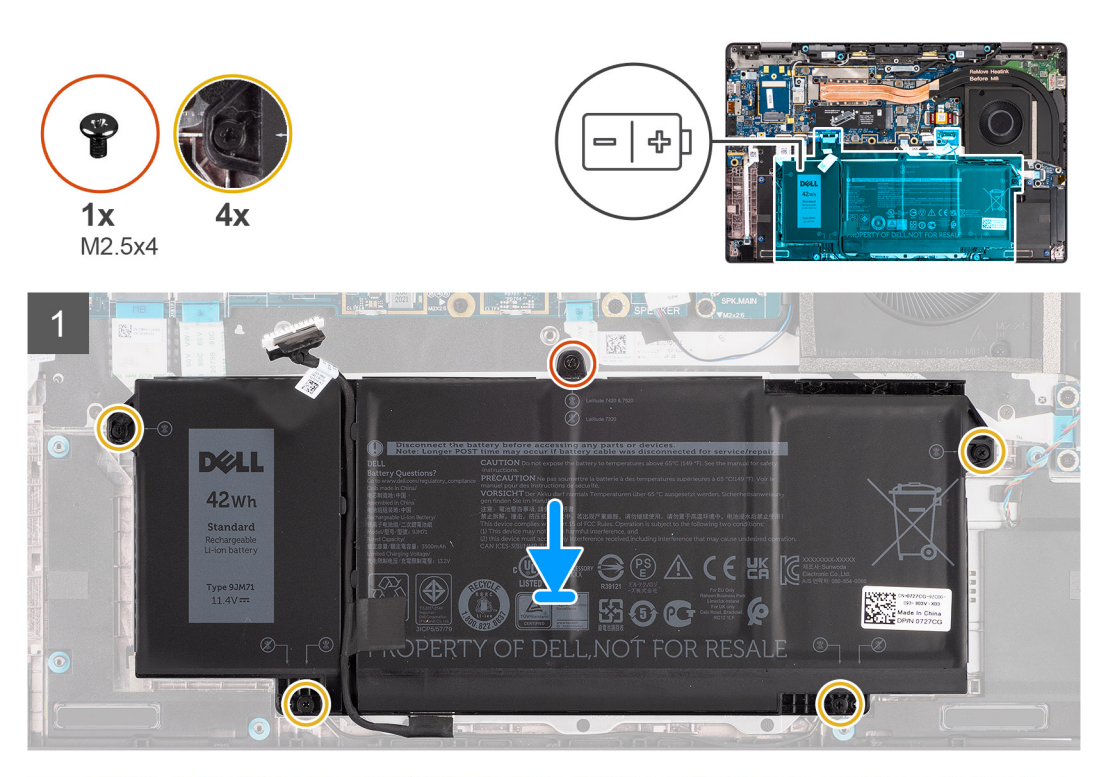

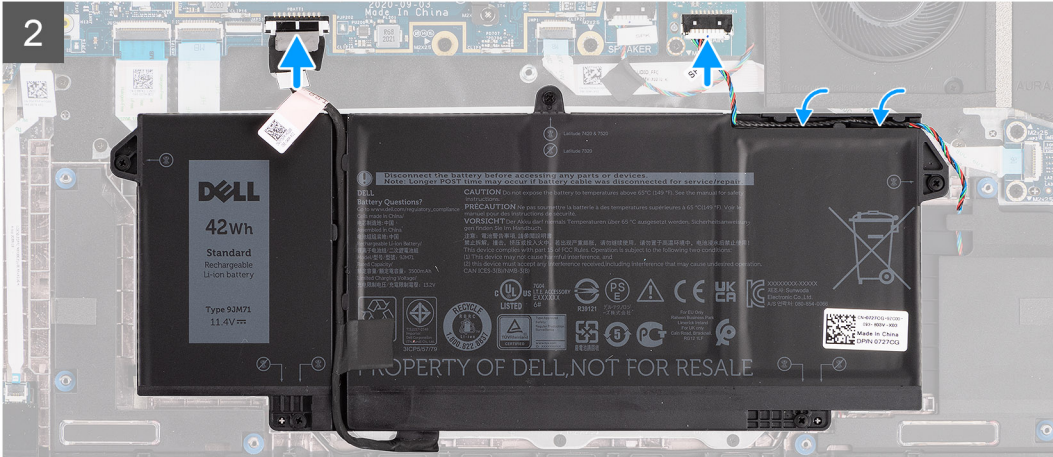

<span id="page-29-0"></span>**ANMERKUNG:** Wenn der Akku von der Systemplatine getrennt ist, tritt beim Starten des Computers eine Verzögerung auf, da der  $\bigcap$ Computer einen RTC-Reset durchläuft.

### **Schritte**

- 1. Richten Sie den Akku aus und setzen Sie ihn in den Computer ein.
- 2. Bringen Sie die einzelne Schraube (M2.5x4) an und ziehen Sie die vier unverlierbaren Schrauben fest, mit denen der Akku befestigt wird.
- 3. Verbinden Sie das Lautsprecherkabel mit der Lautsprecherplatine und führen Sie das Lautsprecherkabel in die Kabelführung auf der oberen rechten Seite der Batterie ein.
- 4. Verbinden Sie das Batteriekabel mit der Hauptplatine.

### **Nächste Schritte**

- 1. Bringen Sie die [Bodenabdeckung](#page-19-0) an.
- 2. Setzen Sie die [microSD-Karte](#page-16-0) ein.
- 3. Befolgen Sie die Anweisungen im Abschnitt [Nach der Arbeit an Komponenten im Inneren des Computers.](#page-10-0)

## **Einsetzen des 4-Zellen-Akkus**

### **Voraussetzungen**

Wenn Sie eine Komponente austauschen, muss die vorhandene Komponente entfernt werden, bevor Sie das Installationsverfahren durchführen.

### **Info über diese Aufgabe**

Die folgende Abbildung zeigt die Position des Akkus und stellt das Verfahren zum Einsetzen bildlich dar.

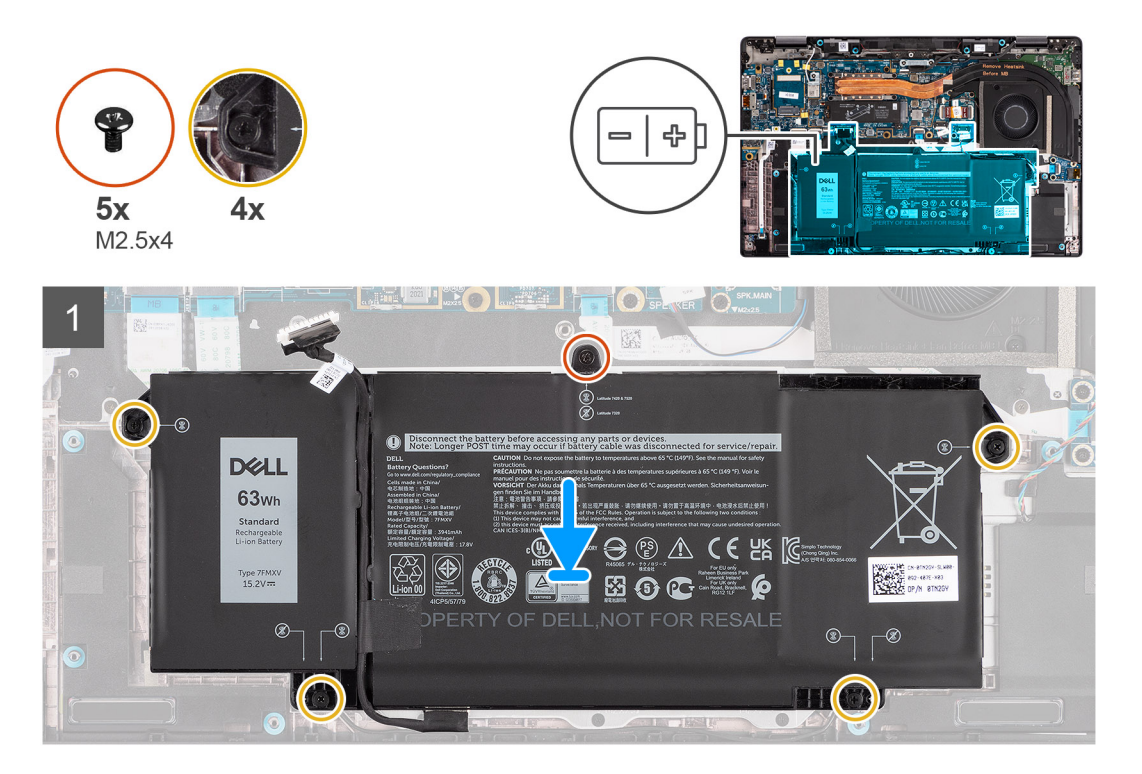

<span id="page-30-0"></span>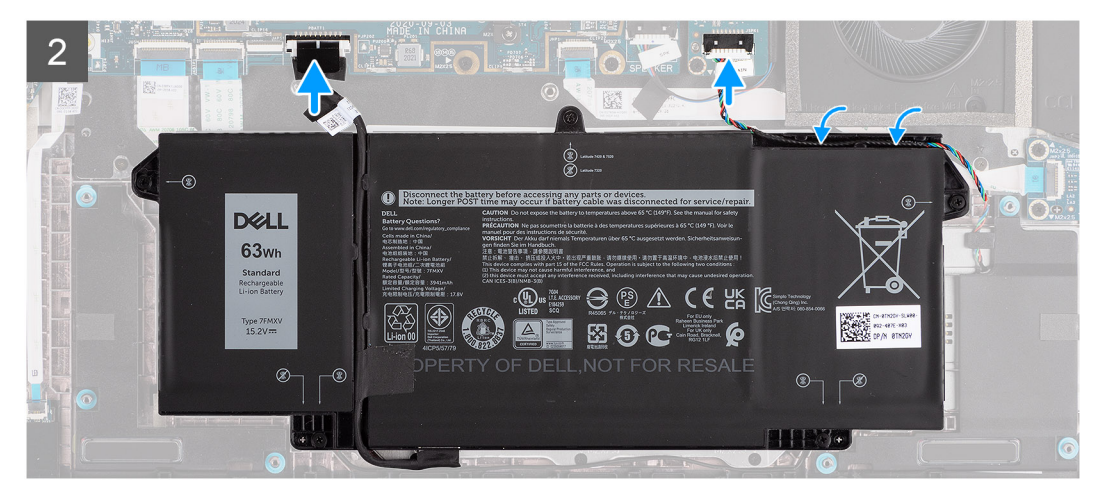

**ANMERKUNG:** Wenn der Akku von der Systemplatine getrennt ist, tritt beim Starten des Computers eine Verzögerung auf, da der ⋒ Computer einen RTC-Reset durchläuft.

### **Schritte**

- 1. Richten Sie den Akku aus und setzen Sie ihn in den Computer ein.
- 2. Bringen Sie die einzelne Schraube (M2.5x4) und die vier unverlierbaren Schrauben wieder an, mit denen der Akku befestigt wird.
- 3. Verbinden Sie das Lautsprecherkabel mit der Lautsprecherplatine und führen Sie das Lautsprecherkabel in die Kabelführung auf der oberen rechten Seite der Batterie ein.
- 4. Verbinden Sie das Batteriekabel mit der Hauptplatine.

### **Nächste Schritte**

- 1. Bringen Sie die [Bodenabdeckung](#page-19-0) an.
- 2. Setzen Sie die [microSD-Karte](#page-16-0) ein.
- 3. Befolgen Sie die Anweisungen im Abschnitt [Nach der Arbeit an Komponenten im Inneren des Computers.](#page-10-0)

# **Kühlkörperbaugruppe**

## **Entfernen der Kühlkörperbaugruppe**

### **Voraussetzungen**

- 1. Befolgen Sie die Anweisungen im Abschnitt [Vor der Arbeit an Komponenten im Inneren des Computers](#page-7-0).
- 2. Entfernen Sie die [microSD-Karte](#page-15-0).
- 3. Rufen Sie den [Servicemodus](#page-6-0) auf.
- 4. Entfernen Sie die [Bodenabdeckung](#page-17-0).

### **Info über diese Aufgabe**

Die folgenden Abbildungen zeigen die Position der Kühlkörperbaugruppe und stellen das Verfahren zum Entfernen bildlich dar.

<span id="page-31-0"></span>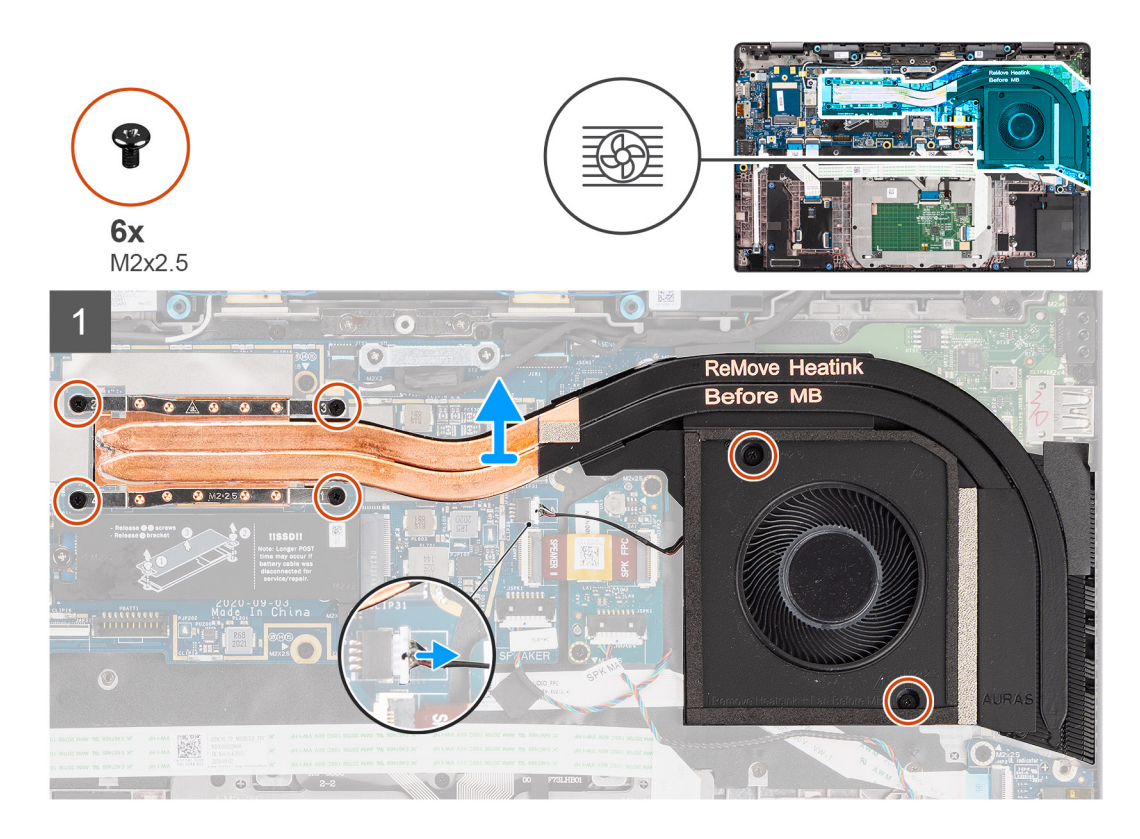

- 1. Trennen Sie das Lüfterkabel von der Systemplatine.
- 2. Entfernen Sie die beiden Schrauben (M2x2.5) auf dem Lüftergehäuse und die vier Schrauben (M2x2.5) (in umgekehrter Reihenfolge: 4->3->2->1), mit denen der Kühlkörper am Computer befestigt ist.
- 3. Heben Sie die Kühlkörperbaugruppe aus dem Computer.

## **Einbauen der Kühlkörperbaugruppe**

### **Voraussetzungen**

Wenn Sie eine Komponente austauschen, muss die vorhandene Komponente entfernt werden, bevor Sie das Installationsverfahren durchführen.

### **Info über diese Aufgabe**

Die folgende Abbildung zeigt die Position der Kühlkörperbaugruppe und stellt das Verfahren zum Einbauen bildlich dar.

<span id="page-32-0"></span>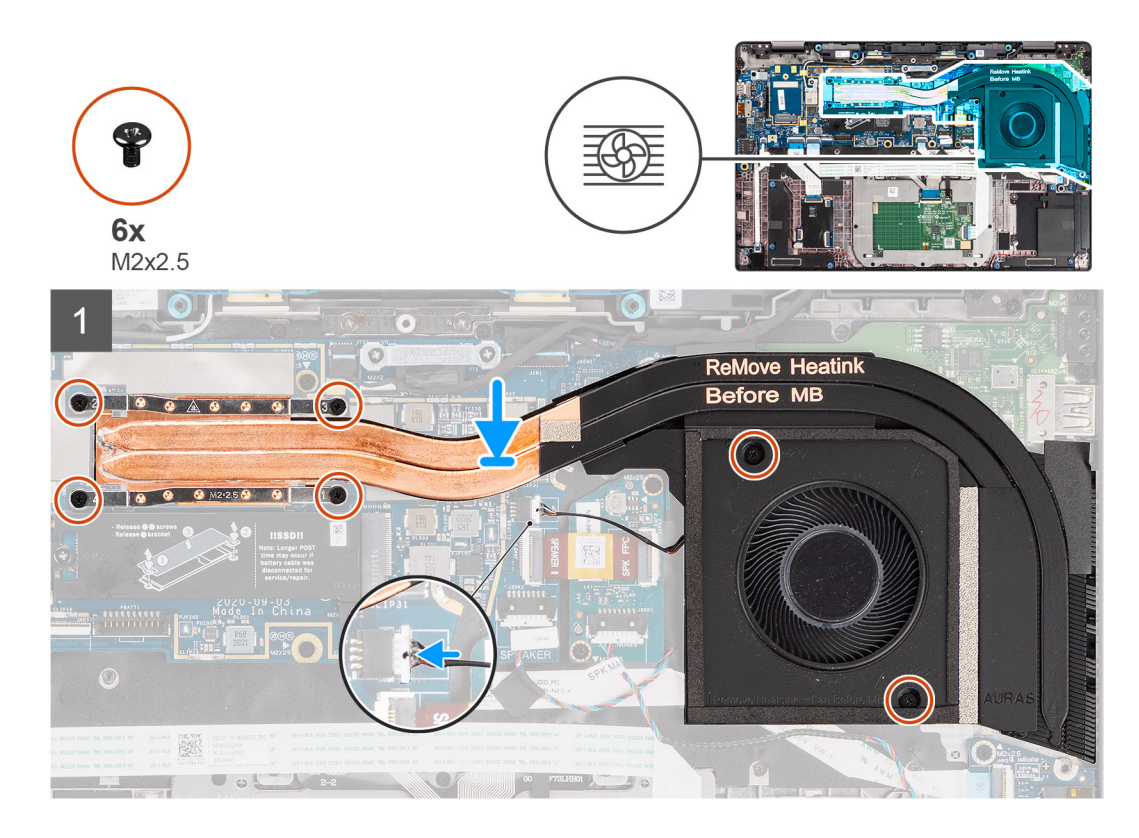

- 1. Richten Sie die Kühlkörperbaugruppe am entsprechenden Steckplatz im Computer aus und setzen Sie sie ein.
- 2. Setzen Sie die beiden Schrauben (M2x2.5) auf dem Lüftergehäuse und die vier Schrauben (M2x2.5) in der Reihenfolge (1->2->3->4) wieder ein, mit denen die Kühlkörperbaugruppe an der Systemplatine befestigt wird.
- 3. Verbinden Sie das Lüfterkabel mit der Systemplatine.

### **Nächste Schritte**

- 1. Bringen Sie die [Bodenabdeckung](#page-19-0) an.
- 2. Setzen Sie die [microSD-Karte](#page-16-0) ein.
- 3. (i) **ANMERKUNG:** Schließen Sie das Netzteil vor dem Hochfahren des Computers an.

Befolgen Sie die Anweisungen im Abschnitt [Nach der Arbeit an Komponenten im Inneren des Computers.](#page-10-0)

# **Lautsprecherplatine**

## **Entfernen der Lautsprecherplatine**

### **Voraussetzungen**

- 1. Befolgen Sie die Anweisungen im Abschnitt [Vor der Arbeit an Komponenten im Inneren des Computers](#page-7-0).
- 2. Entfernen Sie die [microSD-Karte](#page-15-0).
- 3. Rufen Sie den [Servicemodus](#page-6-0) auf.
- 4. Entfernen Sie die [Bodenabdeckung](#page-17-0).

### **Info über diese Aufgabe**

Die nachfolgenden Abbildungen zeigen die Position der Lautsprecherplatine und stellen das Verfahren zum Entfernen bildlich dar.

<span id="page-33-0"></span>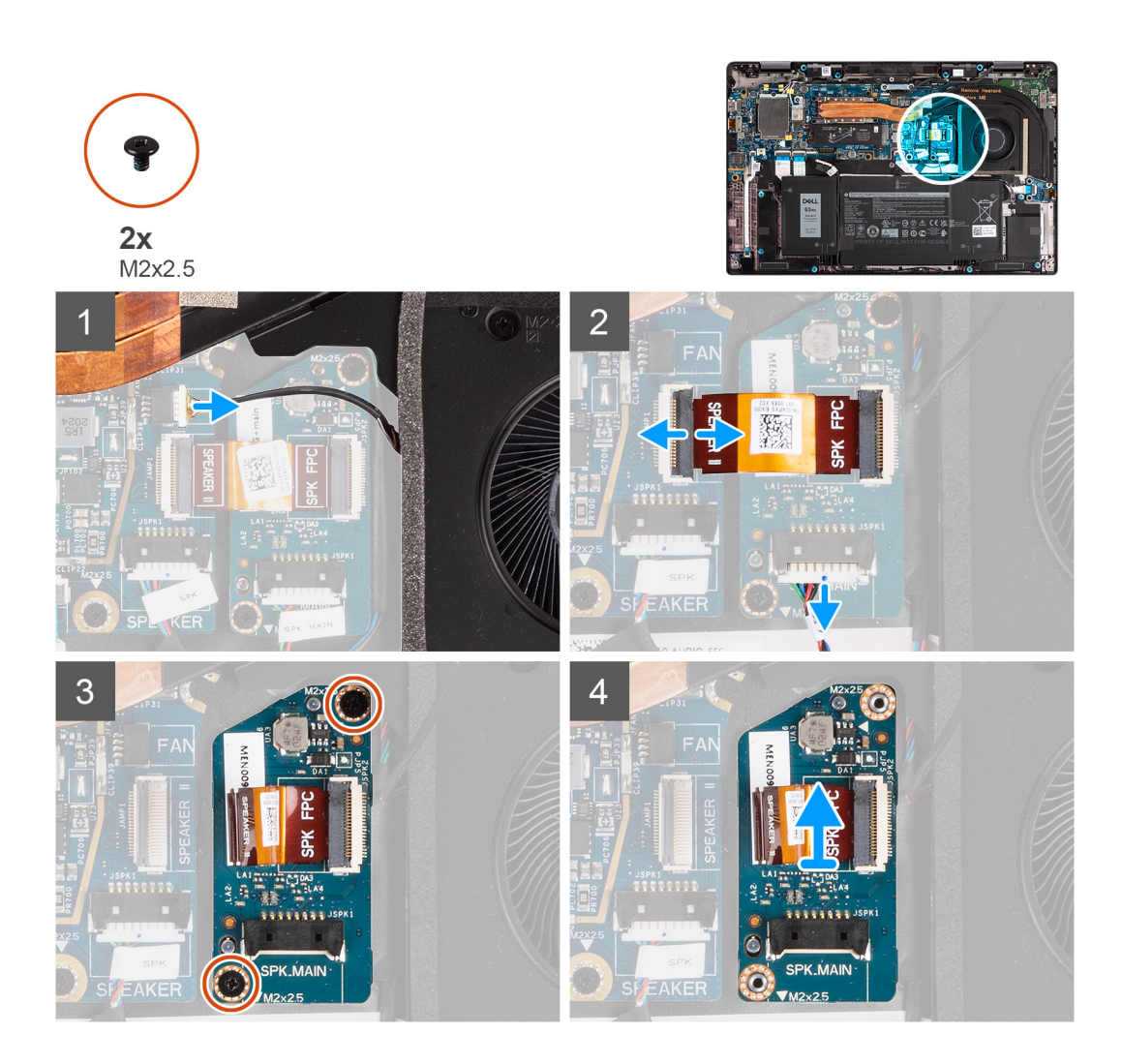

- 1. Trennen Sie das Lüfterkabel von der Systemplatine.
- 2. Trennen Sie das FPC-Kabel der Lautsprecherplatine von der Hauptplatine und die Lautsprecherkabel von der Lautsprecherplatine.
- 3. Entfernen Sie die beiden Schrauben (M2x2,5), mit denen die Lautsprecherplatine am Computer befestigt ist.
- 4. Heben Sie die Lautsprecherplatine hoch und nehmen Sie sie aus dem Computer.

### **Einbauen der Lautsprecherplatine**

### **Voraussetzungen**

Wenn Sie eine Komponente austauschen, muss die vorhandene Komponente entfernt werden, bevor Sie das Installationsverfahren durchführen.

### **Info über diese Aufgabe**

Die folgende Abbildung zeigt die Position der Lautsprecherplatine und stellt das Installationsverfahren bildlich dar.

<span id="page-34-0"></span>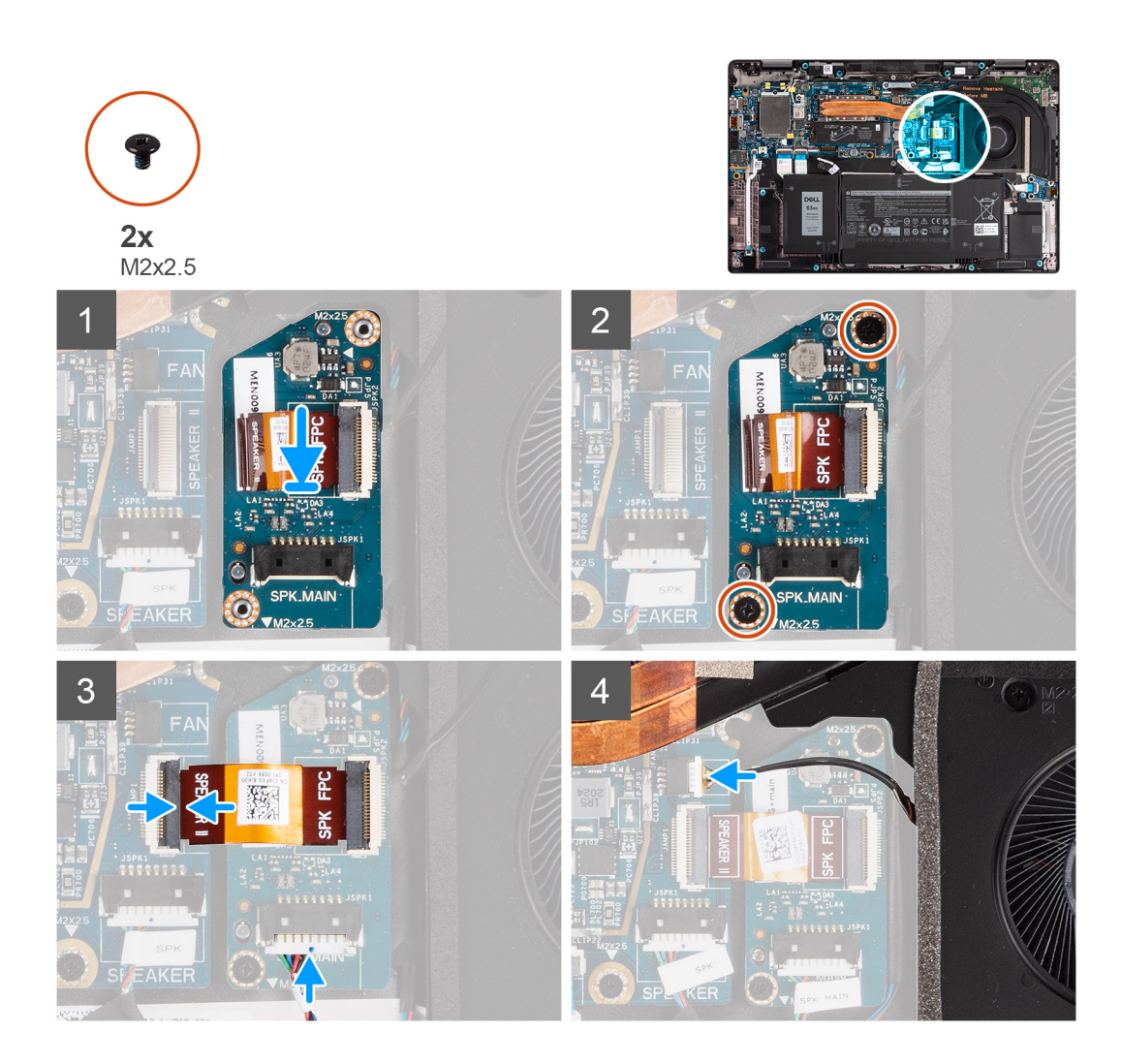

- 1. Richten Sie die Lautsprecherplatine am entsprechenden Steckplatz im Computer aus und setzen Sie sie ein.
- 2. Bringen Sie die beiden M2x2,5-Schrauben zur Befestigung der Lautsprecherplatine am Computer wieder an.
- 3. Schließen Sie das FPC-Kabel der Lautsprecherplatine an die Hauptplatine und das Lautsprecherkabel an die Lautsprecherplatine an.
- 4. Verbinden Sie das Lüfterkabel mit der Systemplatine.

### **Nächste Schritte**

- 1. Bringen Sie die [Bodenabdeckung](#page-19-0) an.
- 2. Setzen Sie die [microSD-Karte](#page-16-0) ein.
- 3. **(i) ANMERKUNG:** Schließen Sie das Netzteil vor dem Hochfahren des Computers an.

Folgen Sie den Anweisungen unter [Nach der Arbeit an Komponenten im Inneren des Computers](#page-10-0).

# **Bildschirmbaugruppe**

## **Entfernen der Bildschirmbaugruppe**

### **Voraussetzungen**

- 1. Befolgen Sie die Anweisungen im Abschnitt [Vor der Arbeit an Komponenten im Inneren des Computers](#page-7-0).
- 2. Entfernen Sie die [microSD-Karte](#page-15-0).
- 3. Rufen Sie den [Servicemodus](#page-6-0) auf.
- 4. Entfernen Sie die [Bodenabdeckung](#page-17-0).

### **Info über diese Aufgabe**

Die nachfolgenden Abbildungen zeigen die Position der Bildschirmbaugruppe und bieten eine visuelle Darstellung des Verfahrens zum Entfernen.

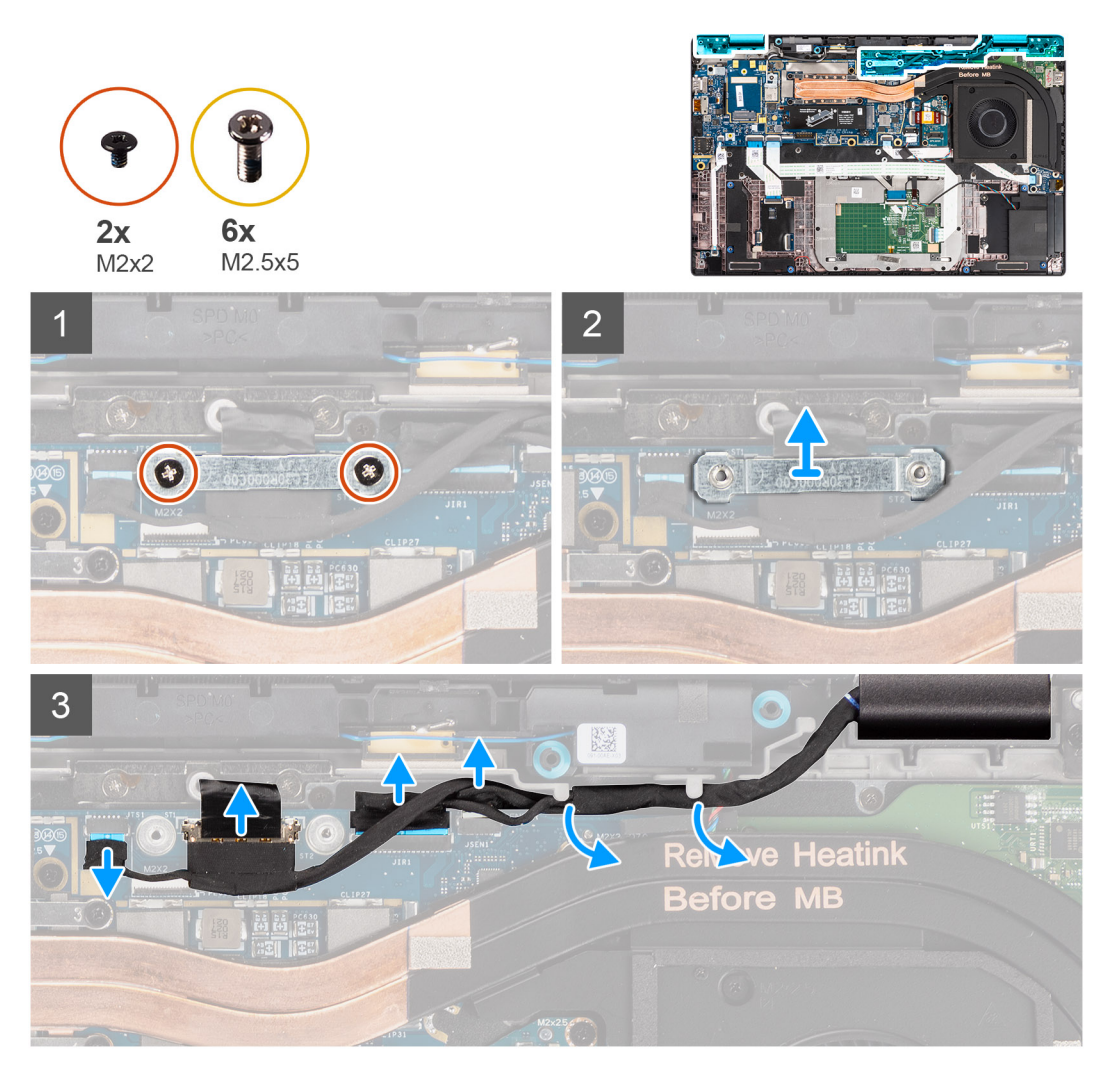
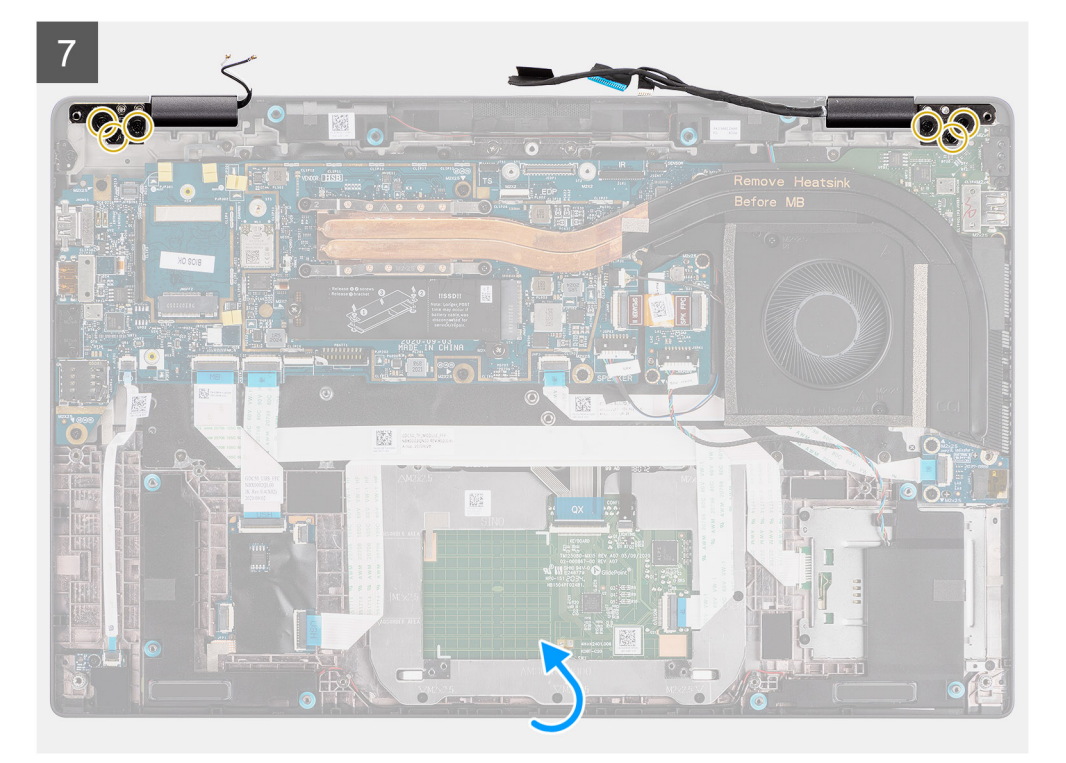

8

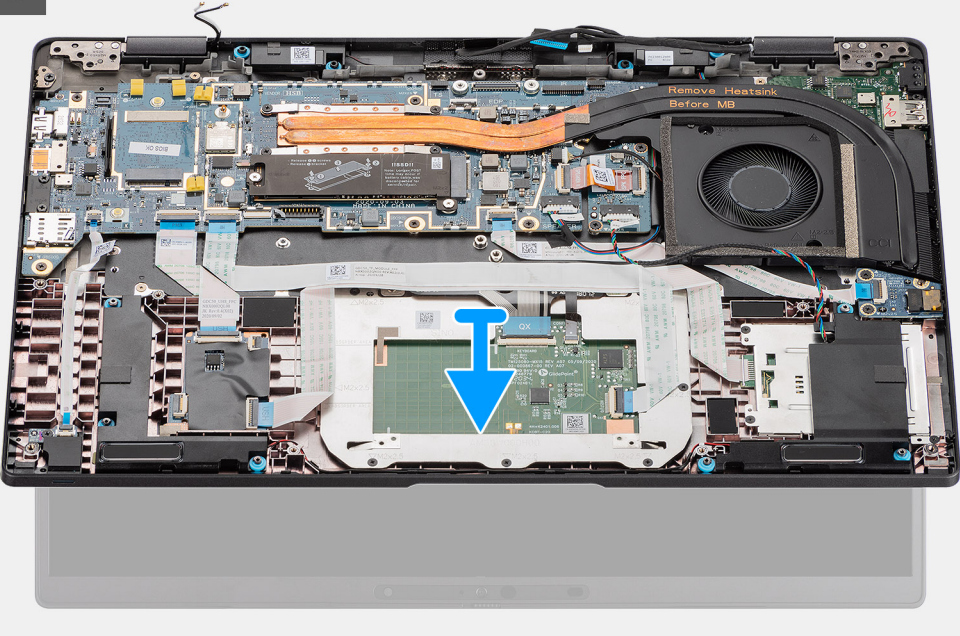

### **Schritte**

- 1. Entfernen Sie die zwei Schrauben (M2x2), mit denen die Halterung des Bildschirmkabels an der Systemplatine befestigt ist.
- 2. Heben Sie die Bildschirmkabelhalterung, um sie aus dem Computer zu entfernen.
- 3. Trennen Sie die Bildschirm-, Kamera-, Touchscreen- und Sensorplatinen-Kabel von der Systemplatine und lösen Sie sie aus den Kabelführungslaschen.
- 4. Öffnen Sie den Bildschirmdeckel bis zu einem Winkel von 90 Grad und entfernen Sie die sechs Schrauben (M2.5x5), mit denen die Scharniere an der mit Handballenstützen-Baugruppe befestigt sind.
- 5. Entfernen Sie die Bildschirmbaugruppe aus dem Computer.

**ANMERKUNG:** HINWEIS: Die Bildschirmbaugruppe für diesen Computer ist ein eine Hinge-Up-Design (HUD)-Baugruppe und kann nicht weiter zerlegt werden, sobald sie aus dem Gehäuse entfernt wurde. Wenn Komponenten der Bildschirmbaugruppe defekt sind und ersetzt werden müssen, ersetzen Sie die gesamte Bildschirmbaugruppe.

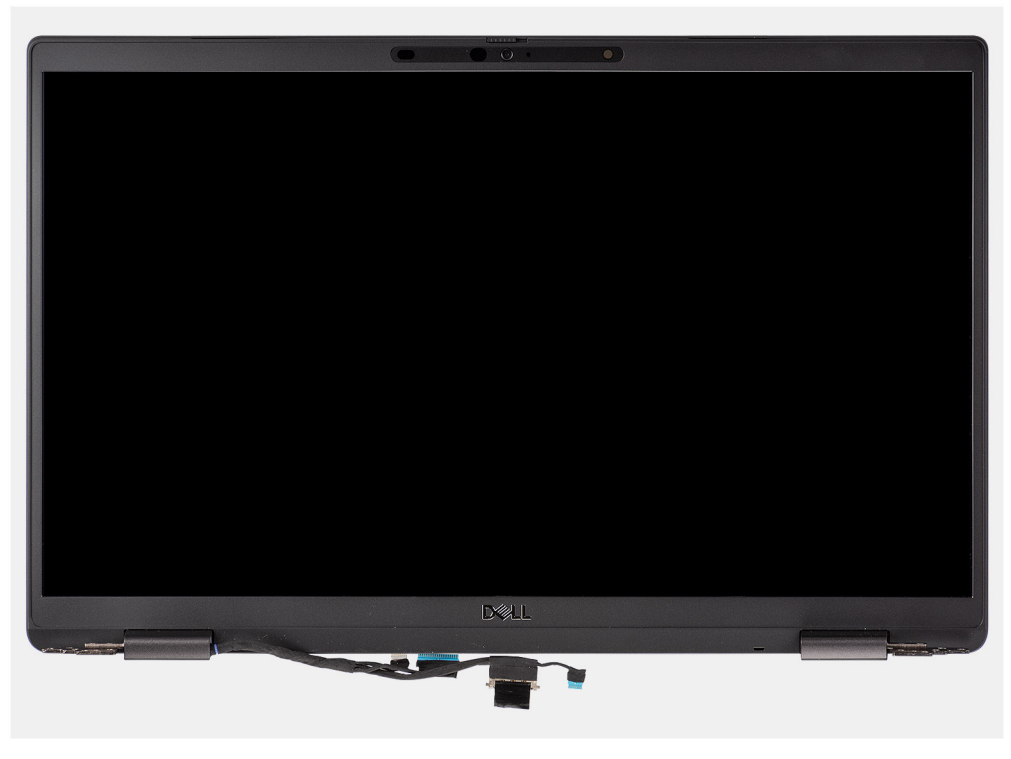

**Abbildung 1. Bildschirmbaugruppe ohne Antennenkabel**

## **Entfernen der Bildschirmbaugruppe (mit WLAN-Antenne)**

### **Voraussetzungen**

- 1. Befolgen Sie die Anweisungen im Abschnitt [Vor der Arbeit an Komponenten im Inneren des Computers](#page-7-0).
- 2. Entfernen Sie die [microSD-Karte](#page-15-0).
- 3. Rufen Sie den [Servicemodus](#page-6-0) auf.
- 4. Entfernen Sie die [Bodenabdeckung](#page-17-0).

### **Info über diese Aufgabe**

Die nachfolgenden Abbildungen zeigen die Position der Bildschirmbaugruppe und bieten eine visuelle Darstellung des Verfahrens zum Entfernen.

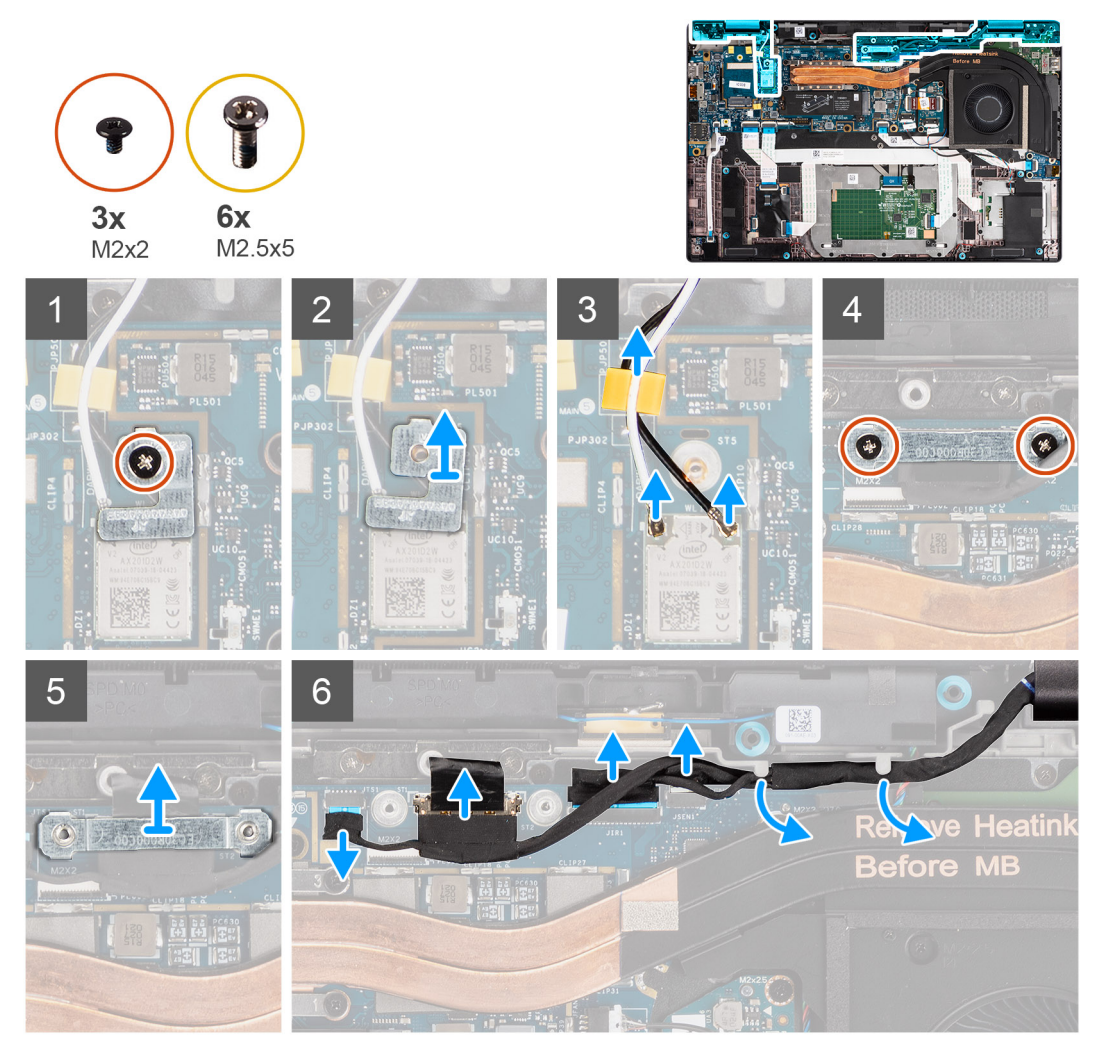

**Abbildung 2. Bildschirmbaugruppe mit WLAN-Antenne**

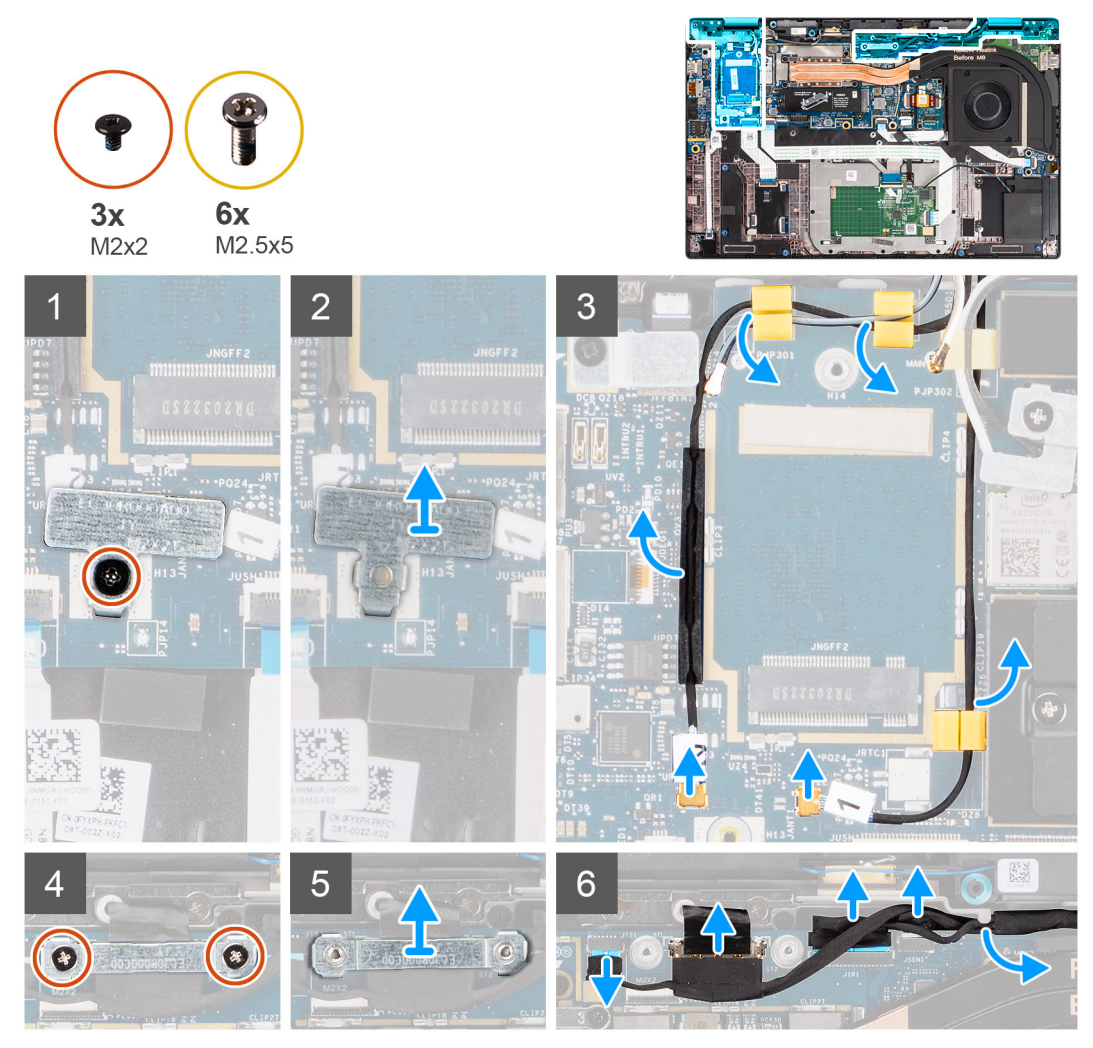

**Abbildung 3. Bildschirmbaugruppe mit WLAN- und WWAN-Antenne**

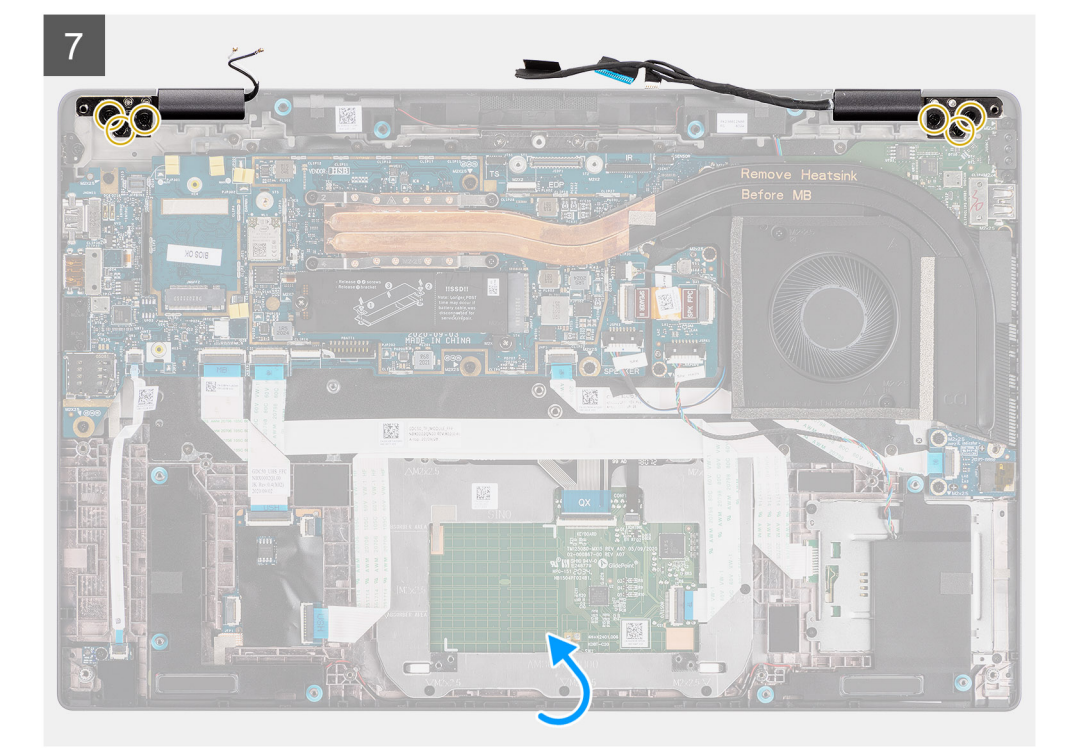

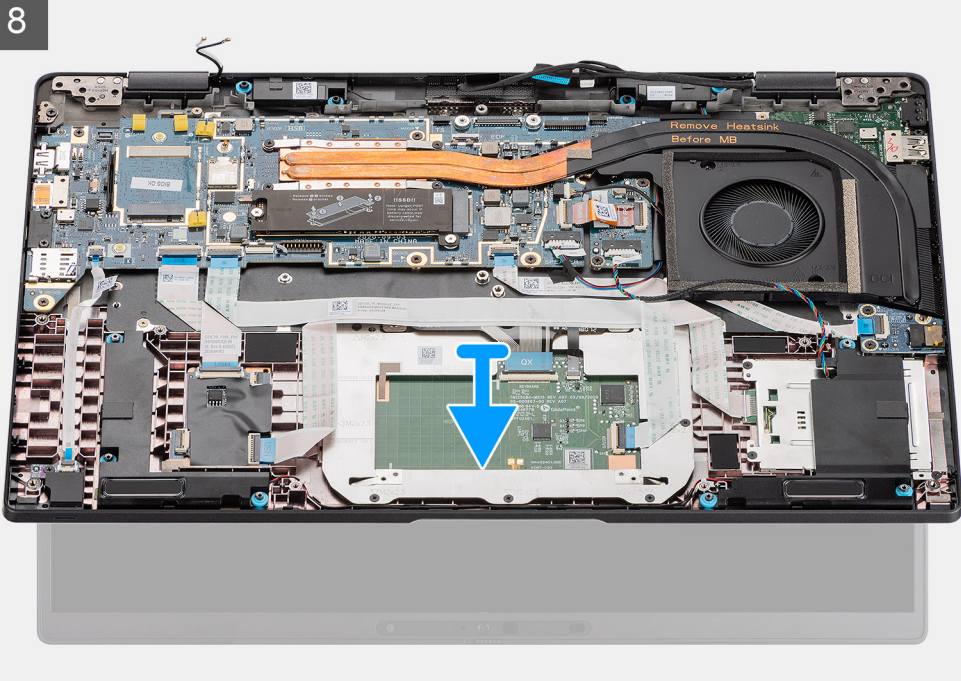

- 1. Entfernen Sie die einzelne Schraube (M2x2), mit der die WLAN-Kartenhalterung an den Antennenkabeln befestigt ist.
- 2. Heben Sie die Halterung vom WLAN-Kartenmodul auf der Hauptplatine ab.
- 3. Trennen Sie die WLAN-Antennenkabel vom WLAN-Modul.
- 4. Trennen Sie das WWAN-Antennenkabel und lösen Sie das Kabel aus den Gummiführungen auf der Hauptplatine.
- 5. Entfernen Sie die beiden Schrauben (M2x2), mit denen die Halterung des Bildschirmkabels an der Hauptplatine befestigt ist.
- 6. Heben Sie die Bildschirmkabelhalterung vom Computer ab.
- 7. Trennen Sie die Bildschirm-, Kamera-, Touchscreen- und Sensorplatinen-Kabel von der Hauptplatine und lösen Sie die Kabel aus den Kabelführungslaschen.
- 8. Öffnen Sie die Bildschirmabdeckung in einem Winkel von 90 ° und entfernen Sie die sechs Schrauben (M2,5x5), mit denen die Scharniere an der Handauflagenbaugruppe befestigt sind.
- 9. Entfernen Sie die Bildschirmbaugruppe aus dem Computer.
	- **ANMERKUNG:** HINWEIS: Die Bildschirmbaugruppe ist eine Hinge-Up-Design (HUD)-Baugruppe und kann nicht weiter zerlegt werden, nachdem sie aus dem Bodengehäuse entfernt wurde. Wenn Komponenten der Bildschirmbaugruppe defekt sind und ersetzt werden müssen, ersetzen Sie die gesamte Bildschirmbaugruppe.

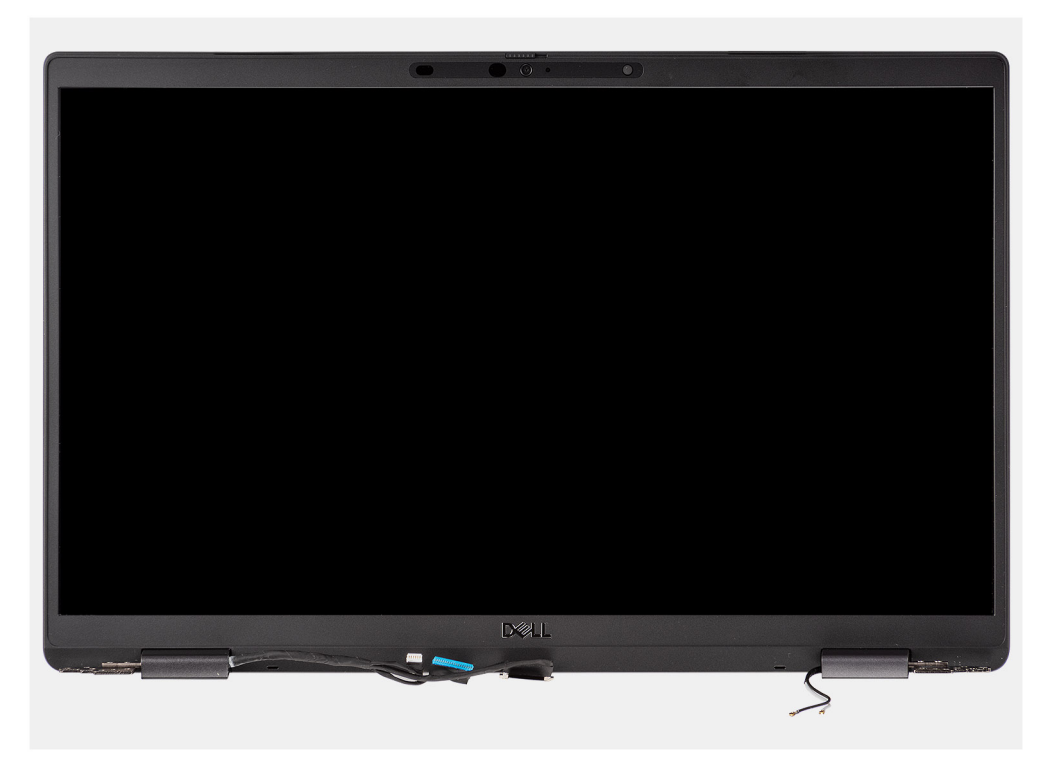

**Abbildung 4. Bildschirmbaugruppe mit Antennenkabeln**

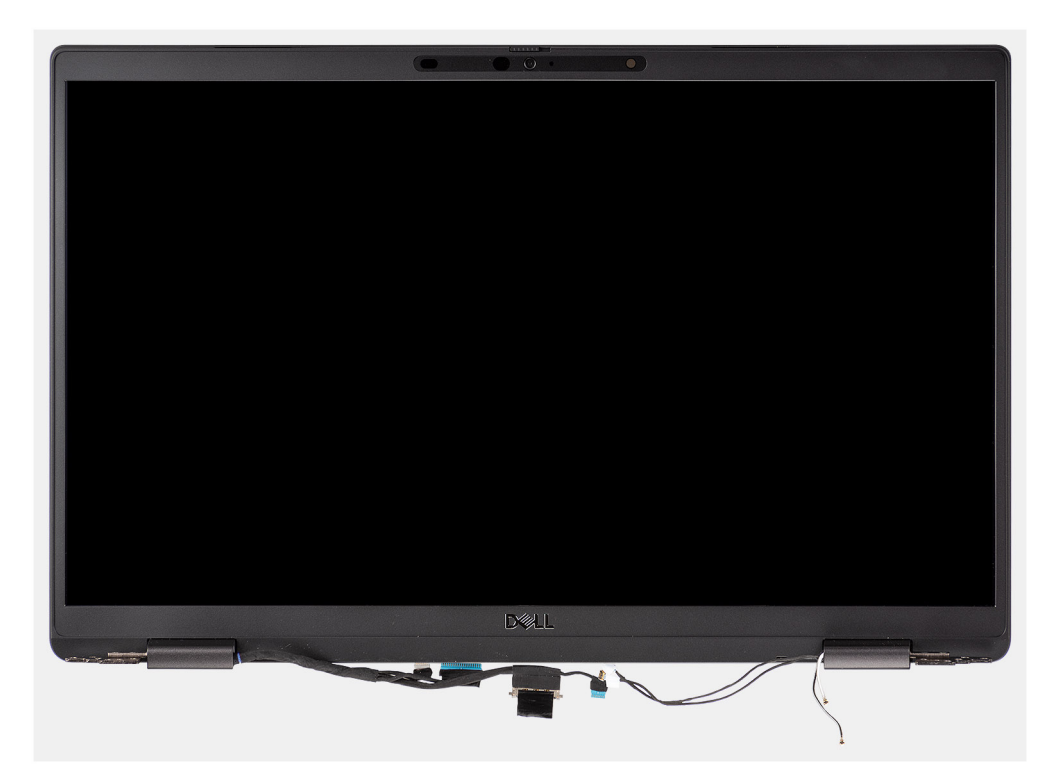

**Abbildung 5. Bildschirmbaugruppe mit WLAN- und WWAN-Antennenkabeln**

# **Einbauen der Bildschirmbaugruppe**

### **Voraussetzungen**

Wenn Sie eine Komponente austauschen, muss die vorhandene Komponente entfernt werden, bevor Sie das Installationsverfahren durchführen.

### **Info über diese Aufgabe**

Die nachfolgende Abbildung zeigt die Position der Bildschirmbaugruppe und bietet eine visuelle Darstellung des Installationsverfahrens.

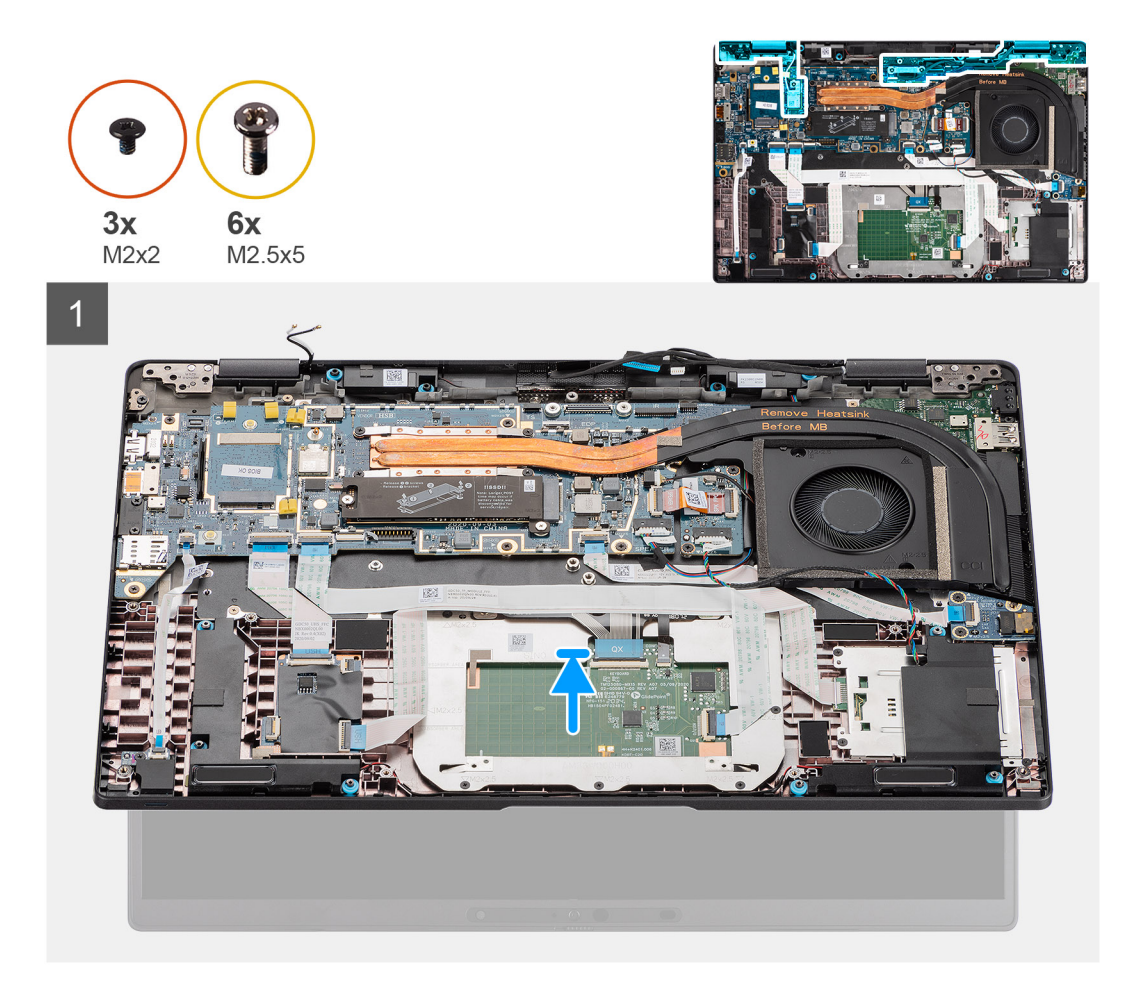

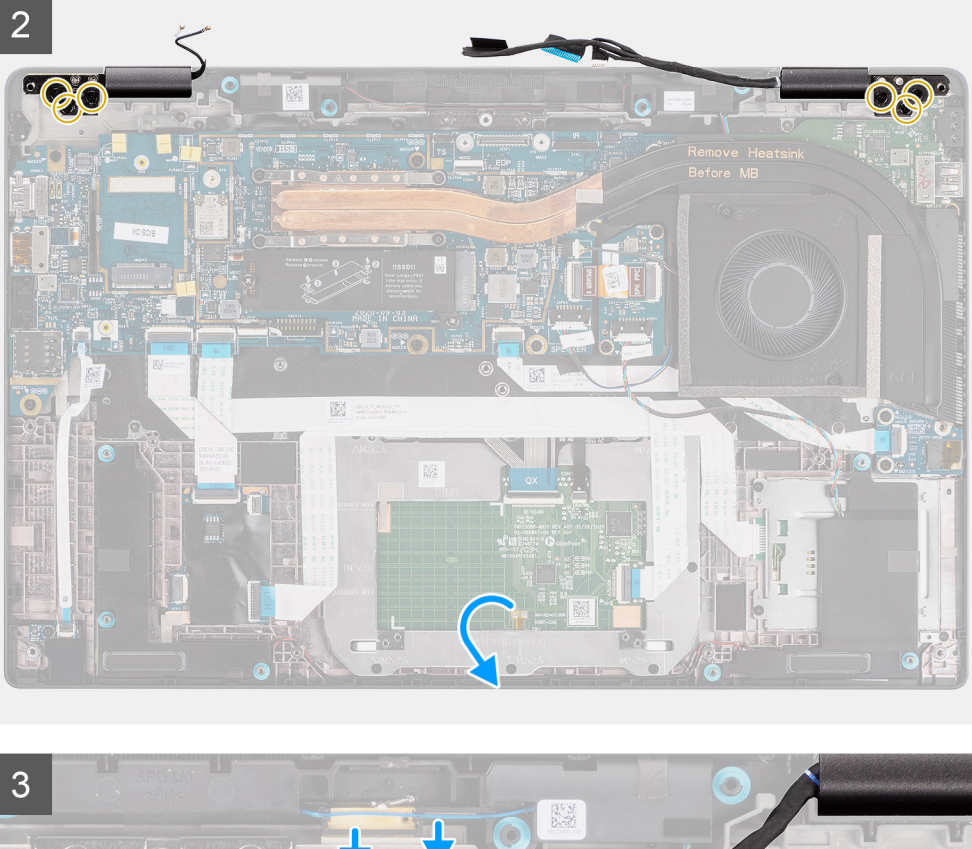

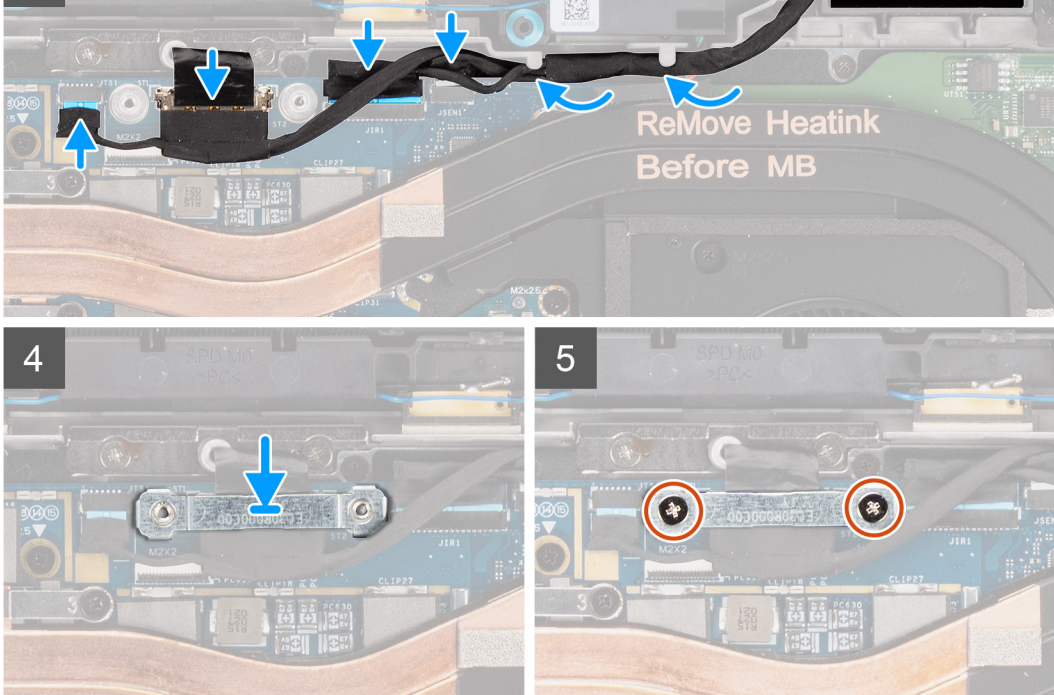

- 1. Richten Sie die Bildschirmbaugruppe aus und platzieren Sie sie in einem bequemen Winkel zum unteren Gehäuse.
- 2. Setzen Sie die sechs Schrauben (M2.5x5) wieder ein, mit denen die Scharniere an der Unterseite des Gehäuses befestigt werden.
- 3. Verlegen Sie das Bildschirmkabel entlang der Führungslaschen und verbinden Sie die Bildschirm-, Kamera-, Touchscreen- und Sensorplatinen-Kabel mit der Systemplatine.
- 4. Richten Sie die Bildschirmkabelhalterung am Anschluss auf der Systemplatine aus und setzen Sie sie ein.
- 5. Bringen Sie die zwei Schrauben (M2x2) an, mit denen die Halterung des Bildschirmkabels an der Systemplatine befestigt wird.

### **Nächste Schritte**

- 1. Bringen Sie die [Bodenabdeckung](#page-19-0) an.
- 2. Setzen Sie die [microSD-Karte](#page-16-0) ein.
- 3. **(i) ANMERKUNG:** Schließen Sie das Netzteil vor dem Hochfahren des Computers an.

Befolgen Sie die Anweisungen im Abschnitt [Nach der Arbeit an Komponenten im Inneren des Computers.](#page-10-0)

# **Einbauen der Bildschirmbaugruppe (mit WLAN-Antenne)**

### **Voraussetzungen**

Wenn Sie eine Komponente austauschen, muss die vorhandene Komponente entfernt werden, bevor Sie das Installationsverfahren durchführen.

### **Info über diese Aufgabe**

Die nachfolgende Abbildung zeigt die Position der Bildschirmbaugruppe und bietet eine visuelle Darstellung des Installationsverfahrens.

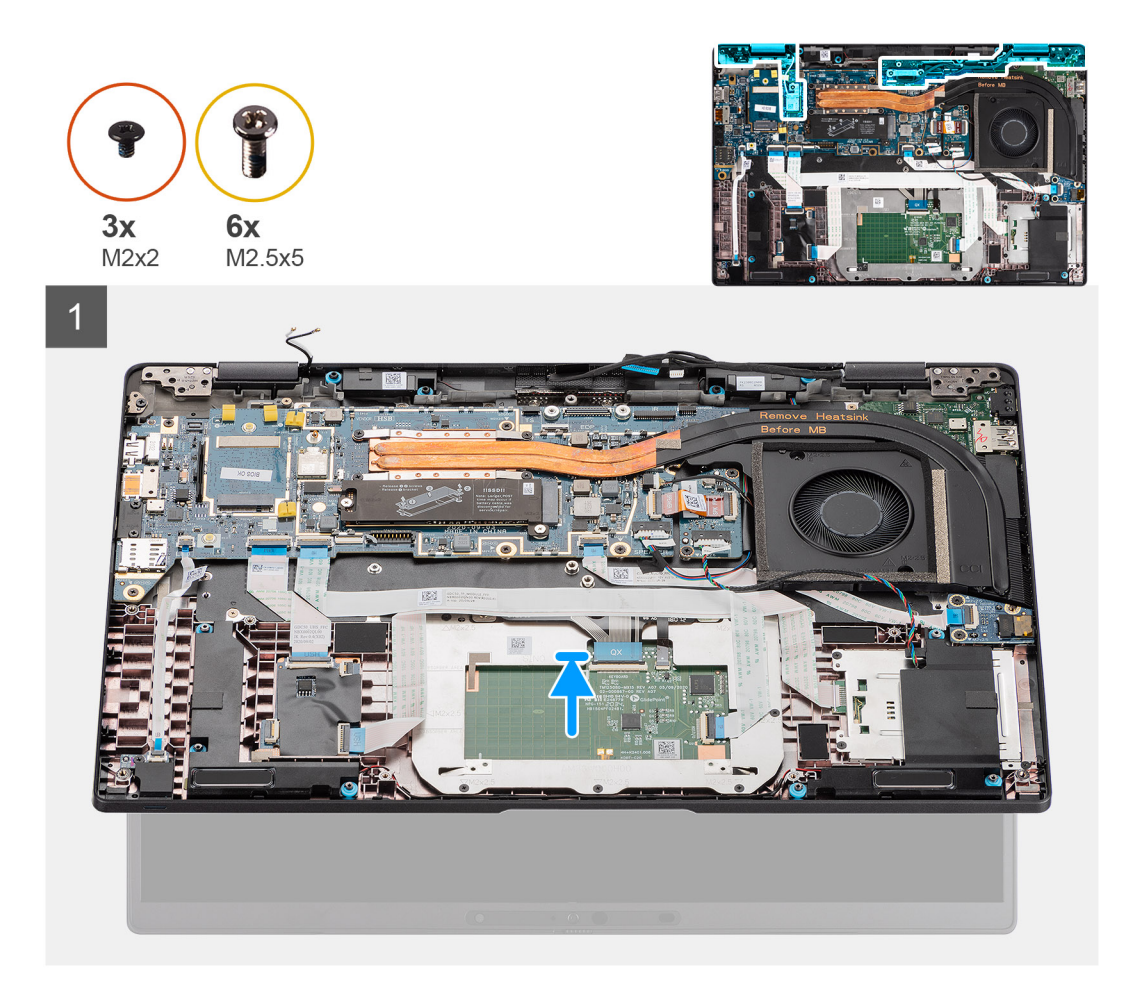

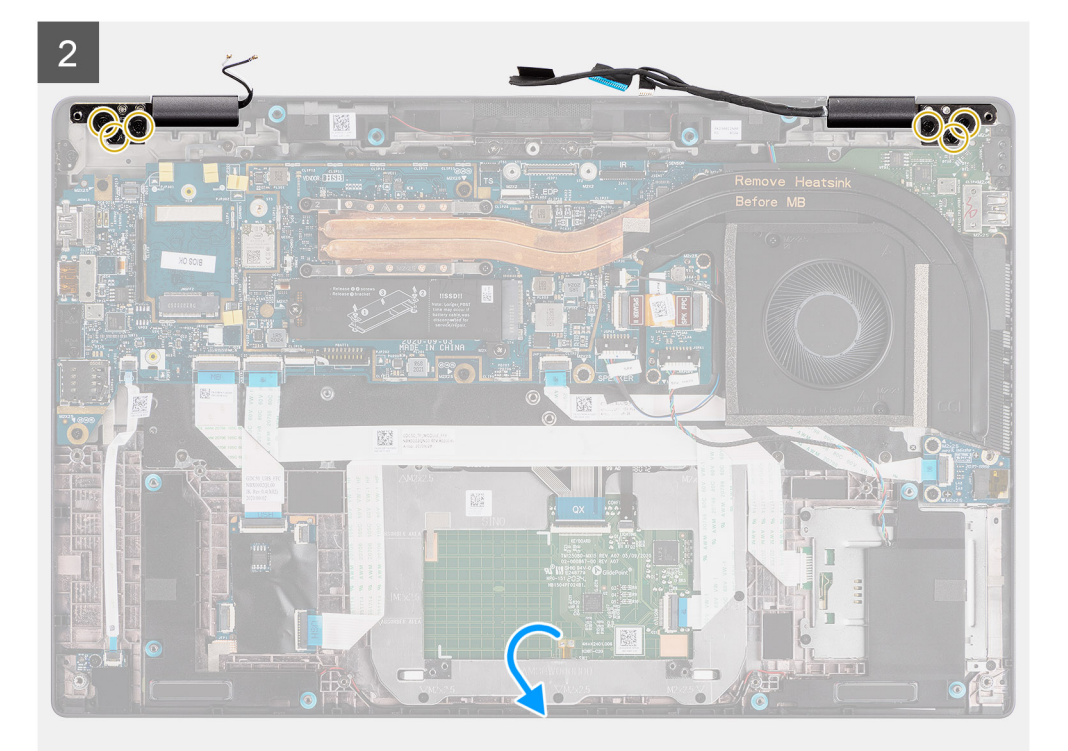

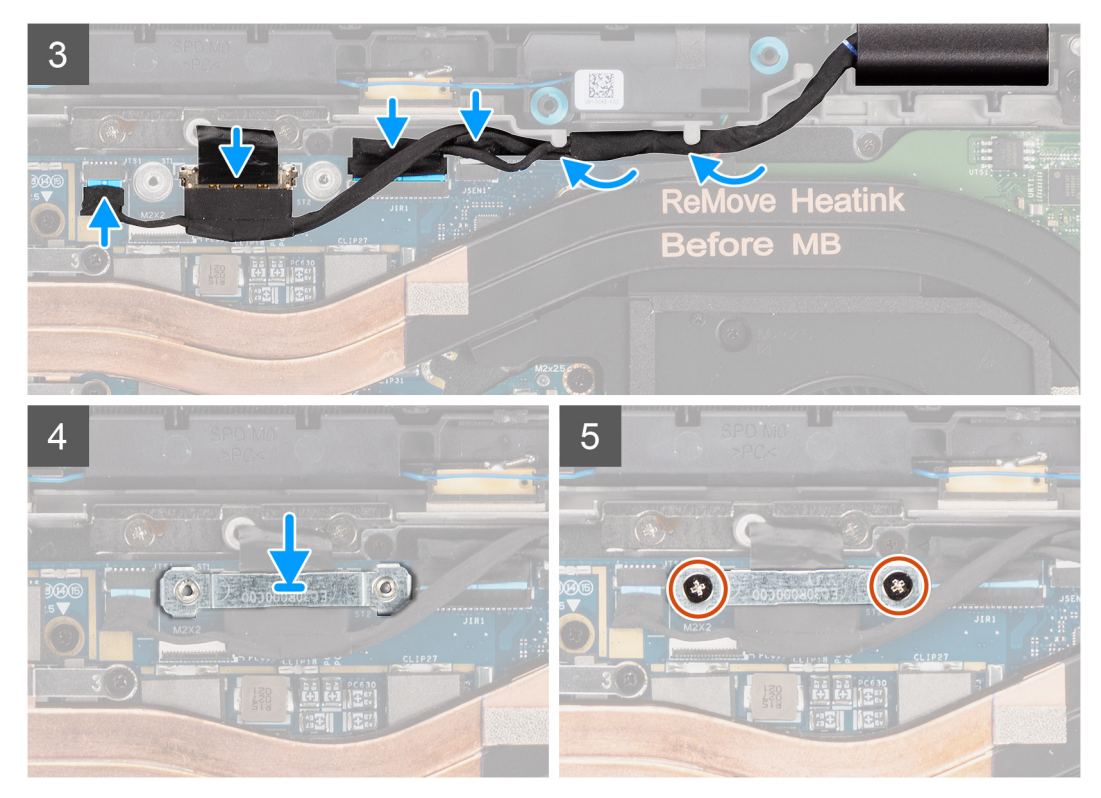

**Abbildung 6. Bildschirmbaugruppe ohne Antennenkabel**

<span id="page-46-0"></span>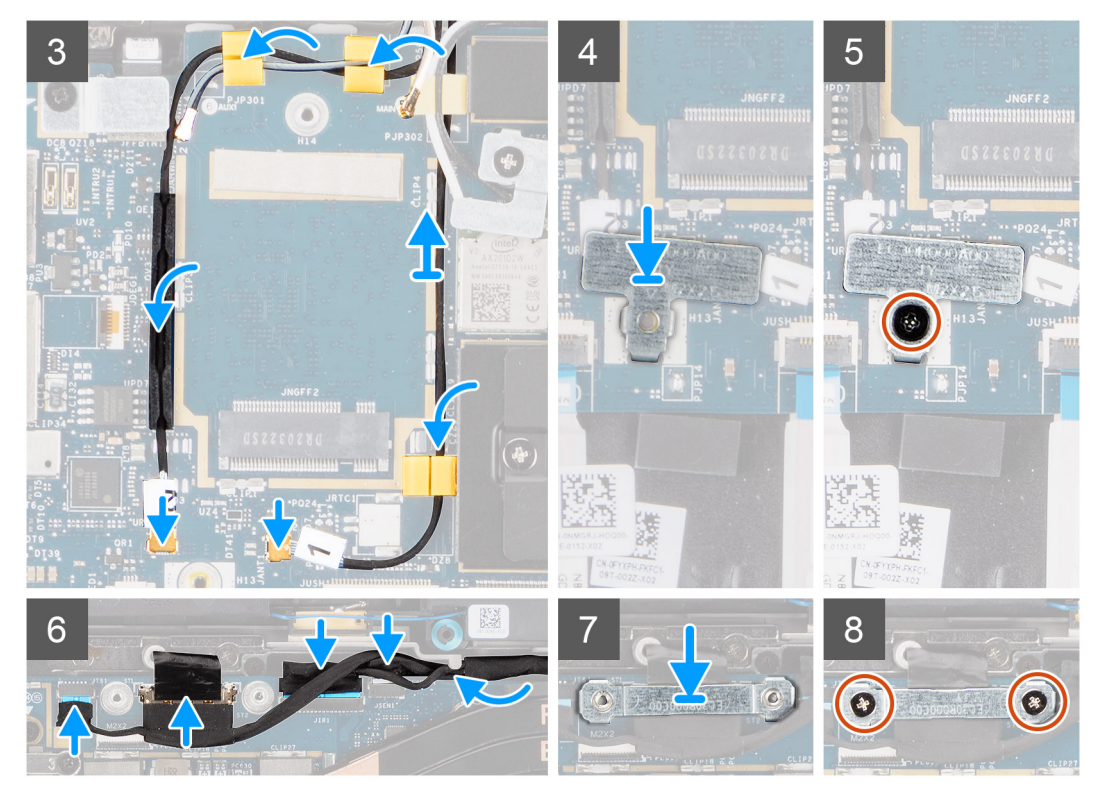

**Abbildung 7. Bildschirmbaugruppe mit WLAN- und WWAN-Antennenkabeln**

- 1. Richten Sie die Bildschirmbaugruppe aus und platzieren Sie sie in einem bequemen Winkel zum unteren Gehäuse.
- 2. Setzen Sie die sechs Schrauben (M2.5x5) wieder ein, mit denen die Scharniere an der Unterseite des Gehäuses befestigt werden.
- 3. Verlegen Sie das Bildschirmkabel entlang der Führungslaschen und verbinden Sie die Bildschirm-, Kamera-, Touchscreen- und Sensorplatinen-Kabel mit der Systemplatine.
- 4. Richten Sie die Bildschirmkabelhalterung am Anschluss auf der Systemplatine aus und setzen Sie sie ein.
- 5. Bringen Sie die zwei Schrauben (M2x2) an, mit denen die Halterung des Bildschirmkabels an der Systemplatine befestigt wird.
- 6. Verbinden Sie das Antennenkabel mit dem WLAN-Modul auf der Systemplatine
- 7. Setzen Sie die WLAN-Halterung auf den Antennenanschluss des WLAN-Moduls auf der Systemplatine wieder ein.
- 8. Verbinden Sie die WWAN-Antennenkabel und verlegen Sie die Antennenkabel entlang der Gummiführungen auf der Systemplatine.
- 9. Bringen Sie die einzelne Schraube (M2x2) zur Befestigung der WLAN-Kartenhalterung an der Systemplatine wieder an.

### **Nächste Schritte**

- 1. Bringen Sie die [Bodenabdeckung](#page-19-0) an.
- 2. Setzen Sie die [microSD-Karte](#page-16-0) ein.
- 3. **(i) ANMERKUNG:** Schließen Sie das Netzteil vor dem Hochfahren des Computers an.

Folgen Sie den Anweisungen unter [Nach der Arbeit an Komponenten im Inneren des Computers](#page-10-0).

# **Lautsprecher**

## **Entfernen der Lautsprecher**

### **Voraussetzungen**

- 1. Befolgen Sie die Anweisungen im Abschnitt [Vor der Arbeit an Komponenten im Inneren des Computers](#page-7-0).
- 2. Entfernen Sie die [microSD-Karte](#page-15-0).
- 3. Entfernen Sie die [Bodenabdeckung](#page-17-0).

### <span id="page-47-0"></span>4. Entfernen Sie die [Batterie](#page-26-0).

### **Info über diese Aufgabe**

Die nachfolgenden Abbildungen zeigen die Position der Lautsprecher und stellen das Verfahren zum Entfernen bildlich dar.

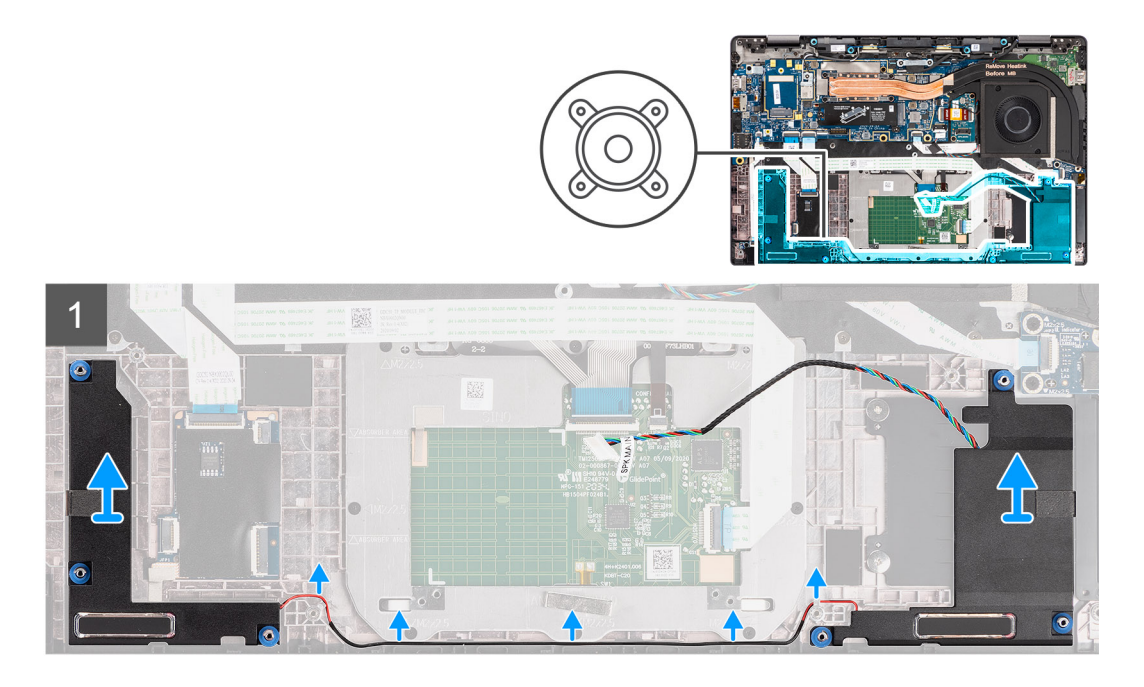

### **Schritte**

1. **(i) ANMERKUNG:** Das Lautsprecherkabel ist bereits von der Systemplatine getrennt.

Lösen Sie das Kabel aus den Halterungen an der Handauflage:

2. Heben Sie die Lautsprecher an und entfernen Sie sie aus dem Computergehäuse.

## **Einbauen des Lautsprechers**

### **Voraussetzungen**

Wenn Sie eine Komponente austauschen, muss die vorhandene Komponente entfernt werden, bevor Sie das Installationsverfahren durchführen.

### **Info über diese Aufgabe**

Die folgende Abbildung zeigt die Position des Lautsprechers und stellt das Installationsverfahren bildlich dar.

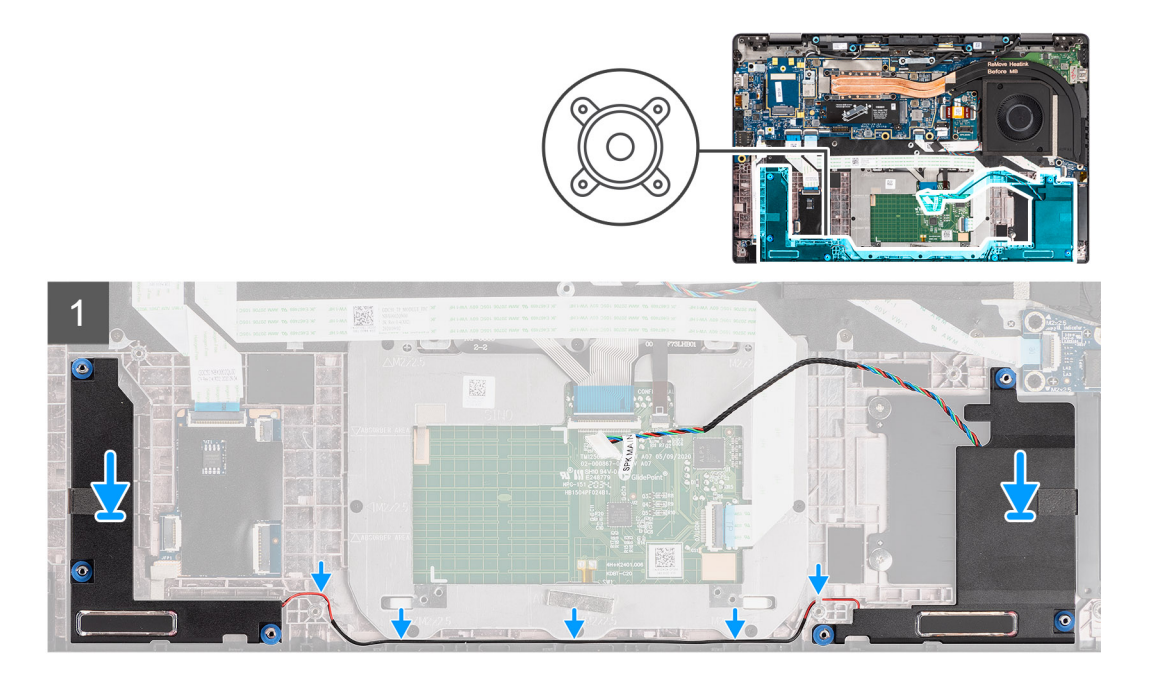

- 1. Setzen Sie den Lautsprecher in den entsprechenden Steckplatz im Computer wieder ein.
- 2. Führen Sie das Lautsprecherkabel durch die Kabelführungen der Handauflage.
	- **ANMERKUNG:** Führen Sie beim Wiedereinbauen der Lautsprecher das Lautsprecherkabel durch die Kabelführungen an der Unterseite der Handballenstützen-Baugruppe.

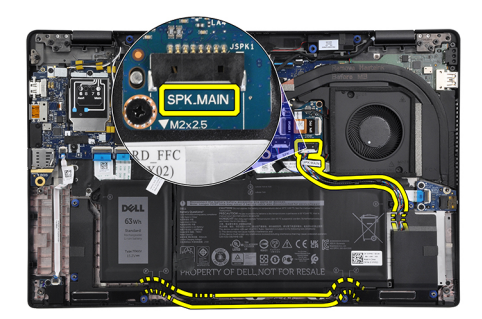

Verbinden Sie das Hauptlautsprecherkabel mit dem **SPK.MAIN**-Anschluss auf der Lautsprecherplatine und führen Sie das Lautsprecherkabel über das Hochtöner-Kabel.

### **Nächste Schritte**

- 1. Bauen Sie die [Batterie](#page-29-0) ein.
- 2. Bringen Sie die [Bodenabdeckung](#page-19-0) an.
- 3. Setzen Sie die [microSD-Karte](#page-16-0) ein.
- 4. Befolgen Sie die Anweisungen im Abschnitt [Nach der Arbeit an Komponenten im Inneren des Computers.](#page-10-0)

# **Hochtöner**

## **Entfernen der Hochtöner**

### **Voraussetzungen**

1. Befolgen Sie die Anweisungen im Abschnitt [Vor der Arbeit an Komponenten im Inneren des Computers](#page-7-0).

- 2. Entfernen Sie die [microSD-Karte](#page-15-0).
- 3. Rufen Sie den [Servicemodus](#page-6-0) auf.
- 4. Entfernen Sie die [Bodenabdeckung](#page-17-0).
- 5. Entfernen Sie die [Kühlkörperbaugruppe.](#page-30-0)

### **Info über diese Aufgabe**

Die nachfolgenden Abbildungen zeigen die Position der Hochtöner und stellen das Verfahren zum Entfernen bildlich dar.

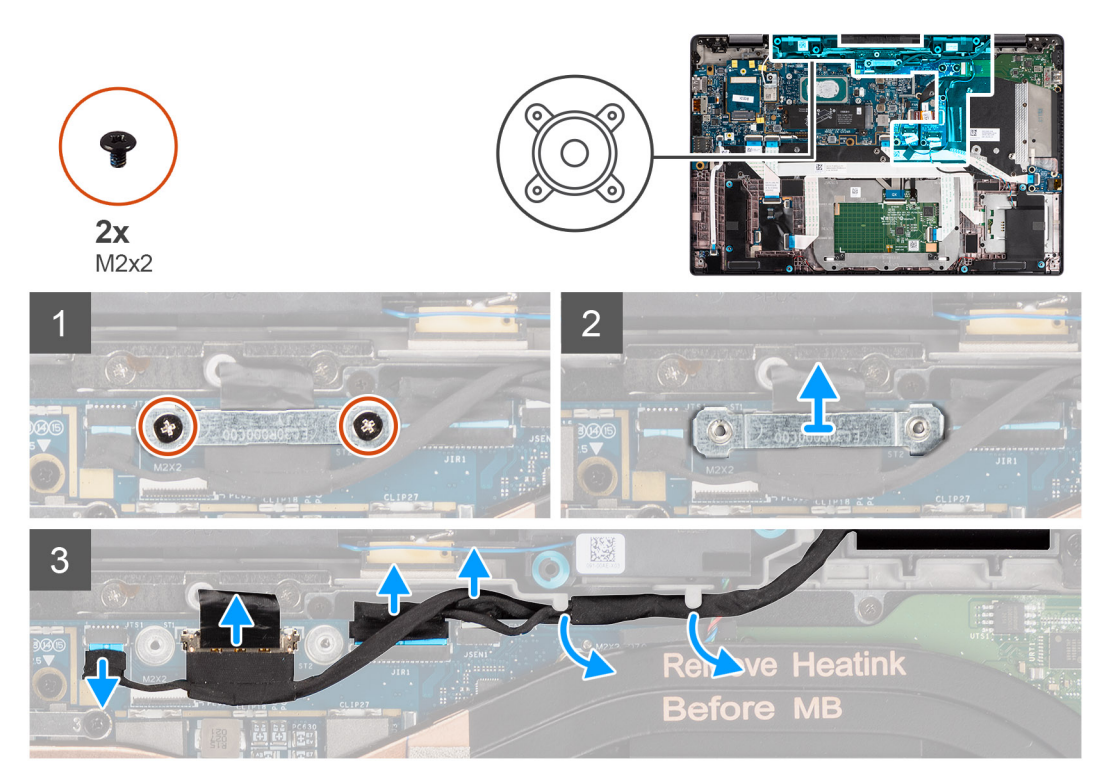

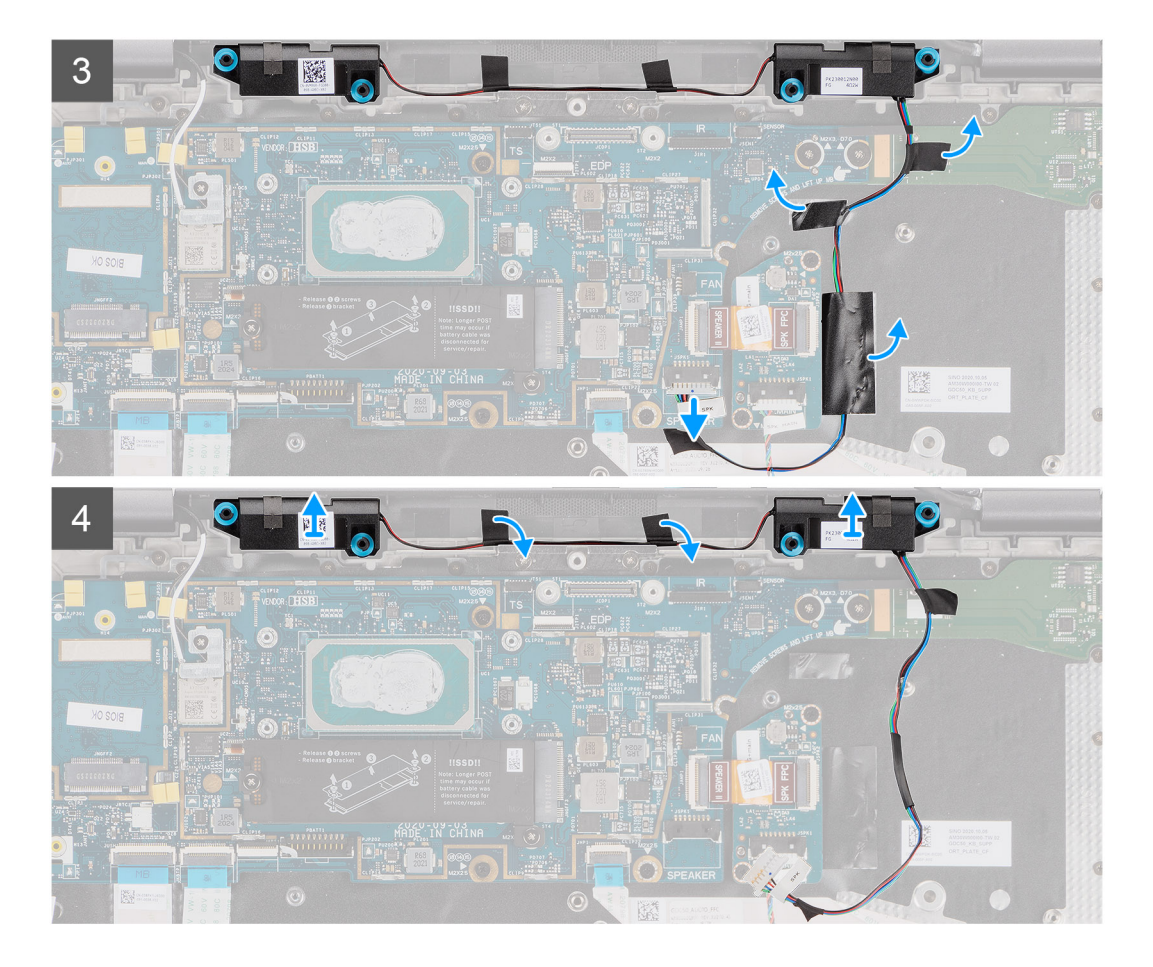

- 1. Entfernen Sie die zwei Schrauben (M2x2), mit denen die Bildschirmkabelhalterung an der Hauptplatine befestigt ist, und trennen Sie das Bildschirmkabel.
- 2. Trennen Sie die Kamera-, Touchscreen- und Sensorplatinen-Kabel von der Hauptplatine und lösen Sie die Kabel aus den Führungslaschen auf den Hochtönern.
- 3. Trennen Sie das Hochtönerkabel von der Audioplatine und ziehen Sie das Mylar-Klebeband ab, mit dem das Hochtönerkabel an der Tastaturhalterung, dem Audioplatinen-FFC und der I/O-Platine befestigt ist.
- 4. Hebeln Sie die Hochtöner ab und entfernen Sie sie aus dem Computer.

# **Einbauen der Hochtöner**

### **Voraussetzungen**

Wenn Sie eine Komponente austauschen, muss die vorhandene Komponente entfernt werden, bevor Sie das Installationsverfahren durchführen.

### **Info über diese Aufgabe**

Die folgende Abbildung zeigt die Position der Hochtöner und stellt das Verfahren zum Einbauen bildlich dar.

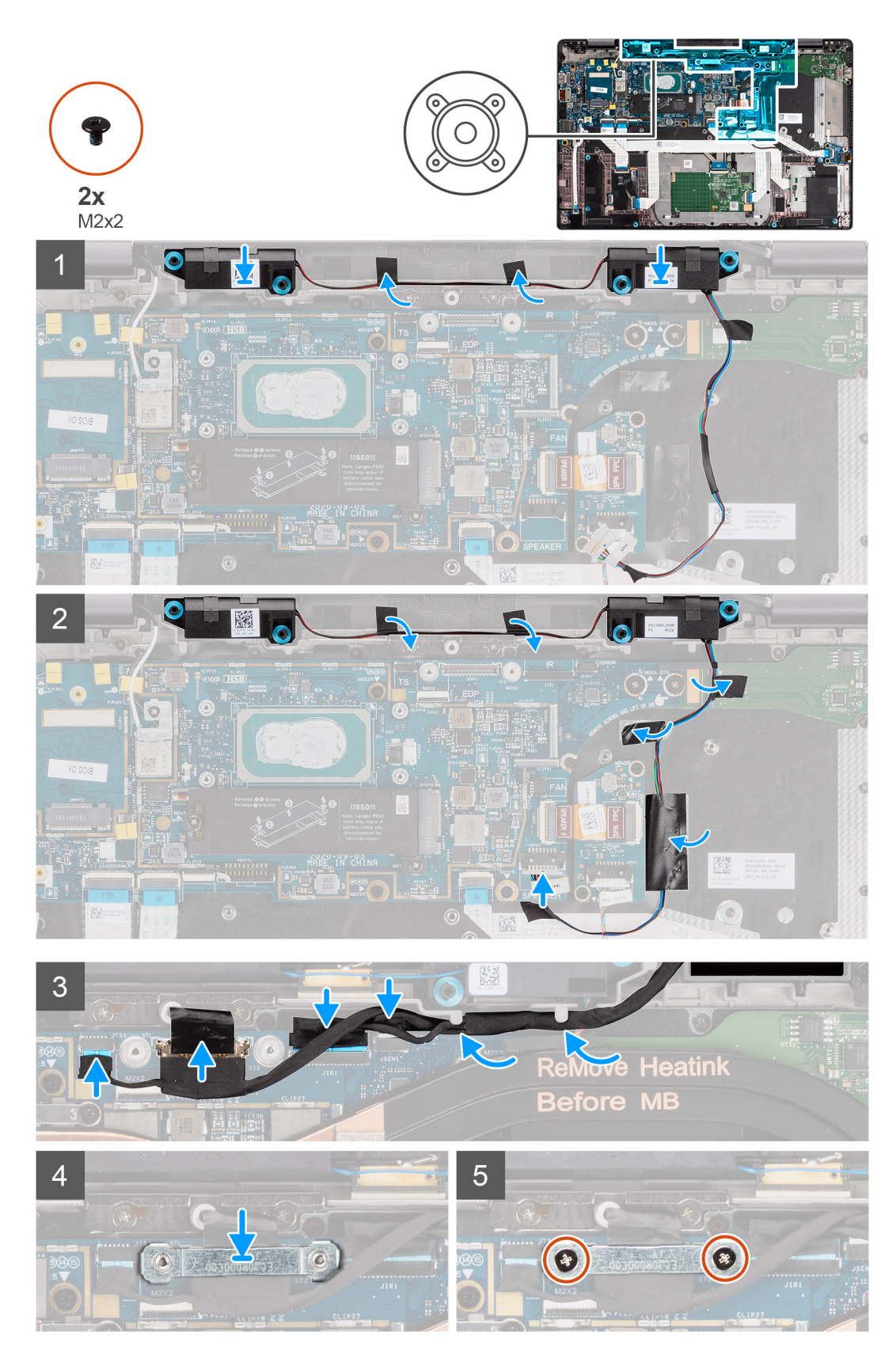

- 1. Setzen Sie die Tweeter in den entsprechenden Steckplatz in der mit Handballenstützen-Baugruppe.
- 2. Befestigen Sie das Klebeband, mit dem das Hochtönerkabel am Audioplatinen-FFC und der I/O-Platine befestigt wird.
- 3. Befestigen Sie das Mylar-Klebeband, mit dem das Hochtönerkabel an der Tastaturhalterung befestigt wird, und verbinden Sie das Hochtönerkabel mit der Audioplatine.

4. Verlegen Sie das Bildschirmkabel entlang der Führungslaschen an den Hochtönern und verbinden Sie die Bildschirm-, Kamera-, Touchscreen- und Sensorplatinen-Kabel mit der Hauptplatine.

**ANMERKUNG:** Bei Modellen mit einer WLAN-Antenne in der Bildschirmbaugruppe führen Sie das Hochtöner-Lautsprecherkabel an der Oberseite der Handauflagenbaugruppe entlang und befestigen es mit Klebeband.

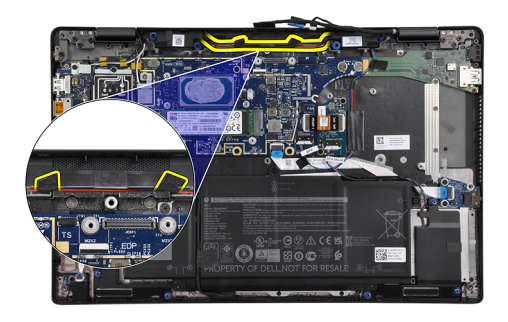

- 5. Bringen Sie die Bildschirmkabelhalterung wieder am eDP-Anschluss auf der Hauptplatine an.
- 6. Bringen Sie die beiden Schrauben (M2x2) an, mit denen die Halterung des Bildschirmkabels an der Hauptplatine befestigt wird.

### **Nächste Schritte**

- 1. Bauen Sie die [Kühlkörperbaugruppe](#page-31-0) ein.
- 2. Bringen Sie die [Bodenabdeckung](#page-19-0) an.
- 3. Setzen Sie die [microSD-Karte](#page-16-0) ein.
- 4. **(i) ANMERKUNG:** Schließen Sie das Netzteil vor dem Hochfahren des Computers an.

Folgen Sie den Anweisungen unter [Nach der Arbeit an Komponenten im Inneren des Computers](#page-10-0).

# **Hochtöner- und Handauflage-Antennenbaugruppe**

## **Entfernen der Hochtöner- und Handauflage-Antennenbaugruppe**

### **Voraussetzungen**

- 1. Befolgen Sie die Anweisungen im Abschnitt [Vor der Arbeit an Komponenten im Inneren des Computers](#page-7-0).
- 2. Entfernen Sie die [microSD-Karte](#page-15-0).
- 3. Rufen Sie den [Servicemodus](#page-6-0) auf.
- 4. Entfernen Sie die [Bodenabdeckung](#page-17-0).
- 5. Entfernen Sie die [Kühlkörperbaugruppe.](#page-30-0)

### **Info über diese Aufgabe**

Die nachfolgenden Abbildungen zeigen die Position der Hochtöner- und Handauflage-Antennenbaugruppe und stellen das Verfahren zum Entfernen bildlich dar.

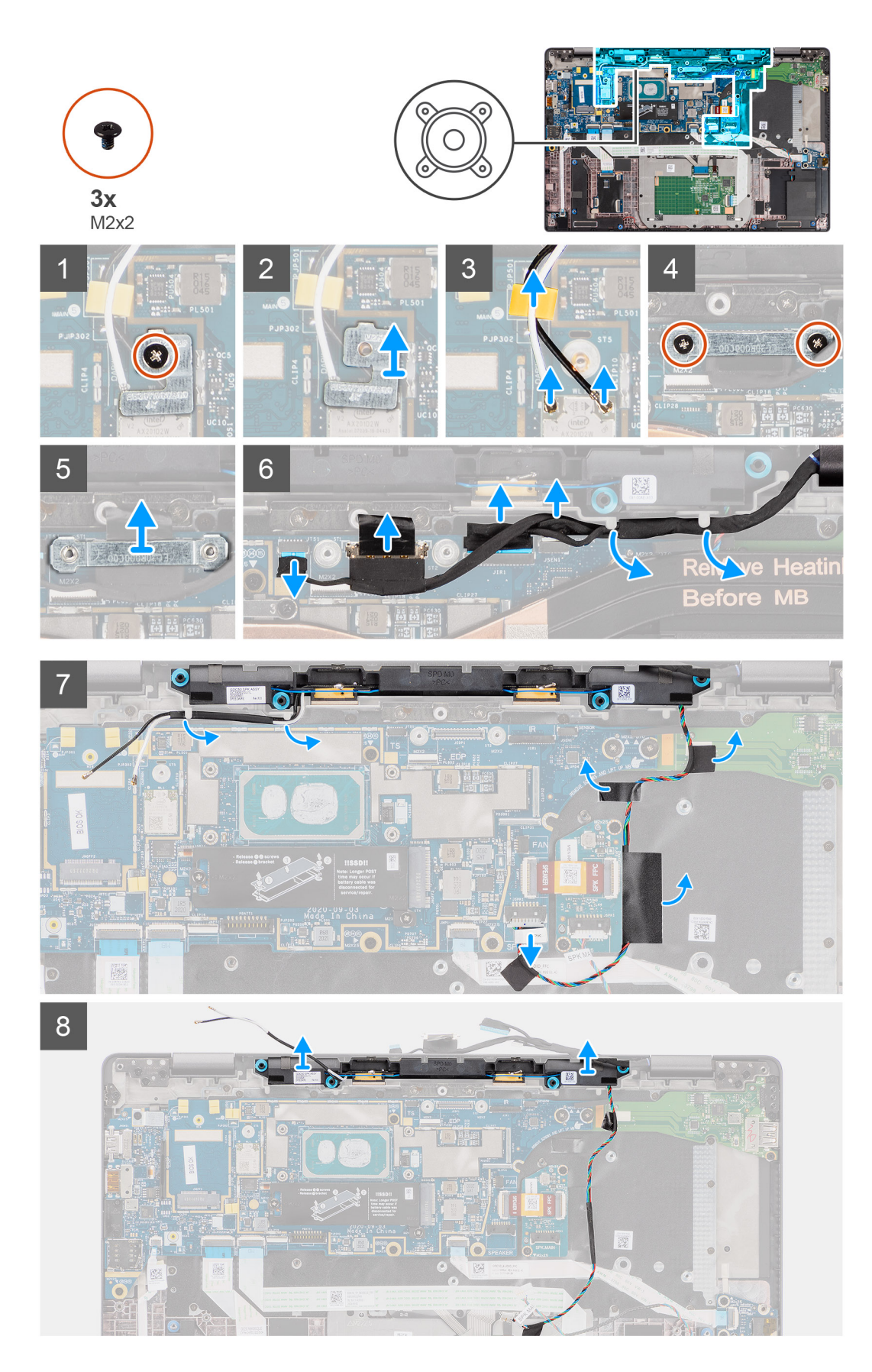

1. Entfernen Sie die einzelne Schraube (M2x2), mit der die WLAN-Kartenhalterung an den Antennenkabeln befestigt ist, und entfernen Sie die Halterung aus dem Computer.

- 2. Trennen Sie die WLAN-Antennenkabel vom WLAN-Modul und lösen Sie das Kabel aus den Führungen auf der Hauptplatine.
- 3. Entfernen Sie die zwei Schrauben (M2x2), mit denen die Bildschirmkabelhalterung an der Hauptplatine befestigt ist, und trennen Sie das Bildschirmkabel.
- 4. Trennen Sie die Kamera-, Touchscreen- und Sensorplatinen-Kabel von der Hauptplatine und lösen Sie die Kabel aus den Führungslaschen auf den Hochtönern.
- 5. Trennen Sie das Hochtönerkabel von der Audioplatine.
- 6. Ziehen Sie das Mylar-Klebeband ab, mit dem das Hochtönerkabel an der Tastaturhalterung befestigt ist.
- 7. Ziehen Sie das Klebeband ab, mit dem das Hochtönerkabel am Audioplatinen-FFC und der I/O-Platine befestigt ist.
- 8. Hebeln Sie die Hochtöner mit der Handauflage-Antennenbaugruppe vom Computer ab und entfernen Sie sie.

## **Einbauen der Hochtöner- und Handauflage-Antennenbaugruppe**

### **Voraussetzungen**

Wenn Sie eine Komponente austauschen, muss die vorhandene Komponente entfernt werden, bevor Sie das Installationsverfahren durchführen.

### **Info über diese Aufgabe**

Die folgende Abbildung zeigt die Position der Hochtöner- und Handauflage-Antennenbaugruppe und stellt das Installationsverfahren bildlich dar.

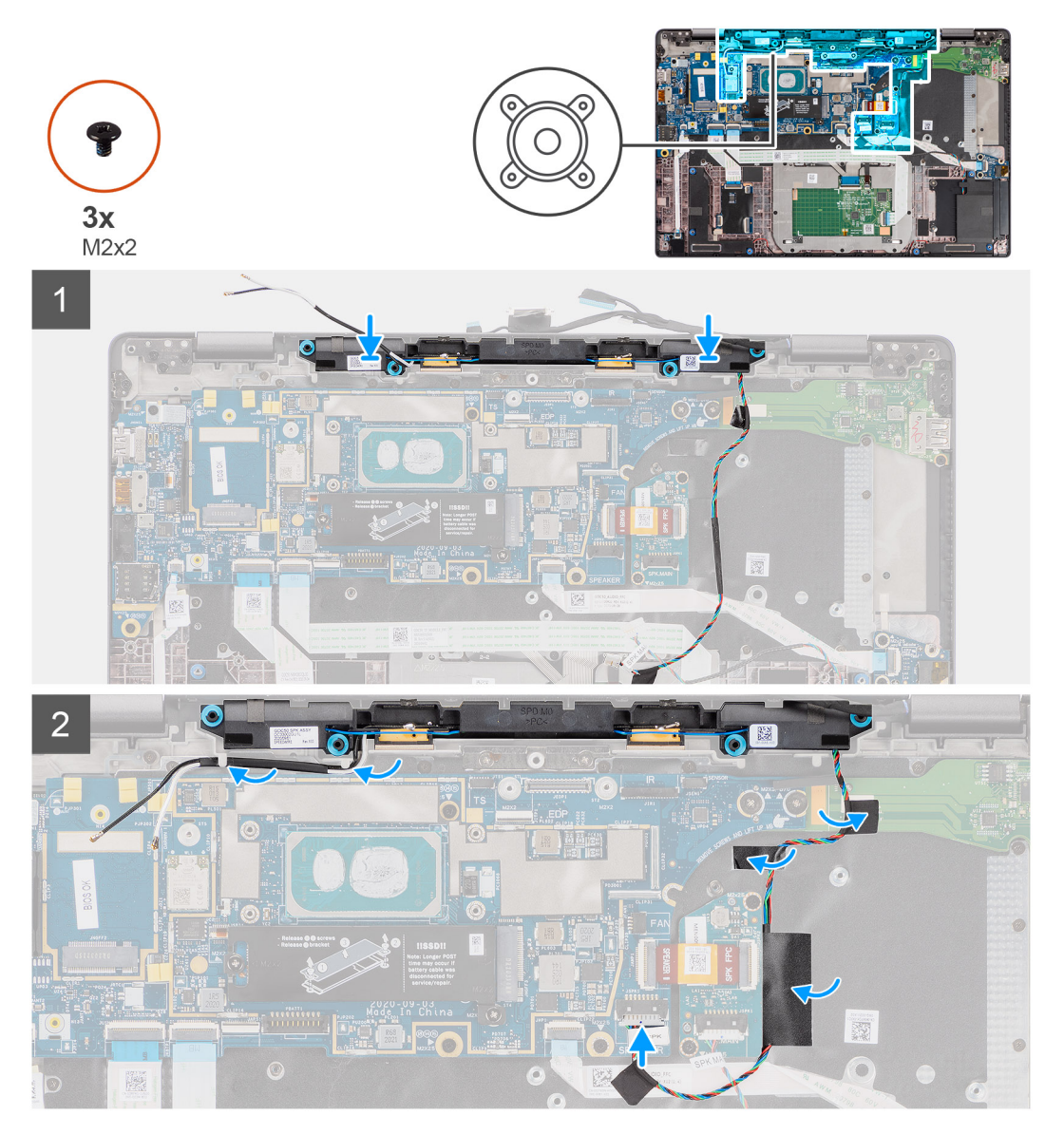

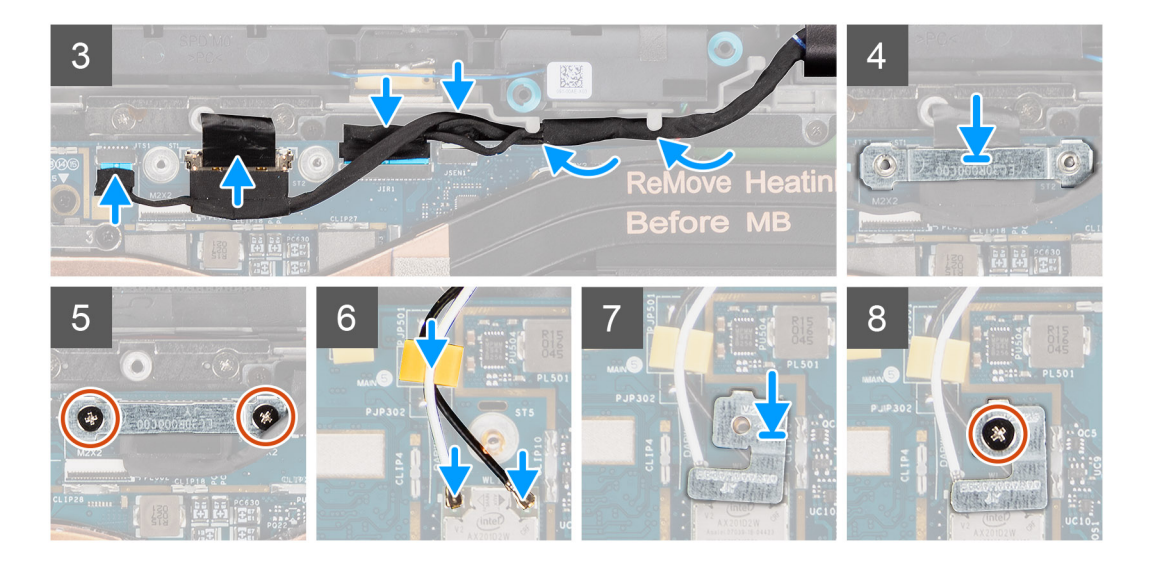

- 1. Befestigen Sie das Klebeband, mit dem das Hochtönerkabel am Audioplatinen-FFC und der I/O-Platine befestigt wird.
- 2. Befestigen Sie das Mylar-Klebeband, mit dem das Hochtönerkabel an der Tastaturhalterung befestigt wird, und verbinden Sie das Hochtönerkabel mit der Audioplatine.
- 3. Führen Sie das Bildschirmkabel an den Führungslaschen auf den Hochtönern entlang.
	- **ANMERKUNG:** Sichern Sie beim Verlegen des Hochtönerkabels das Lautsprecherkabel mithilfe der Aussparungen auf der Tastaturplatte und mit dem Mylar-Klebeband am Lautsprecherkabel.

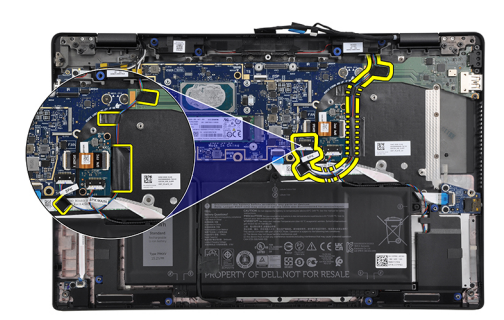

- 4. Installieren Sie die Tweeter und die Handballenstützen-Antenne in ihrem Steckplatz auf der Handballenstützenbaugruppe.
- 5. Verbinden Sie die Bildschirm-, Kamera-, Touchscreen- und Sensorplatinen-Kabel mit der Hauptplatine.
- 6. Bringen Sie die Bildschirmkabelhalterung wieder am eDP-Anschluss auf der Hauptplatine an.
- 7. Bringen Sie die beiden Schrauben (M2x2) an, mit denen die Halterung des Bildschirmkabels an der Hauptplatine befestigt wird.
- 8. Verbinden Sie das Antennenkabel mit dem WLAN-Modul auf der Systemplatine
- 9. Setzen Sie die WLAN-Antennenhalterung und die einzelne Schraube (M2x2) wieder ein, mit der die Halterung am WLAN-Modul auf der Hauptplatine befestigt wird.

### **Nächste Schritte**

- 1. Bauen Sie die [Kühlkörperbaugruppe](#page-31-0) ein.
- 2. Bringen Sie die [Bodenabdeckung](#page-19-0) an.
- 3. Setzen Sie die [microSD-Karte](#page-16-0) ein.
- 4. **(i) ANMERKUNG:** Schließen Sie das Netzteil vor dem Hochfahren des Computers an.

Folgen Sie den Anweisungen unter [Nach der Arbeit an Komponenten im Inneren des Computers](#page-10-0).

# **Smart Card-Leser**

# **Entfernen des Smartcardlesegeräts**

### **Voraussetzungen**

- 1. Befolgen Sie die Anweisungen im Abschnitt [Vor der Arbeit an Komponenten im Inneren des Computers](#page-7-0).
- 2. Entfernen Sie die [microSD-Karte](#page-15-0).
- 3. Entfernen Sie die [Bodenabdeckung](#page-17-0).
- 4. Entfernen Sie die [Batterie](#page-26-0).
- 5. Entfernen Sie den [Lautsprecher](#page-46-0).

### **Info über diese Aufgabe**

Die nachfolgenden Abbildungen zeigen die Position des Smartcardlesegeräts und bieten eine visuelle Darstellung des Ausbauverfahrens.

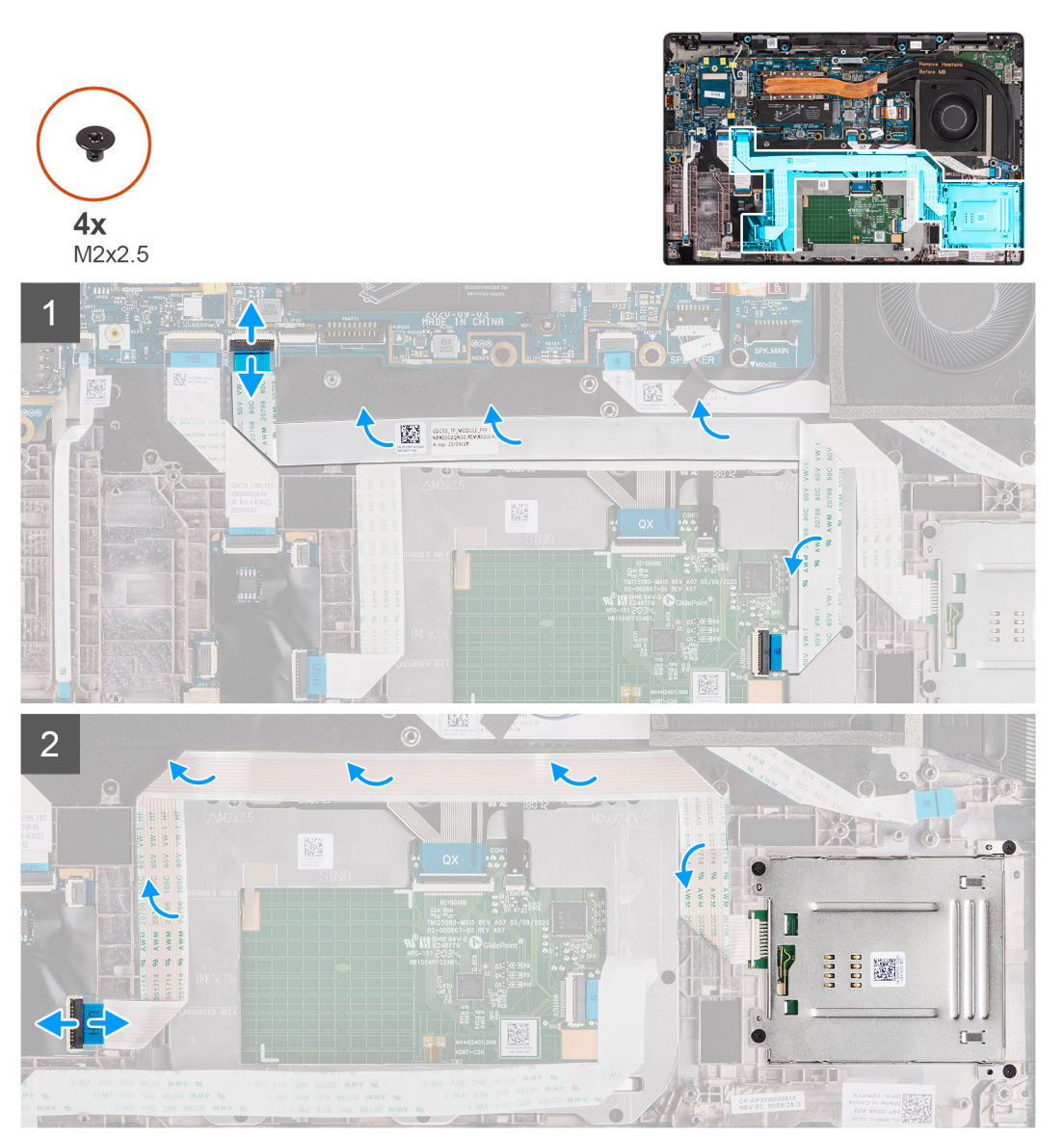

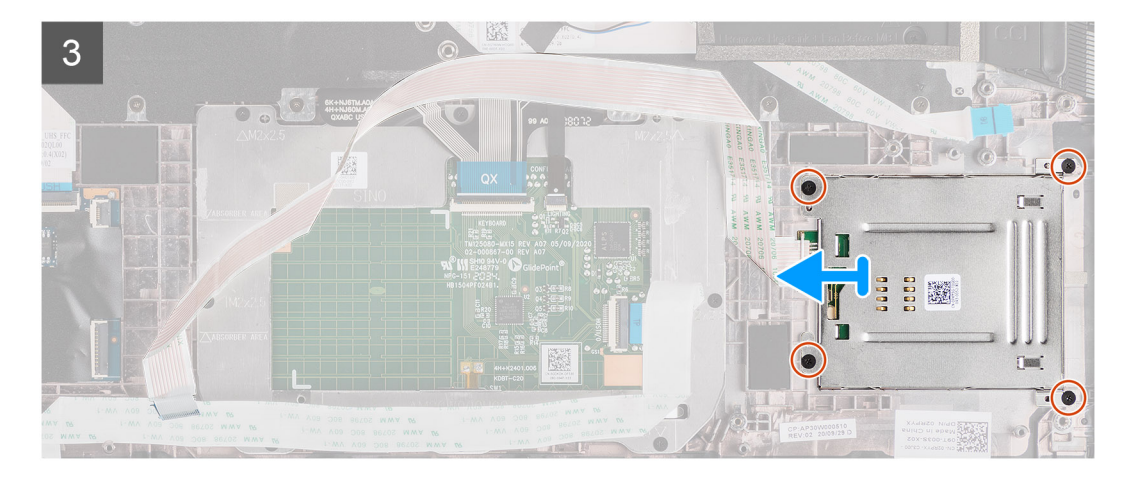

- 1. Trennen Sie das Touchpad-Modul und ziehen Sie das FFC-Kabel vom Touchpad-Modul.
- 2. Trennen Sie die Kabel des Smartcardlesegeräts und des NFC-Moduls von der USH-Platine.
- 3. Entfernen Sie die vier Schrauben (M2x2.5) und schieben Sie das Smartcardlesegerät aus seinem Steckplatz im Gehäuse.

## **Einbauen des Smartcard-Lesegeräts**

### **Voraussetzungen**

Wenn Sie eine Komponente austauschen, muss die vorhandene Komponente entfernt werden, bevor Sie das Installationsverfahren durchführen.

### **Info über diese Aufgabe**

Die nachfolgende Abbildung zeigt die Position des Smartcardlesegeräts und bietet eine visuelle Darstellung des Installationsverfahrens.

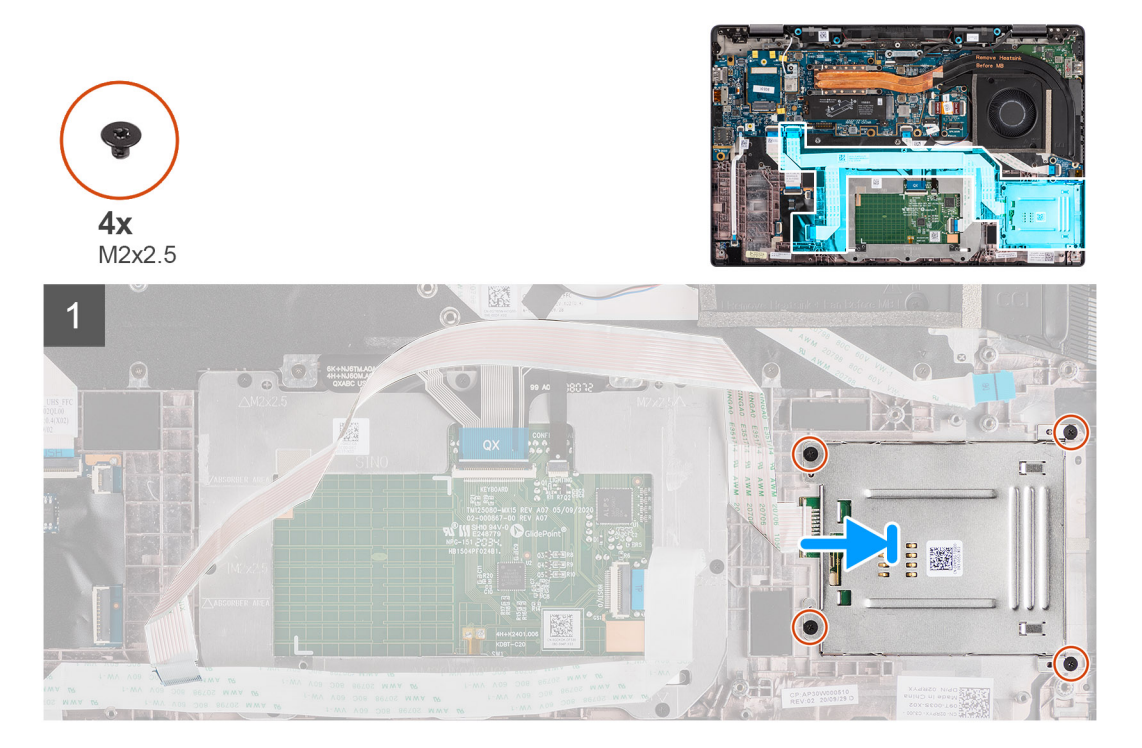

<span id="page-58-0"></span>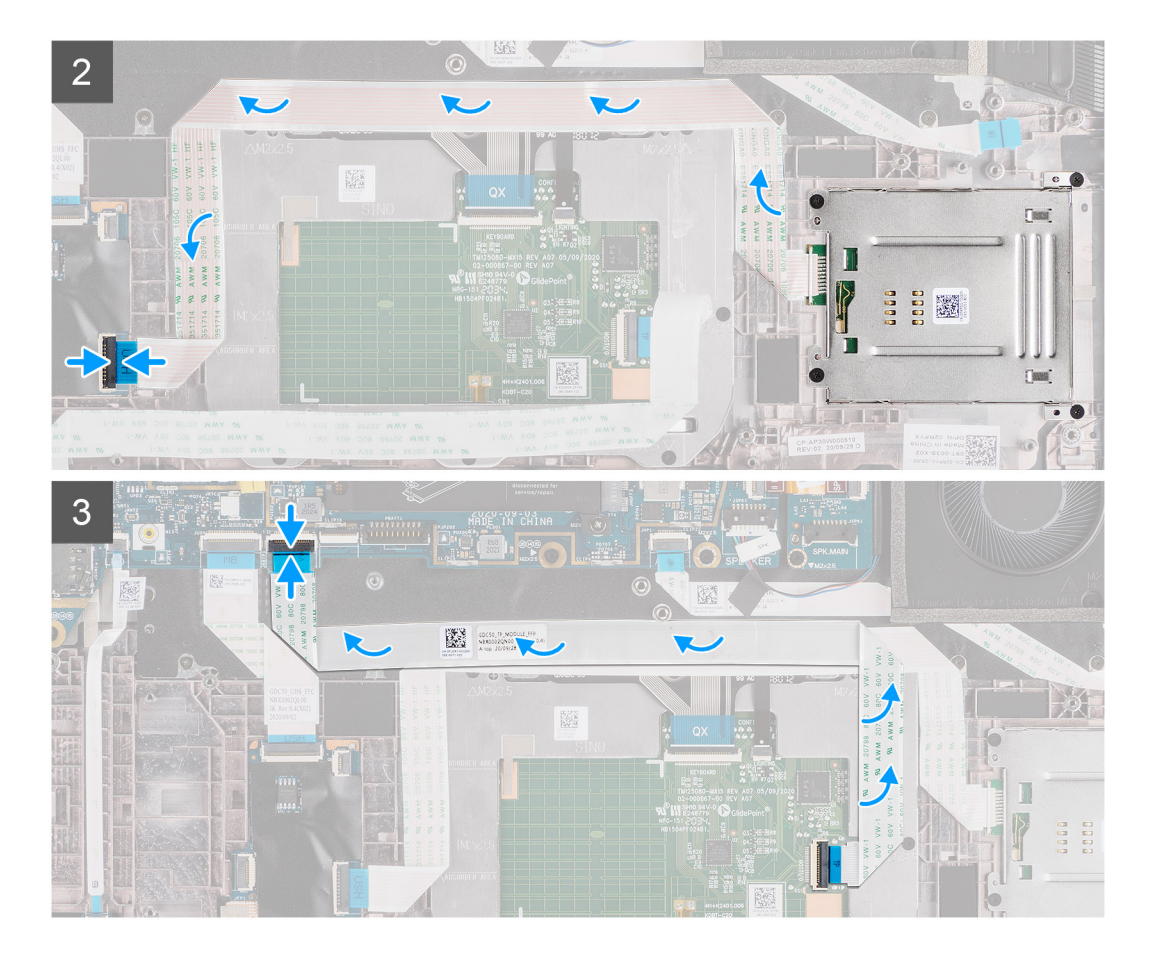

- 1. Schieben Sie das Smartcardlesegerät in den entsprechenden Steckplatz im Computergehäuse und befestigen Sie es mit den vier Schrauben (M2x2.5).
- 2. Befestigen Sie die Kabel des Smartcardlesegeräts und des NFC-Moduls und schließen Sie sie an die USH-Platine an.
- 3. Befestigen Sie das FFC-Kabel des Touchpads an den Seiten des Touchpad-Moduls und schließen Sie es an die Systemplatine an.

### **Nächste Schritte**

- 1. Installieren Sie den [Lautsprecher](#page-47-0).
- 2. Bauen Sie die [Batterie](#page-29-0) ein.
- 3. Bringen Sie die [Bodenabdeckung](#page-19-0) an.
- 4. Setzen Sie die [microSD-Karte](#page-15-0) ein.
- 5. Befolgen Sie die Anweisungen im Abschnitt [Nach der Arbeit an Komponenten im Inneren des Computers.](#page-10-0)

# **Audioplatine**

### **Entfernen der Audioplatine**

### **Voraussetzungen**

- 1. Befolgen Sie die Anweisungen im Abschnitt [Vor der Arbeit an Komponenten im Inneren des Computers](#page-7-0).
- 2. Rufen Sie den [Servicemodus](#page-6-0) auf.
- 3. Entfernen Sie die [microSD-Karte](#page-15-0).
- 4. Entfernen Sie die [Bodenabdeckung](#page-17-0).
- 5. Entfernen Sie die [Batterie](#page-26-0).
- 6. Entfernen Sie die [Kühlkörperbaugruppe.](#page-30-0)

### **Info über diese Aufgabe**

Die nachfolgenden Abbildungen zeigen die Position der Audioplatine und bieten eine visuelle Darstellung des Verfahrens zum Entfernen.

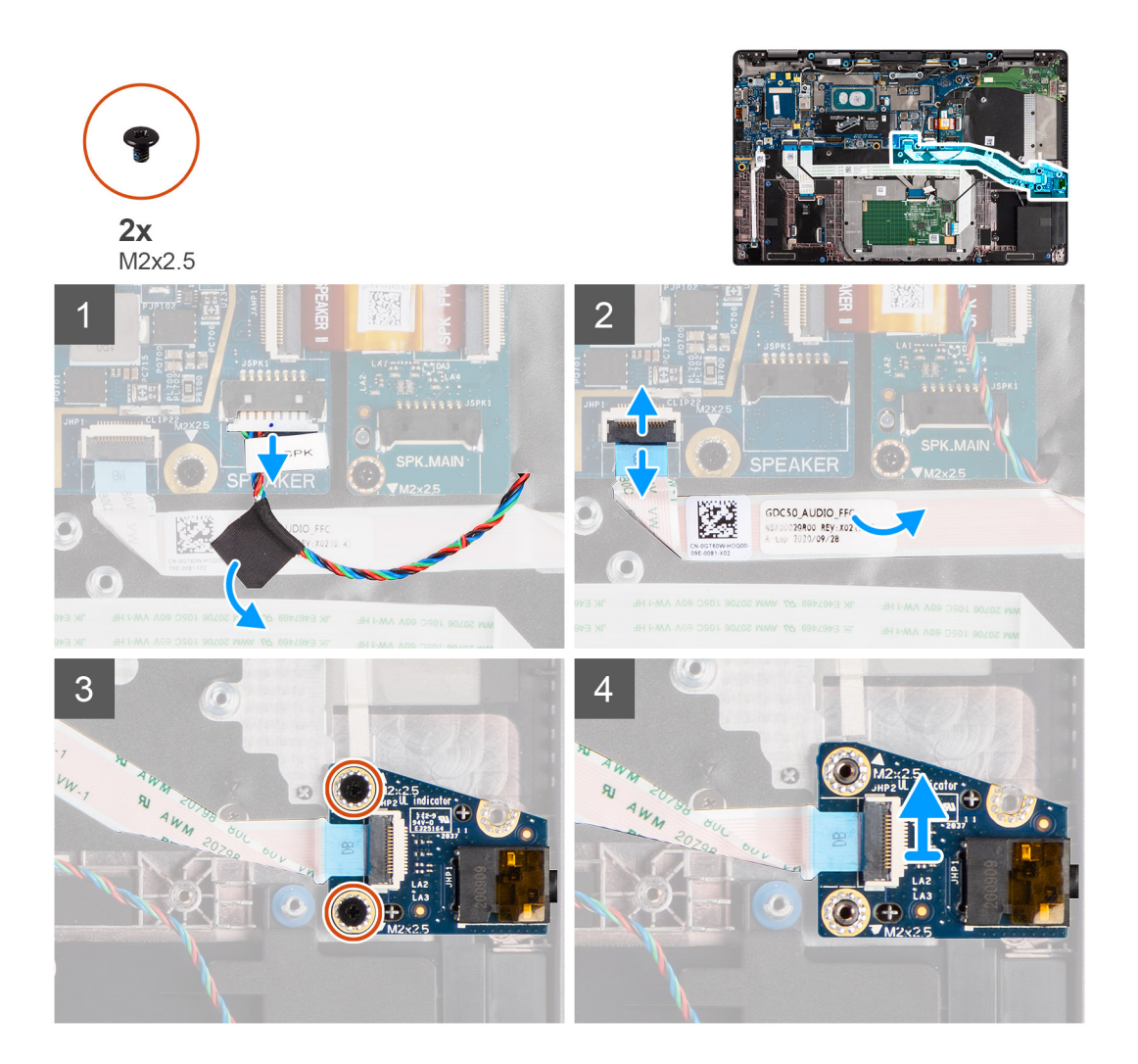

### **Schritte**

- 1. Lösen Sie das Klebeband, mit dem das Hochtöner-Kabel am FFC der Audioplatine befestigt ist, und trennen Sie es von der Audioplatine.
- 2. Trennen Sie das Audioplatinen-FFC von der Systemplatine.
- 3. Entfernen Sie die zwei Schrauben (M2x2.5), mit denen die Audioplatine am Computer befestigt ist.
- 4. Heben Sie die Audioplatine an und entfernen Sie sie aus dem Computer.

### **Einbauen der Audioplatine**

### **Voraussetzungen**

Wenn Sie eine Komponente austauschen, muss die vorhandene Komponente entfernt werden, bevor Sie das Installationsverfahren durchführen.

### **Info über diese Aufgabe**

Die nachfolgende Abbildung zeigt die Position der Audioplatine und bietet eine visuelle Darstellung des Installationsverfahrens.

<span id="page-60-0"></span>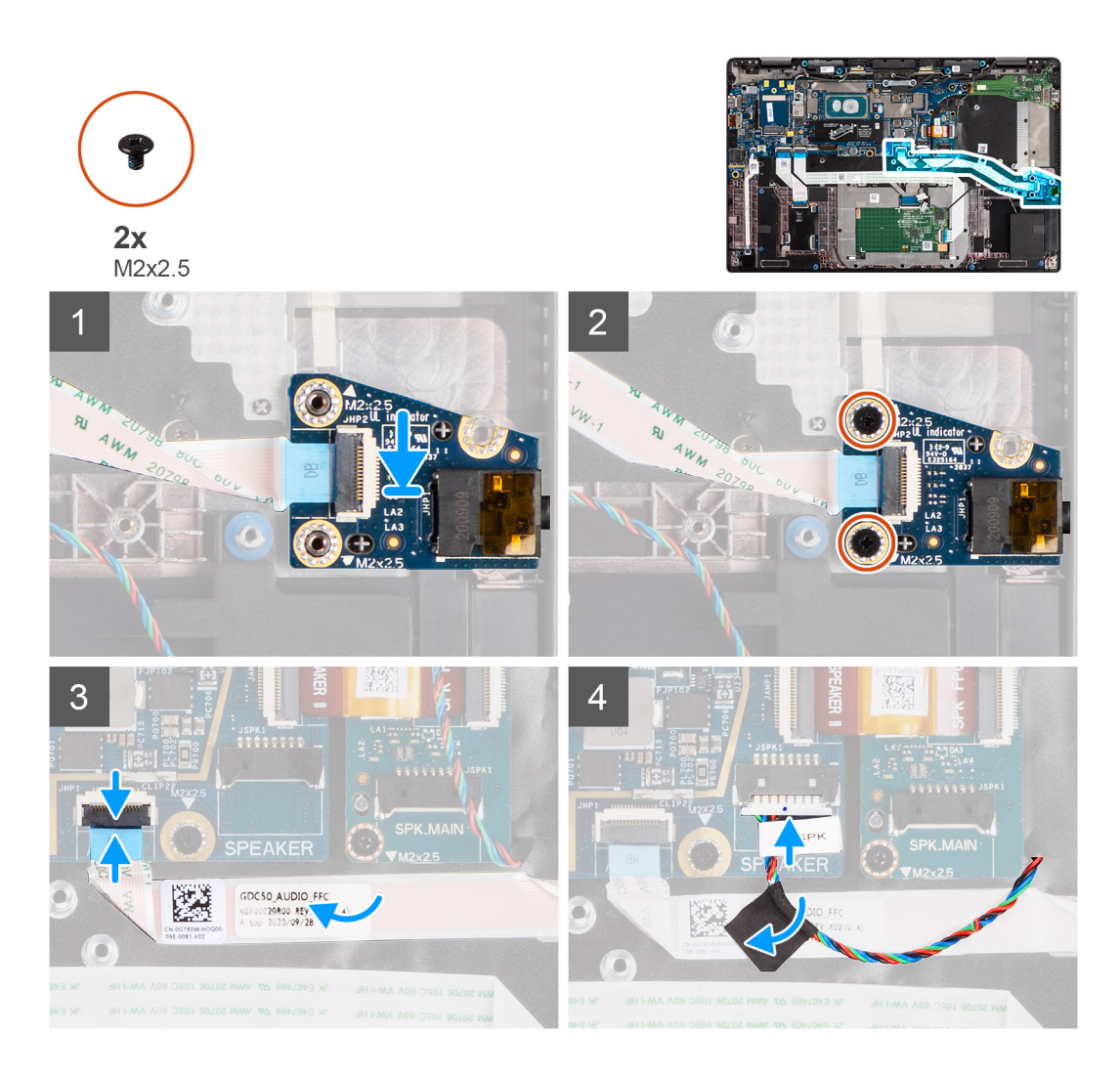

- 1. Richten Sie die Audioplatine am entsprechenden Steckplatz im Computer aus und setzen Sie sie wieder ein.
- 2. Bringen Sie die zwei Schrauben (M2x2.5) wieder an, mit denen die Audioplatine am Computer befestigt wird.
- 3. Schließen Sie das Audioplatinen-FFC-Kabel an die Systemplatine an.
- 4. Befestigen Sie das Hochtöner-Kabel am FFC-Kabel der Audioplatine und schließen Sie es an die Audioplatine an.

### **Nächste Schritte**

- 1. Entfernen Sie die [Kühlkörperbaugruppe.](#page-30-0)
- 2. Bauen Sie die [Batterie](#page-29-0) ein.
- 3. Bringen Sie die [Bodenabdeckung](#page-19-0) an.
- 4. Befolgen Sie die Anweisungen im Abschnitt [Nach der Arbeit an Komponenten im Inneren des Computers.](#page-10-0)

# **Systemplatine**

# **Entfernen der Systemplatine**

### **Voraussetzungen**

- 1. Befolgen Sie die Anweisungen im Abschnitt [Vor der Arbeit an Komponenten im Inneren des Computers](#page-7-0).
- 2. Rufen Sie den [Servicemodus](#page-6-0) auf.
- 3. Entfernen Sie die [microSD-Karte](#page-15-0).
- 4. Entfernen Sie die [Bodenabdeckung](#page-17-0).
- 5. Entfernen Sie das [Solid-State-Laufwerk](#page-20-0).
- 6. Entfernen Sie die [Kühlkörperbaugruppe.](#page-30-0)
	- **VORSICHT: Entfernen Sie die Kühlkörperbaugruppe, bevor Sie die Systemplatine entfernen, da unterhalb des Kühlkörpers zwei Schrauben (M2x3) vorhanden sind, mit denen die Systemplatine am Computer befestigt ist.**
	- **ANMERKUNG:** Bei Konfigurationen, die mit einer Handballenstütze aus Carbonfaser und ohne WWAN-Antennen geliefert werden, muss das Dummy-SIM-Kartenfach aus dem System entfernt werden, bevor die Systemplatine entfernt

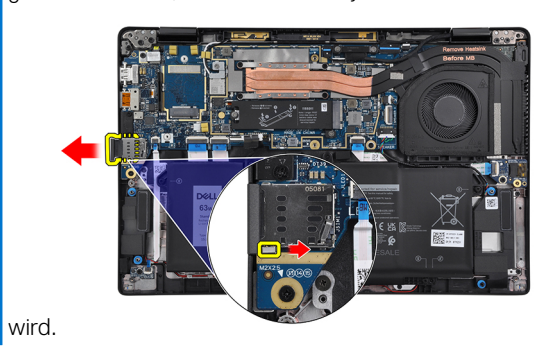

Um das Dummy-SIM-Kartenfach zu entfernen, drücken Sie den Entriegelungsriegel nach innen und schieben Sie anschließend das Dummy-Kartenfach aus dem Computer.

**ANMERKUNG:** Bei Konfigurationen ohne WWAN entfernen Sie die WWAN-Kartenabdeckung und die WWAN-Kartenhalterung, bevor Sie die Systemplatine entfernen.

### **Info über diese Aufgabe**

Die nachfolgenden Abbildungen zeigen die Position der Systemplatine und bieten eine visuelle Darstellung des Verfahrens zum Entfernen.

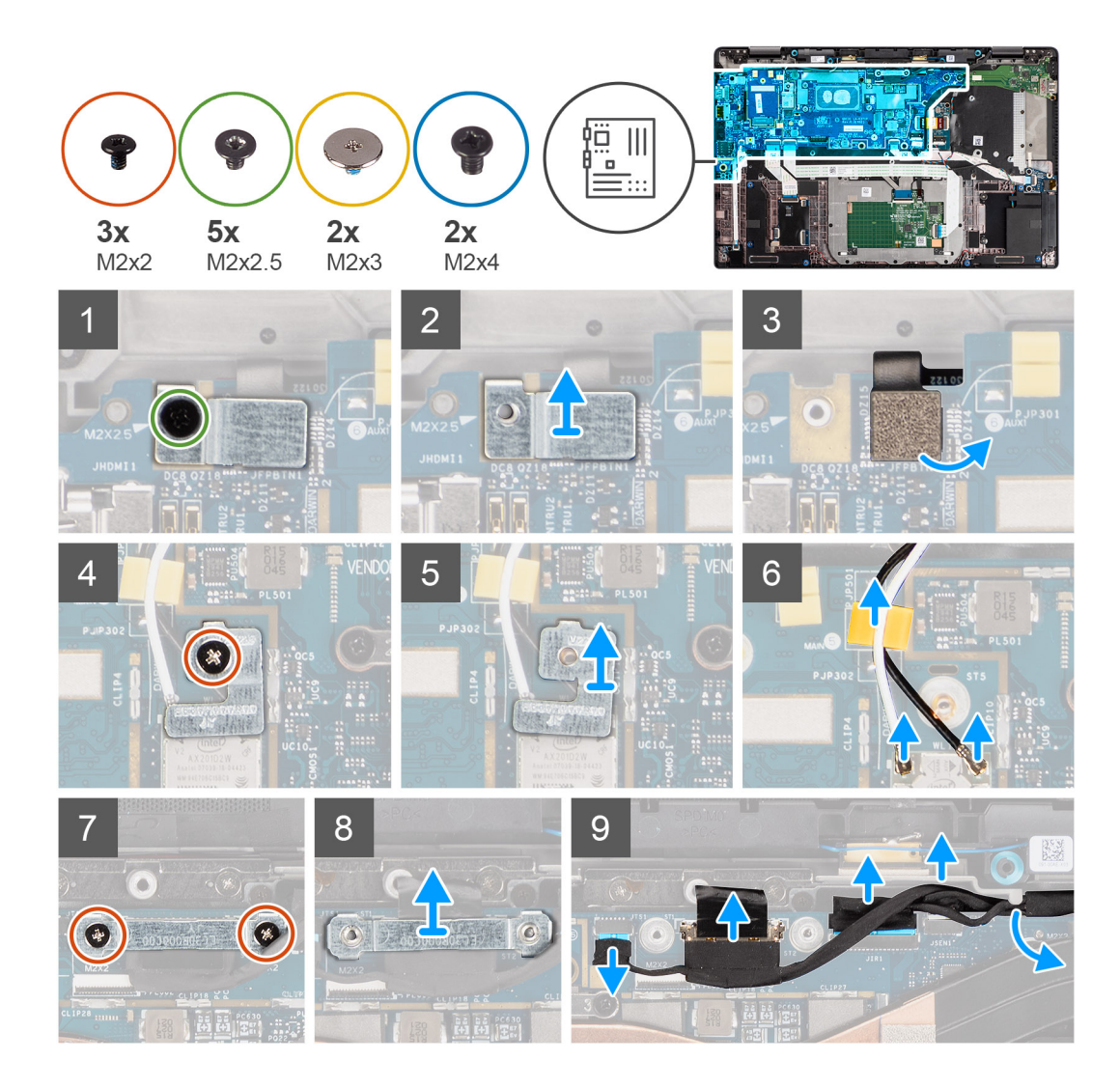

<span id="page-63-0"></span>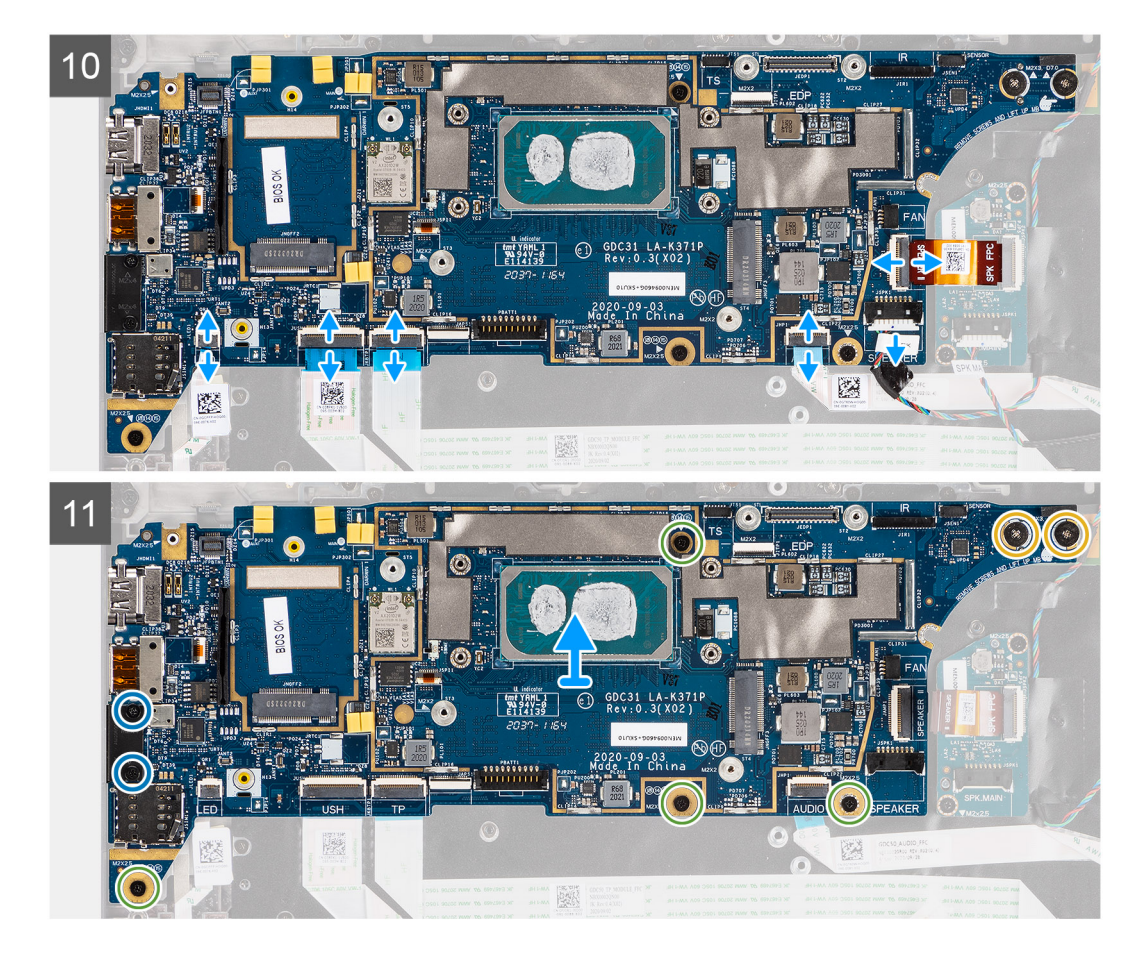

- 1. Entfernen Sie die einzelne Schraube (M2x2.5) aus der Halterung des Fingerabdruck-Lesegeräts und entfernen Sie die Halterung aus dem Computer.
- 2. Trennen Sie das FPC-Kabel des Fingerabdruck-Lesegeräts von der Systemplatine.
- 3. Entfernen Sie die einzelne Schraube (M2x2) und heben Sie die Halterung von den WLAN-Antennenkabeln an.
- 4. Trennen Sie die WLAN-Antennenkabel vom WLAN-Modul auf der Systemplatine.
- 5. Entfernen Sie die einzelne Schraube (M2x2) und heben Sie die Halterung von WWAN-Karte an.
- 6. Trennen Sie das WWAN-Antennenkabel und lösen Sie das Kabel aus den Gummiführungen auf der Systemplatine.
- 7. Entfernen Sie die zwei Schrauben (M2x2), mit denen die Halterung des Bildschirmkabels an der Systemplatine befestigt ist.
- 8. Heben Sie die Bildschirmkabelhalterung, um sie aus dem Computer zu entfernen.
- 9. Trennen Sie die Bildschirm-, Kamera-, Touchscreen- und Sensorplatinen-Kabel von der Systemplatine und lösen Sie sie aus den Führungslaschen.
- 10. Trennen Sie das Lautsprecherplatinen-FPC-Kabel, das Hochtöner-Kabel, das Audioplatinen-FFC-, das Touchpad-FFC-, das USH-Platinen-FFC- und das LED-Platinen-FFC-Kabel von der Systemplatine.
- 11. Entfernen Sie die vier Schrauben (M2x2.5) (bei Konfigurationen mit Fingerabdruckleser auf dem Netzschalter) oder fünf Schrauben (M2x2.5) (bei Konfigurationen ohne Fingerabdruckleser), die zwei M2x4-Schrauben und die zwei M2x3-Schrauben, mit denen die Systemplatine befestigt ist.
- 12. Schieben Sie die Systemplatine vorsichtig aus dem Computer.

### **Einbauen der Systemplatine**

### **Voraussetzungen**

Wenn Sie eine Komponente austauschen, muss die vorhandene Komponente entfernt werden, bevor Sie das Installationsverfahren durchführen.

### **Info über diese Aufgabe**

Die nachfolgende Abbildung zeigt die Position der Hauptplatine und bietet eine visuelle Darstellung des Installationsverfahrens.

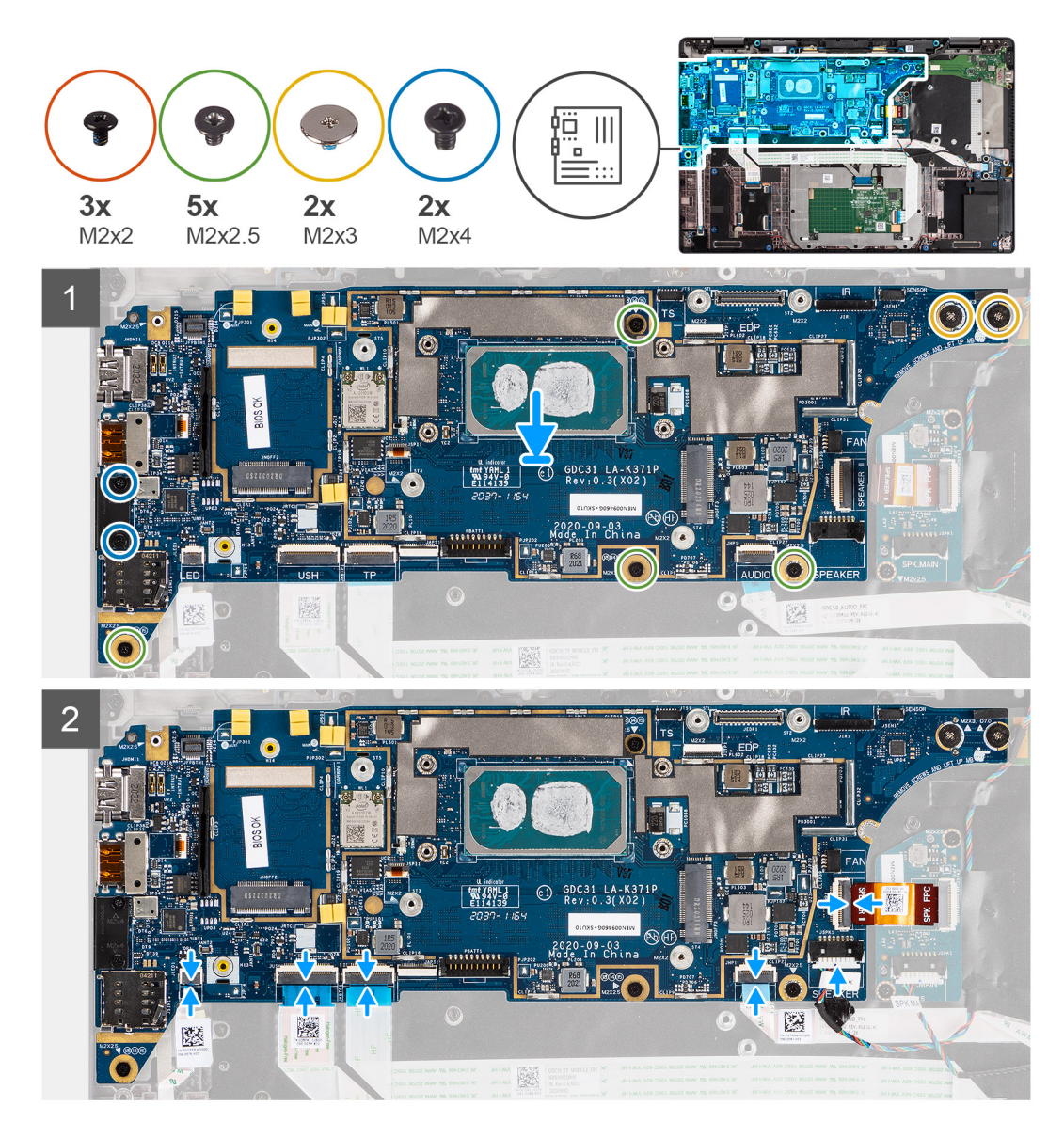

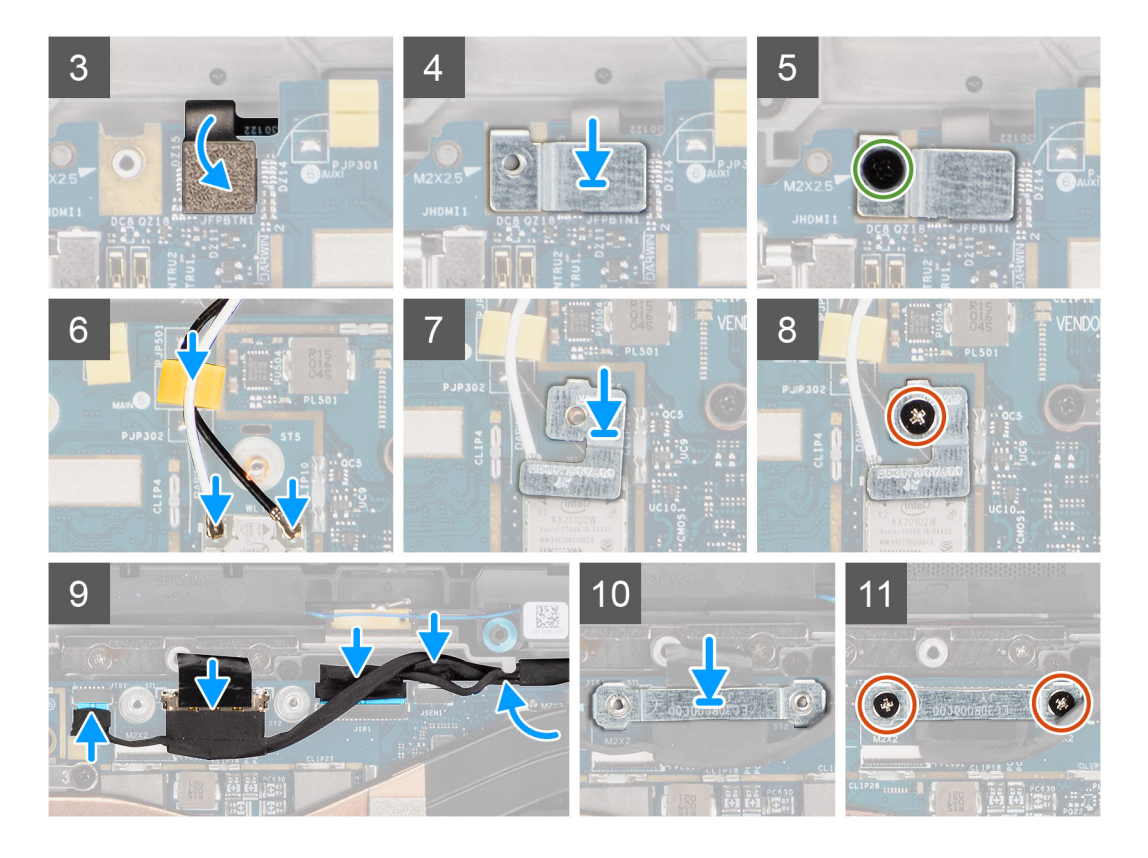

- 1. Setzen Sie die Systemplatine in das Computergehäuse wieder ein und befestigen Sie sie mithilfe der vier Schrauben (M2x2.5) (bei Konfigurationen mit Fingerabdruckleser auf dem Netzschalter) oder fünf Schrauben (M2x2.5) (bei Konfigurationen ohne Fingerabdruckleser), der zwei M2x4-Schrauben und der zwei M2x3-Schrauben, mit denen die Systemplatine befestigt wird.
- 2. Verbinden Sie das Lautsprecherplatinen-FPC-Kabel, das Hochtöner-Kabel, das Audioplatinen-FFC-, das Touchpad-FFC-, das USH-Platinen-FFC- und das LED-Platinen-FFC-Kabel mit der Systemplatine.
- 3. Verbinden Sie die Bildschirm-, Kamera-, Touchscreen- und Sensorplatinen-Kabel mit der Systemplatine und verlegen Sie sie entlang der Führungslaschen.
- 4. Setzen Sie die Bildschirmkabelhalterung auf der Systemplatine wieder ein und befestigen Sie sie mit den zwei Schrauben (M2x2).
- 5. Verlegen Sie die WWAN-Antennenkabel entlang der Gummiführungen auf der Systemplatine und verbinden Sie sie mit der WWAN-Karte.
- 6. Verbinden Sie die WLAN-Antennenkabel mit dem WLAN-Modul auf der Systemplatine
- 7. Setzen Sie die WLAN-Antennenhalterung wieder ein und befestigen Sie sie mit der einzelnen Schraube (M2x2) an der Systemplatine.
- 8. Verbinden Sie das FPC-Kabel des Fingerabdruck-Lesegeräts mit der Systemplatine.
- 9. Setzen Sie die Halterung des Fingerabdruck-Lesegeräts wieder ein und befestigen Sie sie mit der einzelnen Schraube (M2x2.5) an der Systemplatine.
- 10. Setzen Sie die WWAN-Antennenkabelhalterung ein und bringen Sie die M2x2.5-Schraube wieder an.

### **Nächste Schritte**

- 1. Bauen Sie die [Kühlkörperbaugruppe](#page-31-0) ein.
- 2. Bauen Sie das [SSD-Laufwerk](#page-21-0) ein.
- 3. Bringen Sie die [Bodenabdeckung](#page-19-0) an.
- 4. Setzen Sie die [microSD-Karte](#page-15-0) ein.

5. **(i) ANMERKUNG:** Schließen Sie das Netzteil vor dem Hochfahren des Computers an.

Befolgen Sie die Anweisungen im Abschnitt [Nach der Arbeit an Komponenten im Inneren des Computers.](#page-10-0)

# <span id="page-66-0"></span>**E/A-Platine**

# **Entfernen der E/A-Platine**

### **Voraussetzungen**

- 1. Befolgen Sie die Anweisungen im Abschnitt [Vor der Arbeit an Komponenten im Inneren des Computers](#page-7-0).
- 2. Rufen Sie den [Servicemodus](#page-6-0) auf.
- 3. Entfernen Sie die [microSD-Karte](#page-15-0).
- 4. Entfernen Sie die [SIM-Karte](#page-16-0).
- 5. Entfernen Sie die [Bodenabdeckung](#page-17-0).
- 6. Entfernen Sie das [Solid-State-Laufwerk](#page-20-0).
- 7. Entfernen Sie die [Kühlkörperbaugruppe.](#page-30-0)
- 8. Entfernen Sie die [Systemplatine](#page-60-0).

### **Info über diese Aufgabe**

Die nachfolgenden Abbildungen zeigen die Position der E/A-Platine und bieten eine visuelle Darstellung des Verfahrens zum Entfernen.

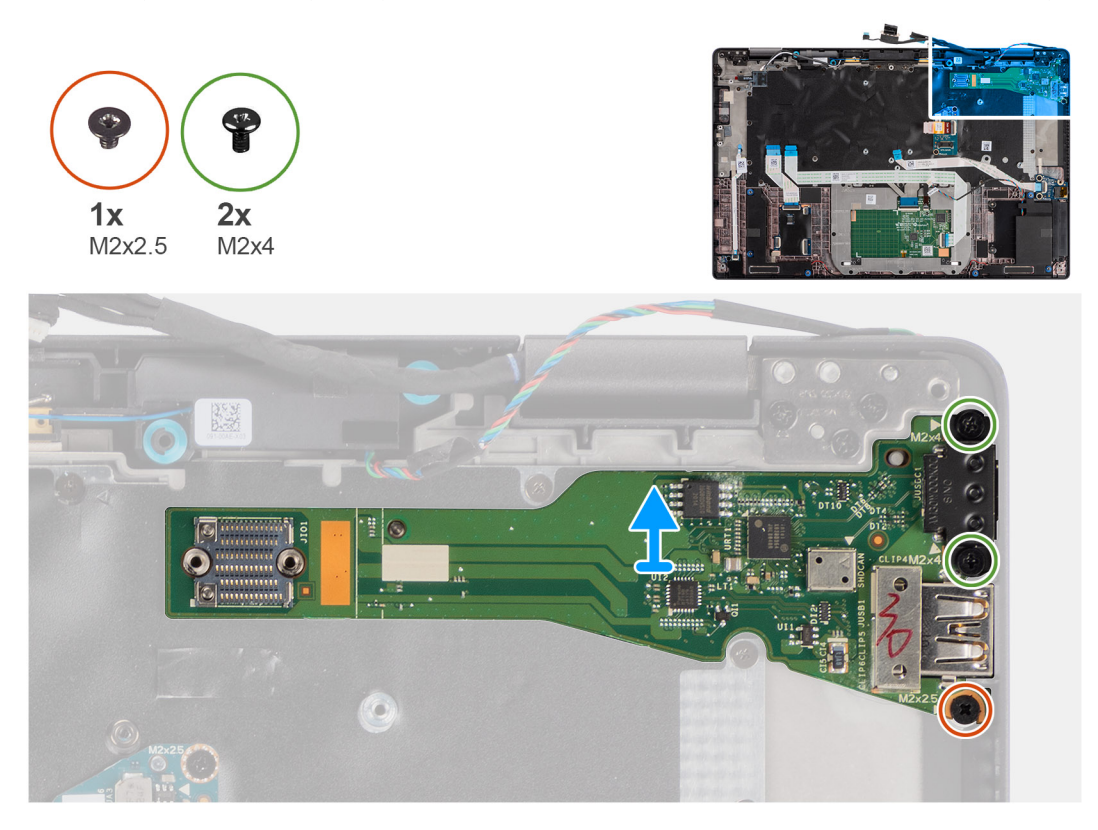

### **Schritte**

- 1. Entfernen Sie die einzelne Schraube (M2x2.5) und die beiden Schrauben (M2x4), mit denen die E/A-Platine am Computer befestigt ist.
- 2. Heben Sie die E/A-Platine an und entfernen Sie sie aus dem Computer.

### **Einbauen der E/A-Platine**

#### **Voraussetzungen**

Wenn Sie eine Komponente austauschen, muss die vorhandene Komponente entfernt werden, bevor Sie das Installationsverfahren durchführen.

### **Info über diese Aufgabe**

Die nachfolgende Abbildung zeigt die Position der E/A-Platine und bietet eine visuelle Darstellung des Installationsverfahrens.

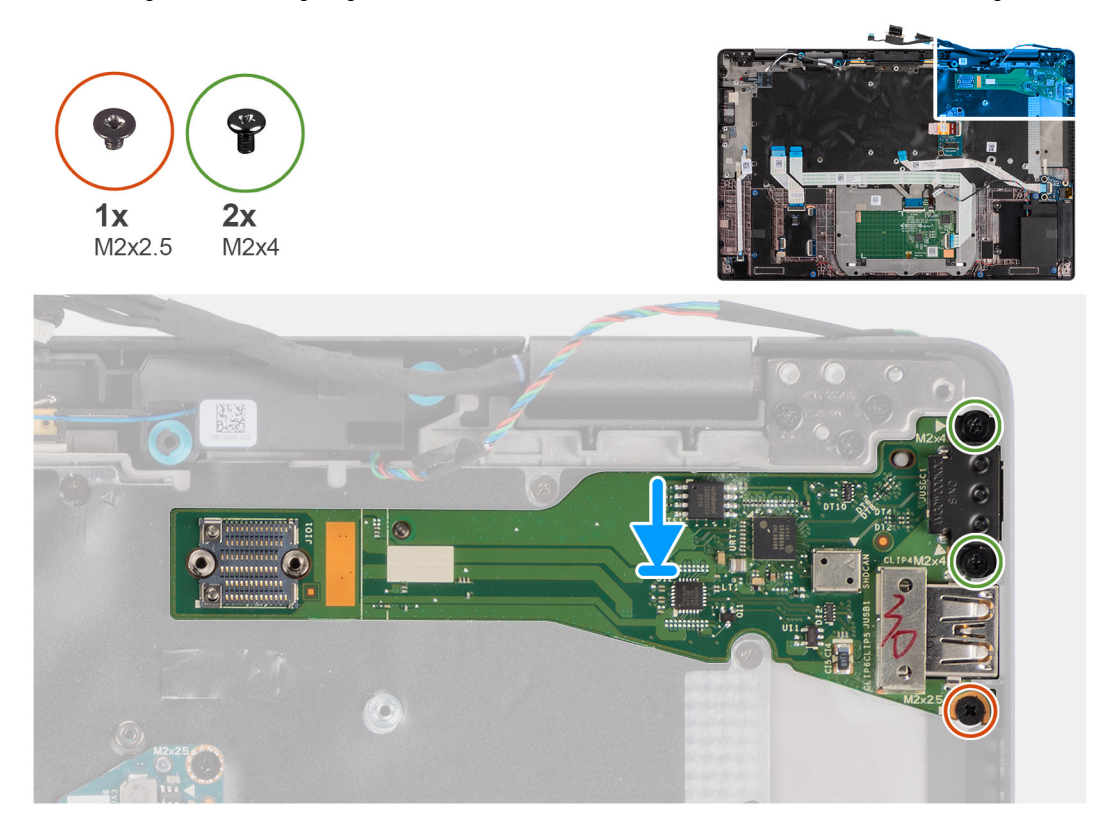

### **Schritte**

- 1. Setzen Sie die E/A-Platine in den entsprechenden Steckplatz im Computer wieder ein.
- 2. Befestigen Sie die E/A-Platine mit der einzelnen Schraube (M2x2.5) und mit den zwei Schrauben (M2X4) am Computer.

### **Nächste Schritte**

- 1. Bauen Sie die [Systemplatine](#page-63-0) ein.
- 2. Bauen Sie die [Kühlkörperbaugruppe](#page-31-0) ein.
- 3. Bauen Sie das [SSD-Laufwerk](#page-21-0) ein.
- 4. Bringen Sie die [Bodenabdeckung](#page-19-0) an.
- 5. Setzen Sie die [SIM-Karte](#page-17-0) ein.
- 6. Setzen Sie die [microSD-Karte](#page-15-0) ein.
- 7. **(i) ANMERKUNG:** Schließen Sie das Netzteil vor dem Hochfahren des Computers an.

Befolgen Sie die Anweisungen im Abschnitt [Nach der Arbeit an Komponenten im Inneren des Computers.](#page-10-0)

# **Betriebsschalter mit Fingerabdruckleser**

### **Entfernen des Netzschalters mit Fingerabdruck-Lesegerät**

### **Voraussetzungen**

- 1. Befolgen Sie die Anweisungen im Abschnitt [Vor der Arbeit an Komponenten im Inneren des Computers](#page-7-0).
- 2. Rufen Sie den [Servicemodus](#page-6-0) auf.
- 3. Entfernen Sie die [microSD-Karte](#page-15-0).
- 4. Entfernen Sie die [SIM-Karte](#page-16-0).
- 5. Entfernen Sie die [Bodenabdeckung](#page-17-0).
- 6. Entfernen Sie das [Solid-State-Laufwerk](#page-20-0).
- 7. Entfernen Sie die [Kühlkörperbaugruppe.](#page-30-0)
- 8. Entfernen Sie die [Systemplatine](#page-60-0).

### **Info über diese Aufgabe**

Die folgende Abbildung zeigt die Position des Netzschalters mit Fingerabdruck-Lesegerät und stellt das Verfahren zum Entfernen bildlich dar.

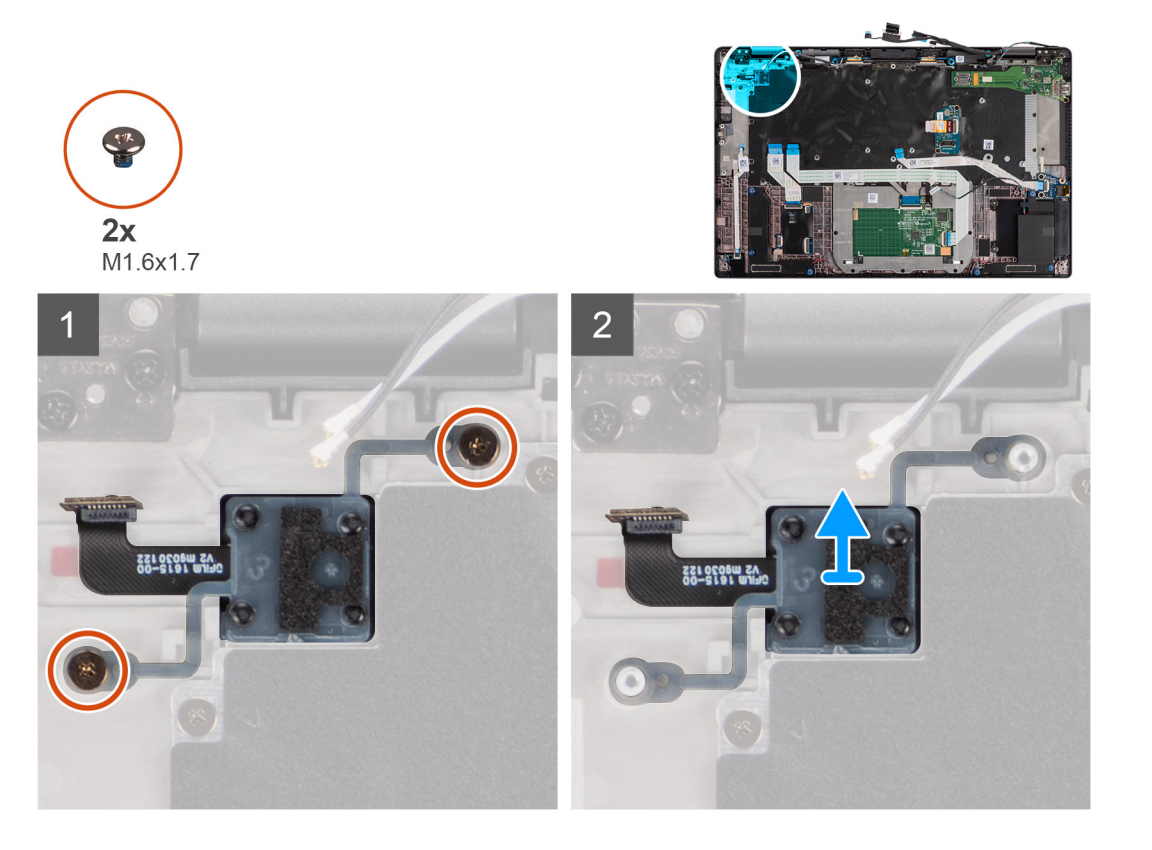

### **Schritte**

- 1. Entfernen Sie die beiden Schrauben (M1.6x1.7), mit denen der Netzschalter mit Fingerabdruck-Lesegerät am Computer befestigt ist.
- 2. Entfernen Sie den Netzschalter mit Fingerabdruck-Lesegerät aus dem Computer.

### **Einbauen des Netzschalters mit Fingerabdruck-Lesegerät**

### **Voraussetzungen**

Wenn Sie eine Komponente austauschen, muss die vorhandene Komponente entfernt werden, bevor Sie das Installationsverfahren durchführen.

### **Info über diese Aufgabe**

Die folgende Abbildung zeigt die Position des Netzschalters mit Fingerabdruckleser und stellt das Installationsverfahren bildlich dar.

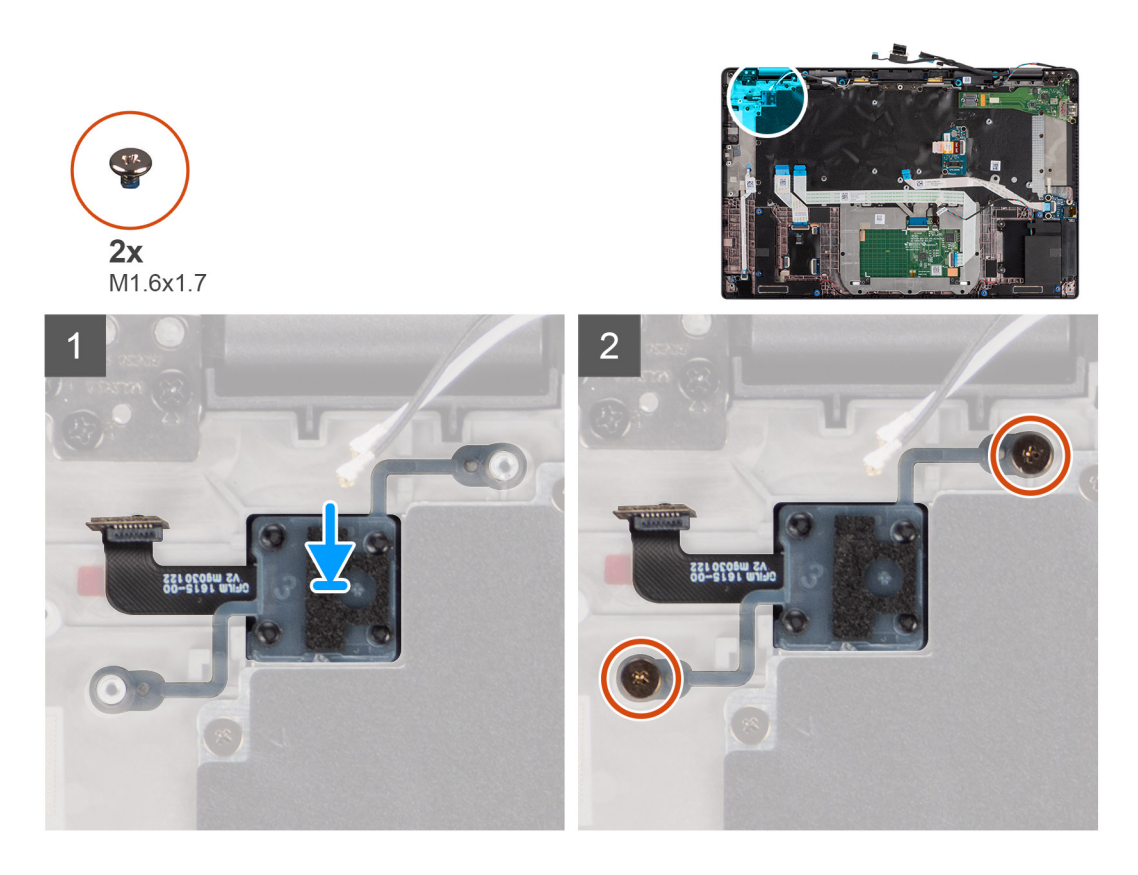

- 1. Setzen Sie den Netzschalter mit Fingerabdruck-Lesegerät in den entsprechenden Steckplatz im Computer wieder ein.
- 2. Befestigen Sie den Netzschalter mit Fingerabdruck-Lesegerät mit den beiden Schrauben (M1.6x1.7) am Computer.

### **Nächste Schritte**

- 1. Bauen Sie die [Systemplatine](#page-63-0) ein.
- 2. Bauen Sie die [Kühlkörperbaugruppe](#page-31-0) ein.
- 3. Bauen Sie das [SSD-Laufwerk](#page-21-0) ein.
- 4. Bringen Sie die [Bodenabdeckung](#page-19-0) an.
- 5. Setzen Sie die [SIM-Karte](#page-17-0) ein.
- 6. Setzen Sie die [microSD-Karte](#page-15-0) ein.
- 7. **(i) ANMERKUNG:** Schließen Sie das Netzteil vor dem Hochfahren des Computers an.

Befolgen Sie die Anweisungen im Abschnitt [Nach der Arbeit an Komponenten im Inneren des Computers.](#page-10-0)

# **Tastatur**

### **Entfernen der Tastatur**

### **Voraussetzungen**

- 1. Befolgen Sie die Anweisungen im Abschnitt [Vor der Arbeit an Komponenten im Inneren des Computers](#page-7-0).
- 2. Entfernen Sie die [microSD-Karte](#page-15-0).
- 3. Entfernen Sie die [Bodenabdeckung](#page-17-0).
- 4. Entfernen Sie das [Solid-State-Laufwerk](#page-20-0).
- 5. Entfernen Sie die [WWAN-Karte](#page-22-0).
- 6. Entfernen Sie die [Batterie](#page-26-0).
- 7. Entfernen Sie die [Kühlkörperbaugruppe.](#page-30-0)
- 8. Entfernen Sie die [Lautsprecherplatine.](#page-32-0)
- 9. Entfernen Sie die [Audioplatine.](#page-58-0)
- 10. Entfernen Sie die [Systemplatine](#page-60-0).
- 11. Entfernen Sie die [I/O-Platine](#page-66-0).

### **Info über diese Aufgabe**

Die folgenden Abbildungen zeigen die Position der Tastatur und stellen das Verfahren zum Entfernen bildlich dar.

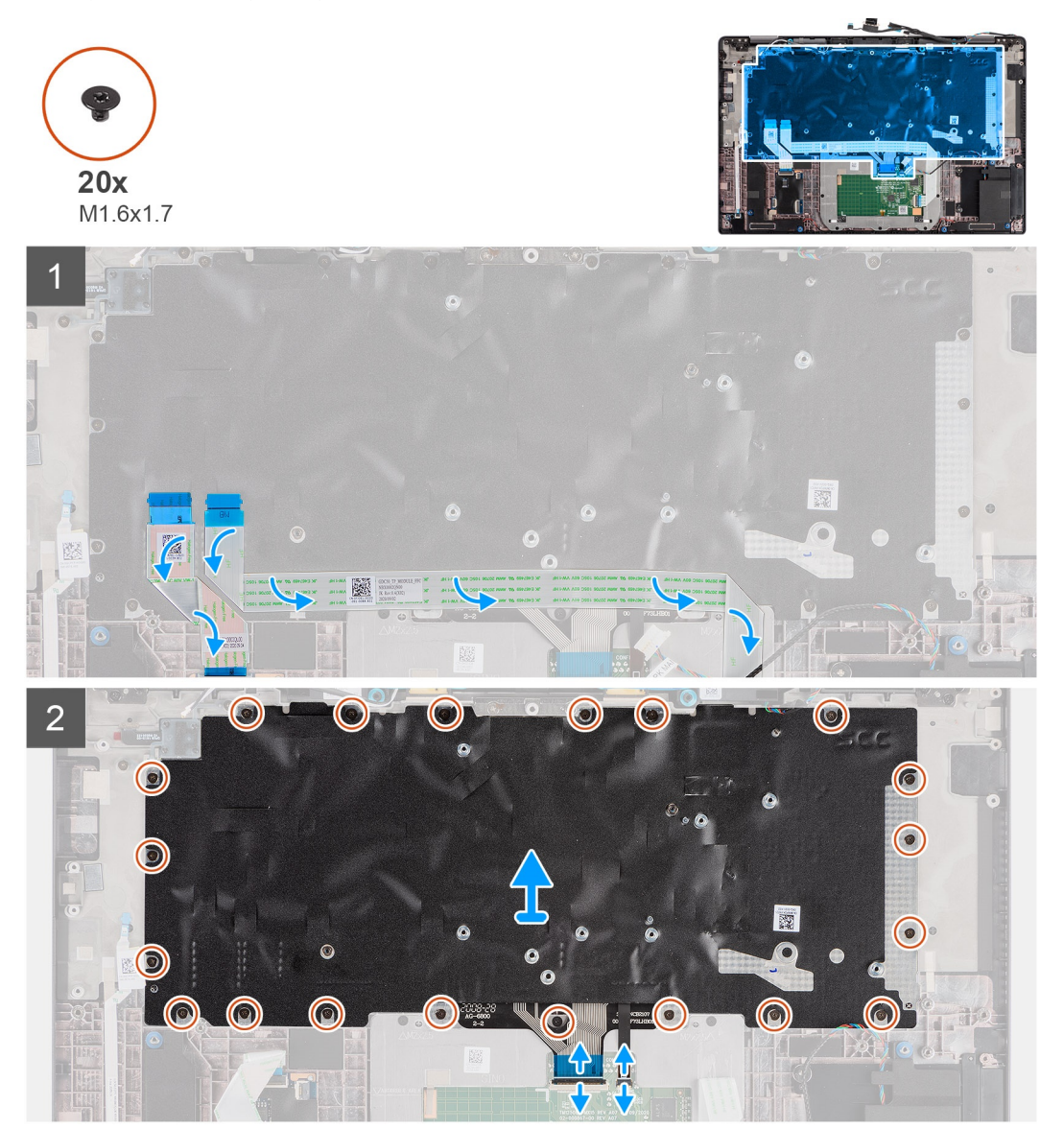

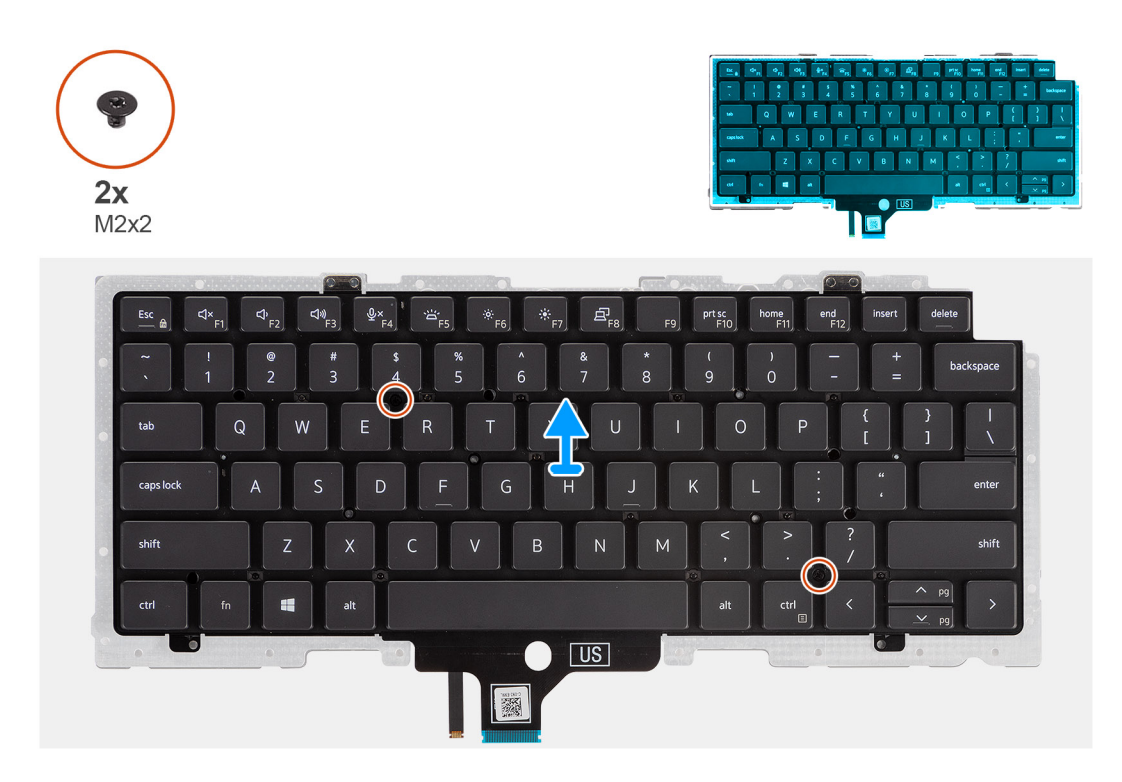

- 1. Lösen Sie das FFC der LED-Platine, das FFC der USH-Platine, das Touchpad-FFC und das Smartcardlesegerät-FFC von der Rückseite der Tastatur.
- 2. Trennen Sie das Tastatur-FPC und das FPC der Tastatur-Hintergrundbeleuchtung vom Touchpad-Modul.
- 3. Entfernen Sie die 20 Schrauben (M1.6x1.7) zur Befestigung der Tastaturbaugruppe am Computer.
- 4. Heben Sie die Tastaturbaugruppe vorsichtig an, um sie vom Computer zu entfernen.
- 5. Entfernen Sie die zwei Schrauben (M2x2), mit denen die Tastatur an der Tastaturauflage befestigt ist.
- 6. Trennen Sie die Tastatur von der Tastaturauflage.

### **Einbauen der Tastatur**

### **Voraussetzungen**

Wenn Sie eine Komponente austauschen, muss die vorhandene Komponente entfernt werden, bevor Sie das Installationsverfahren durchführen.

### **Info über diese Aufgabe**

Die folgende Abbildung zeigt die Position der Tastatur und stellt das Installationsverfahren bildlich dar.
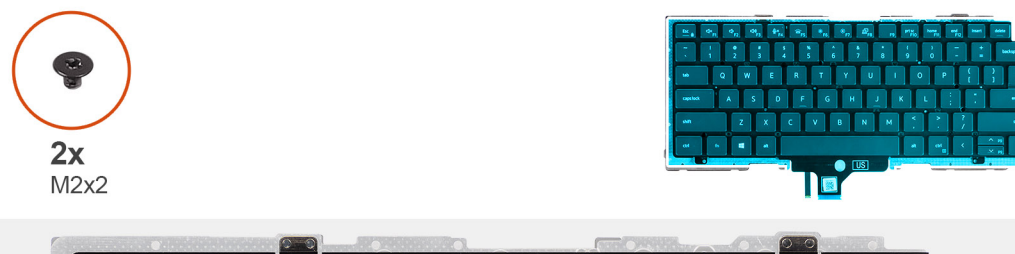

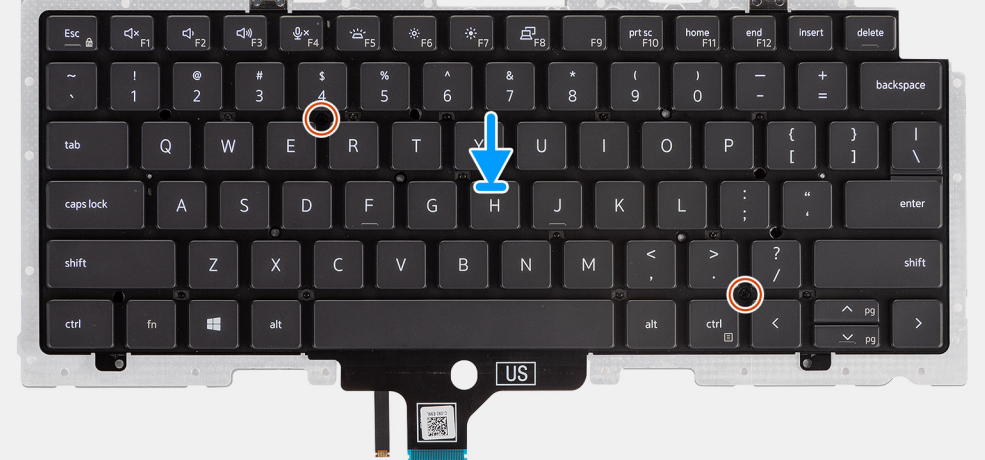

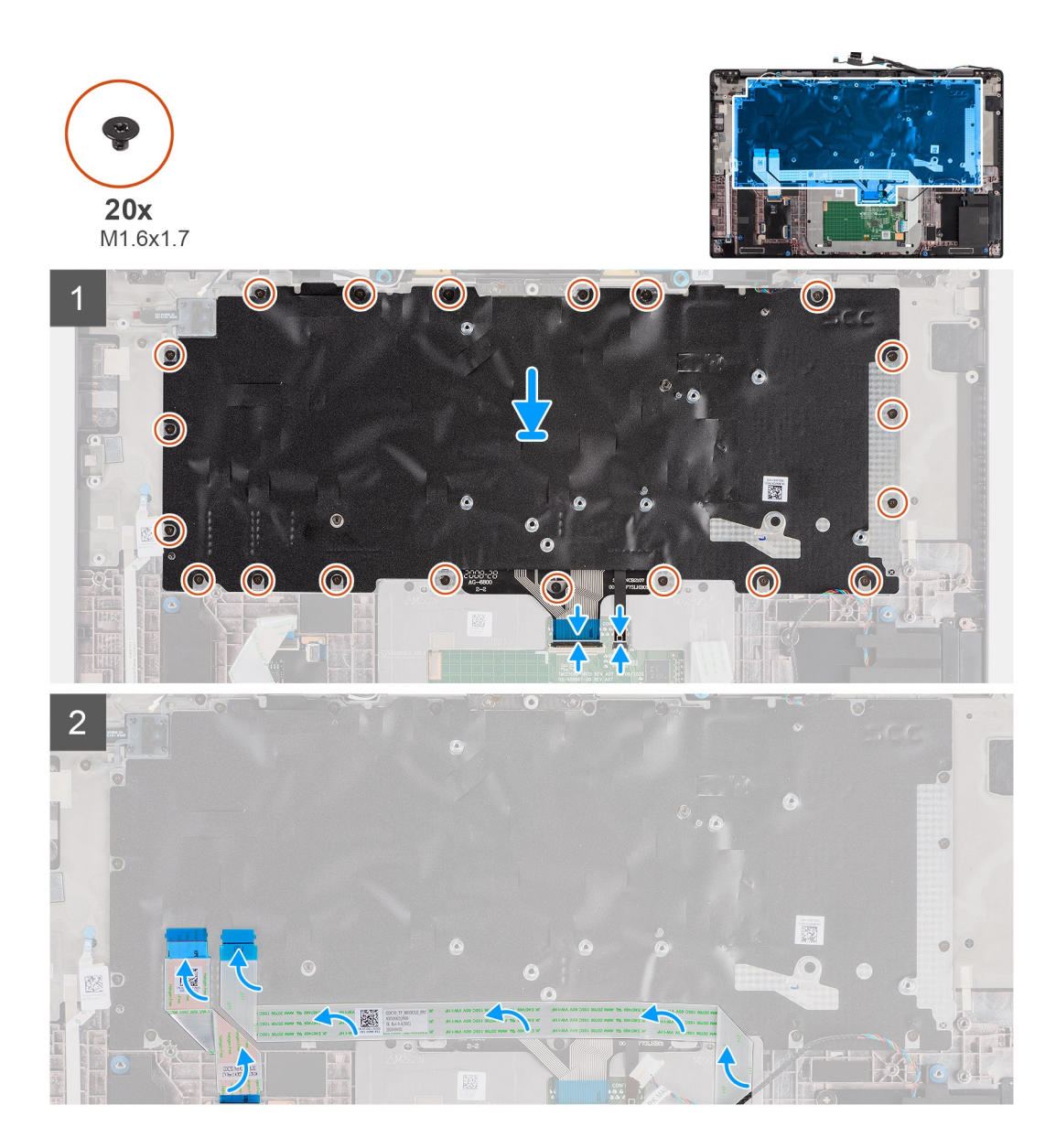

#### **Schritte**

- 1. Richten Sie die Tastatur an der Tastaturauflage aus und setzen Sie sie ein und befestigen Sie sie mithilfe der beiden Schrauben (M2x2).
- 2. Setzen Sie die Tastaturbaugruppe wieder in den entsprechenden Steckplatz im Computer ein.
- 3. Verbinden Sie das Tastatur-FPC-Kabel und das FPC-Kabel der Tastatur-Hintergrundbeleuchtung mit dem Touchpad-Modul.
- 4. Bringen Sie die 20 Schrauben (M1.6x1.7) zur Befestigung der Tastaturbaugruppe am Computer wieder an.
- 5. Befestigen Sie das FFC-Kabel der LED-Platine, das FFC-Kabel der USH-Platine, das Touchpad-FFC-Kabel und das Smartcardlesegerät-FFC-Kabel auf der Rückseite der Tastatur.

### **Nächste Schritte**

- 1. Bauen Sie die [E/A-Platine](#page-66-0) ein.
- 2. Bauen Sie die [Systemplatine](#page-63-0) ein.
- 3. Bauen Sie die [Audioplatine](#page-59-0) ein.
- 4. Bauen Sie die [Lautsprecherplatine](#page-33-0) ein.
- 5. Bauen Sie die [Kühlkörperbaugruppe](#page-31-0) ein.
- 6. Bauen Sie die [Batterie](#page-29-0) ein.
- 7. Setzen Sie die [WWAN-Karte](#page-24-0) ein.
- 8. Bauen Sie das [SSD-Laufwerk](#page-21-0) ein.
- 9. Bringen Sie die [Bodenabdeckung](#page-19-0) an.
- 10. Setzen Sie die [microSD-Karte](#page-15-0) ein.
- 11. Befolgen Sie die Anweisungen im Abschnitt [Nach der Arbeit an Komponenten im Inneren des Computers.](#page-10-0)

# **Handballenstützen-Baugruppe**

## **Entfernen der Handballenstützen-Baugruppe**

#### **Voraussetzungen**

- 1. Befolgen Sie die Anweisungen im Abschnitt [Vor der Arbeit an Komponenten im Inneren des Computers](#page-7-0).
- 2. Entfernen Sie die [microSD-Karte](#page-15-0).
- 3. Entfernen Sie die [Bodenabdeckung](#page-17-0).
- 4. Entfernen Sie das [Solid-State-Laufwerk](#page-20-0).
- 5. Entfernen Sie die [WWAN-Karte](#page-22-0).
- 6. Entfernen Sie die [Batterie](#page-26-0).
- 7. Entfernen Sie die [Kühlkörperbaugruppe.](#page-30-0)
- 8. Entfernen Sie die [Lautsprecherplatine.](#page-32-0)
- 9. Entfernen Sie die [Bildschirmbaugruppe.](#page-34-0)
- 10. Entfernen Sie den [Lautsprecher](#page-46-0).
- 11. Entfernen Sie die [Hochtöner und die Handballenstützen-Antenne.](#page-52-0)
- 12. Entfernen Sie das [SmartCard-Lesegerät](#page-56-0).
- 13. Entfernen Sie die [Audioplatine.](#page-58-0)
- 14. Entfernen Sie die [Systemplatine](#page-60-0).
- 15. Entfernen Sie die [I/O-Platine](#page-66-0).
- 16. Entfernen Sie den [Netzschalter mit Fingerabdruck-Lesegerät](#page-67-0).
- 17. Entfernen Sie die [Tastatur](#page-69-0).

#### **Schritte**

Nachdem die erforderlichen Schritte ausgeführt wurden, verbleibt die Handballenstützen-Baugruppe.

## **Installation der Handballenstützen-Baugruppe**

#### **Voraussetzungen**

Wenn Sie eine Komponente austauschen, muss die vorhandene Komponente entfernt werden, bevor Sie das Installationsverfahren durchführen.

#### **Info über diese Aufgabe**

Die nachfolgende Abbildung zeigt die Position der Bildschirmbaugruppe und stellt das Installationsverfahren bildlich dar.

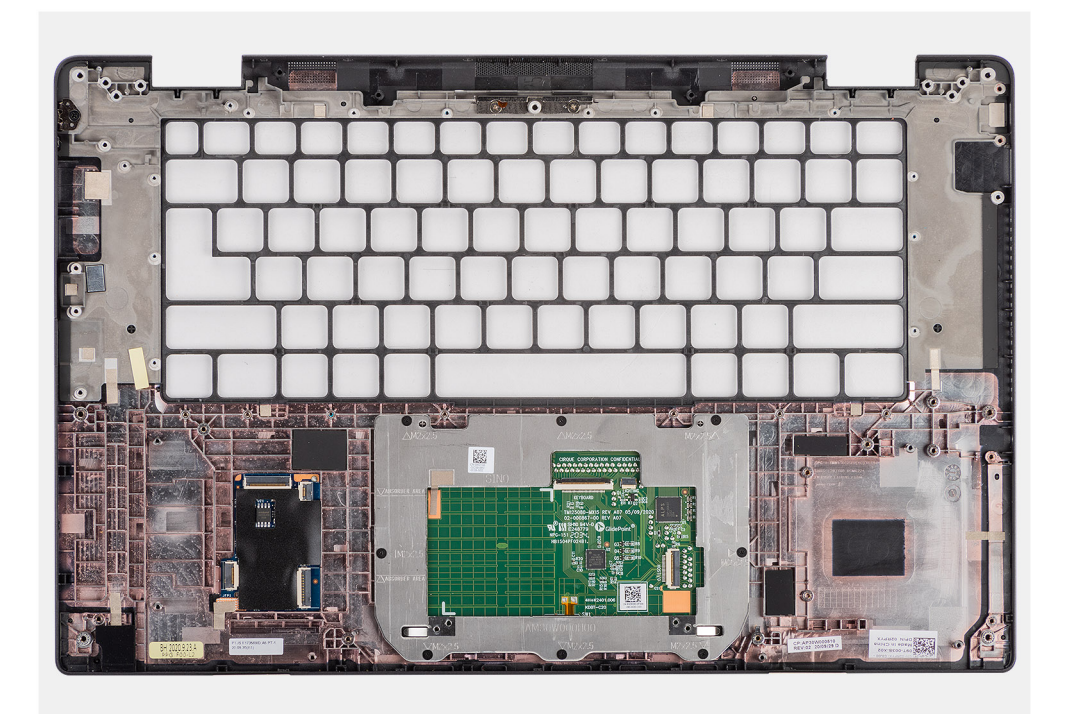

#### **Schritte**

- 1. Legen Sie die Handballenstützen-Baugruppe auf eine ebene Oberfläche.
- 2. Übertragen Sie die Komponenten auf die neue Handballenstützenbaugruppe.

### **Nächste Schritte**

- 1. Bauen Sie die [Tastatur](#page-71-0) ein.
- 2. Bauen Sie den [Netzschalter mit Fingerabdruck-Lesegerät](#page-68-0) ein.
- 3. Bauen Sie die [E/A-Platine](#page-66-0) ein.
- 4. Bauen Sie die [Systemplatine](#page-63-0) ein.
- 5. Bauen Sie die [Audioplatine](#page-59-0) ein.
- 6. Bauen Sie das [Smartcardlesegerät](#page-57-0) ein.
- 7. Bauen Sie die [Hochtöner und die Handballenstützen-Antenne](#page-54-0) ein.
- 8. Installieren Sie den [Lautsprecher](#page-47-0).
- 9. Bauen Sie die [Bildschirmbaugruppe](#page-47-0) ein.
- 10. Bauen Sie die [Lautsprecherplatine](#page-33-0) ein.
- 11. Bauen Sie die [Kühlkörperbaugruppe](#page-31-0) ein.
- 12. Bauen Sie die [Batterie](#page-29-0) ein.
- 13. Setzen Sie die [WWAN-Karte](#page-24-0) ein.
- 14. Bauen Sie das [SSD-Laufwerk](#page-21-0) ein.
- 15. Bringen Sie die [Bodenabdeckung](#page-19-0) an.
- 16. Setzen Sie die [SIM-Karte](#page-15-0) ein.
- 17. Befolgen Sie die Anweisungen im Abschnitt [Nach der Arbeit an Komponenten im Inneren des Computers.](#page-10-0)

# **3**

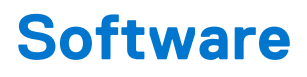

Dieses Kapitel listet die unterstützten Betriebssysteme sowie die Anweisungen für die Installation der Treiber auf.

### **Themen:**

- **Betriebssystem**
- **Treiber und Downloads**

# **Betriebssystem**

Ihr Latitude 7520 unterstützt die folgenden Betriebssysteme:

- Windows 11 Home (64 Bit)
- Windows 11 Pro (64 Bit)
- Windows 11 Pro National Academic (64 Bit)
- Windows 10 Home 64-Bit
- Windows 10 Pro 64-Bit
- Ubuntu 20.04 LTS, 64 Bit

# **Treiber und Downloads**

Lesen Sie bei der Fehlerbehebung, dem Herunterladen oder Installieren von Treibern die Artikel in der Dell Wissensdatenbank sowie die häufig gestellten Fragen zu Treibern und Downloads unter [000123347](https://www.dell.com/support/kbdoc/000123347/drivers-and-downloads-faqs).

# **BIOS-Setup**

**4**

**VORSICHT: Die Einstellungen in dem BIOS-Setup-Programm sollten nur von erfahrenen Computerbenutzern geändert werden. Bestimmte Änderungen können dazu führen, dass der Computer nicht mehr ordnungsgemäß arbeitet.**

**ANMERKUNG:** Je nach Computer und installierten Geräten werden die in diesem Abschnitt aufgeführten Elemente möglicherweise ⋒ nicht angezeigt.

**ANMERKUNG:** Vor der Verwendung des BIOS-Setup-Programms sollten Sie die Informationen des BIOS-Setup-Bildschirms notieren, um gegebenenfalls später darauf zurückgreifen zu können.

Verwenden Sie das BIOS-Setup-Programm für den folgenden Zweck:

- Abrufen von Informationen zur im Computer installierten Hardware, beispielsweise der RAM-Kapazität und der Größe des Festplattenlaufwerks
- Ändern von Informationen zur Systemkonfiguration
- Einstellen oder Ändern von benutzerdefinierten Optionen, wie Benutzerpasswort, installierte Festplattentypen und Aktivieren oder Deaktivieren von Basisgeräten.

#### **Themen:**

- BIOS-Übersicht
- Aufrufen des BIOS-Setup-Programms
- Navigationstasten
- [Einmaliges Startmenü](#page-78-0)
- [System-Setup-Optionen](#page-78-0)
- [Aktualisieren des BIOS](#page-89-0)
- [System- und Setup-Kennwort](#page-91-0)
- [Löschen von BIOS- \(System-Setup\) und Systemkennwörtern](#page-92-0)

# **BIOS-Übersicht**

Das BIOS verwaltet den Datenfluss zwischen dem Betriebssystem des Computers und den verbundenen Geräten, wie z. B. Festplatte, Videoadapter, Tastatur, Maus und Drucker.

# **Aufrufen des BIOS-Setup-Programms**

#### **Schritte**

- 1. Schalten Sie den Computer ein.
- 2. Drücken Sie umgehend die Taste F2, um das BIOS-Setup-Programm aufzurufen.

**ANMERKUNG:** Wenn Sie zu lange gewartet haben und bereits das Betriebssystem-Logo angezeigt wird, warten Sie, bis der Desktop angezeigt wird. Fahren Sie den Computer anschließend herunter und versuchen Sie es erneut.

# **Navigationstasten**

**ANMERKUNG:** Bei den meisten Optionen im System-Setup werden Änderungen zunächst nur gespeichert und erst beim Neustart des Systems wirksam.

### <span id="page-78-0"></span>**Tabelle 2. Navigationstasten**

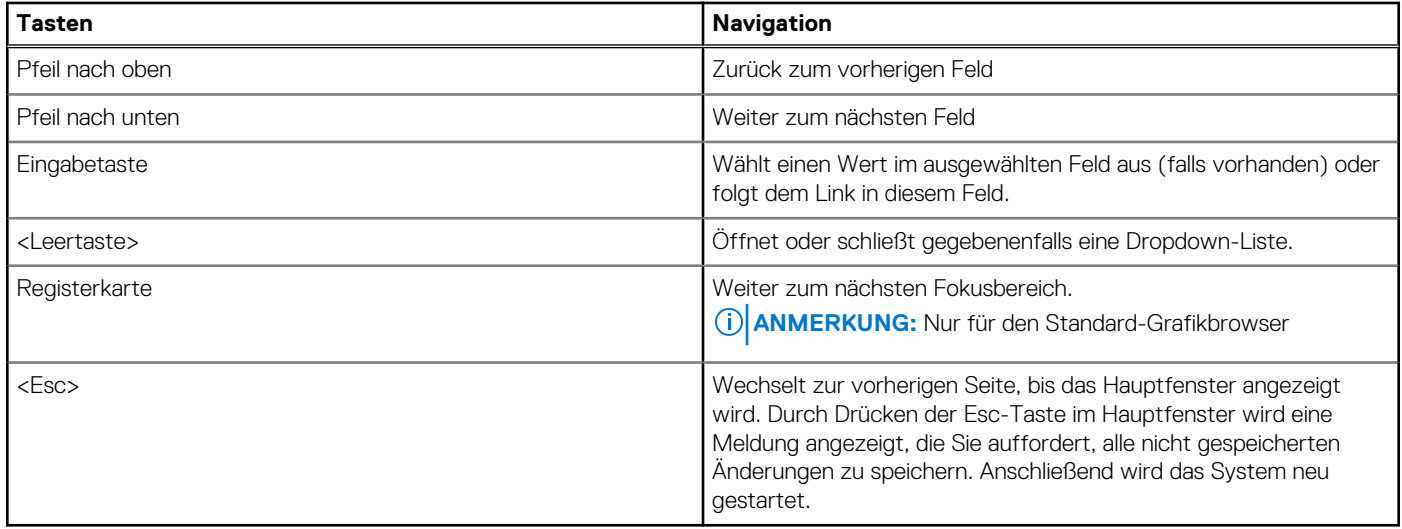

# **Einmaliges Startmenü**

Wenn Sie das **einmalige Startmenü** aufrufen möchten, schalten Sie den Computer ein und drücken Sie dann umgehend die Taste F12. **ANMERKUNG:** Es wird empfohlen, den Computer herunterzufahren, falls er eingeschaltet ist.

Das einmalige Startmenü zeigt die Geräte an, die Sie starten können, einschließlich der Diagnoseoption. Die Optionen des Startmenüs lauten:

- Wechseldatenträger (soweit verfügbar)
- STXXXX-Laufwerk (falls vorhanden) **ANMERKUNG:** XXX gibt die Nummer des SATA-Laufwerks an.
- Optisches Laufwerk (soweit verfügbar)
- SATA-Festplattenlaufwerk (falls vorhanden)
- Diagnostics (Diagnose)

Der Startreihenfolgebildschirm zeigt auch die Optionen zum Zugriff auf den System-Setup-Bildschirm an.

# **System-Setup-Optionen**

**ANMERKUNG:** Abhängig vom System und den installierten Geräten werden die in diesem Abschnitt aufgeführten Elemente möglicherweise nicht angezeigt.

#### Tabelle 3. System-Setup-Optionen - Menü "Systeminformationen"

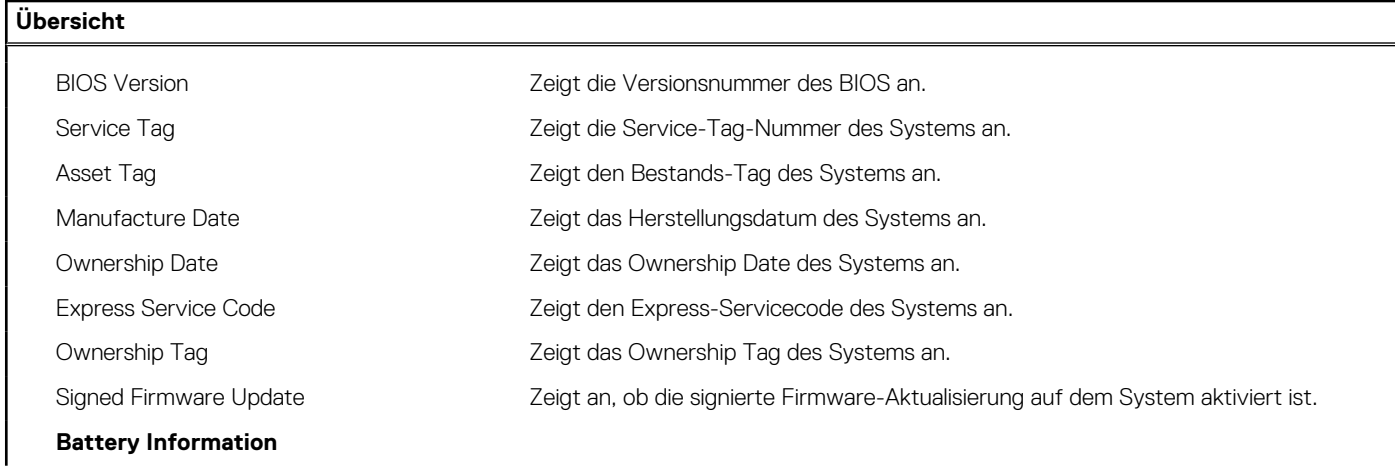

## Tabelle 3. System-Setup-Optionen - Menü "Systeminformationen" (fortgesetzt)

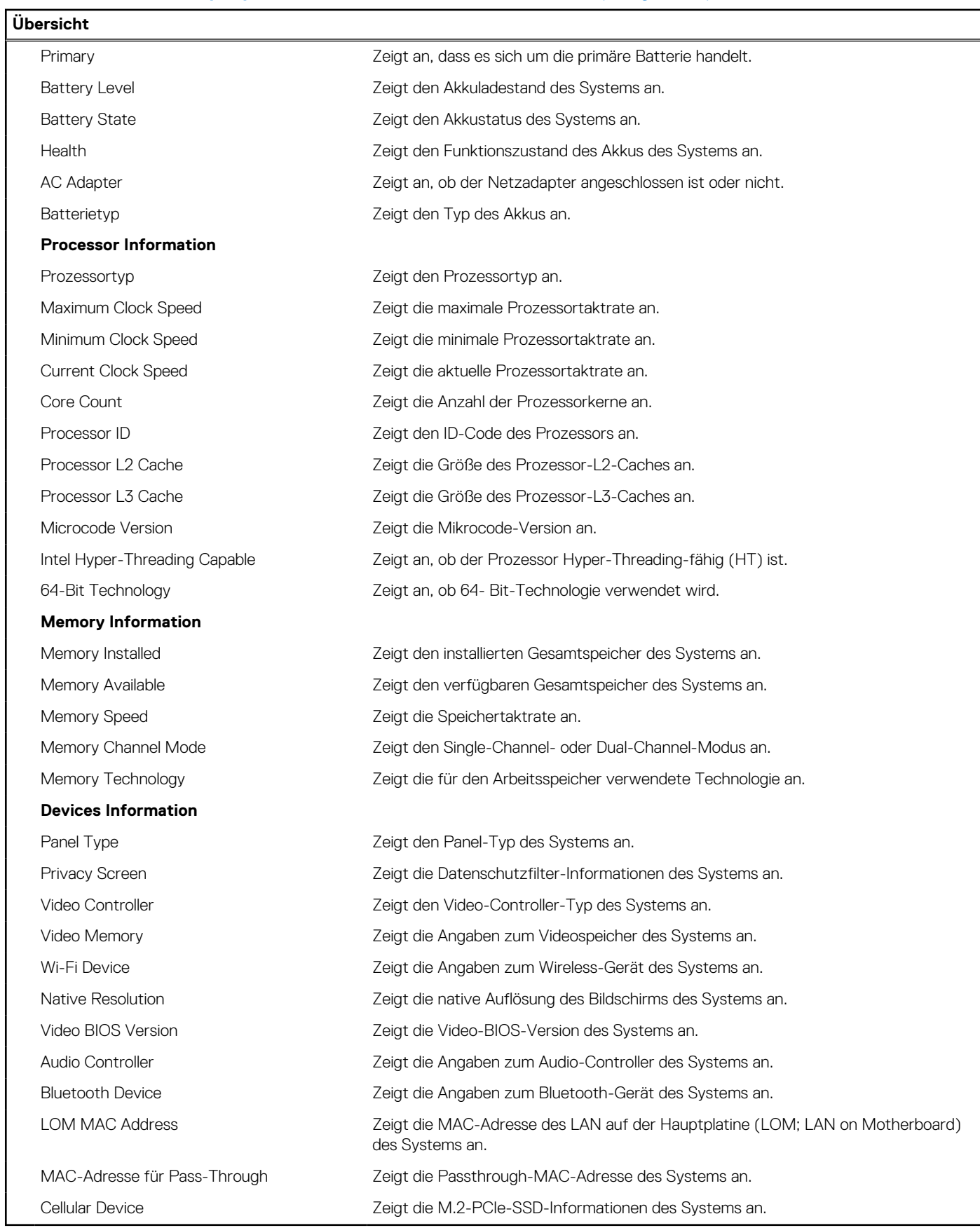

### Tabelle 4. Optionen des System-Setup - Menü "Boot Configuration" (Startkonfiguration)

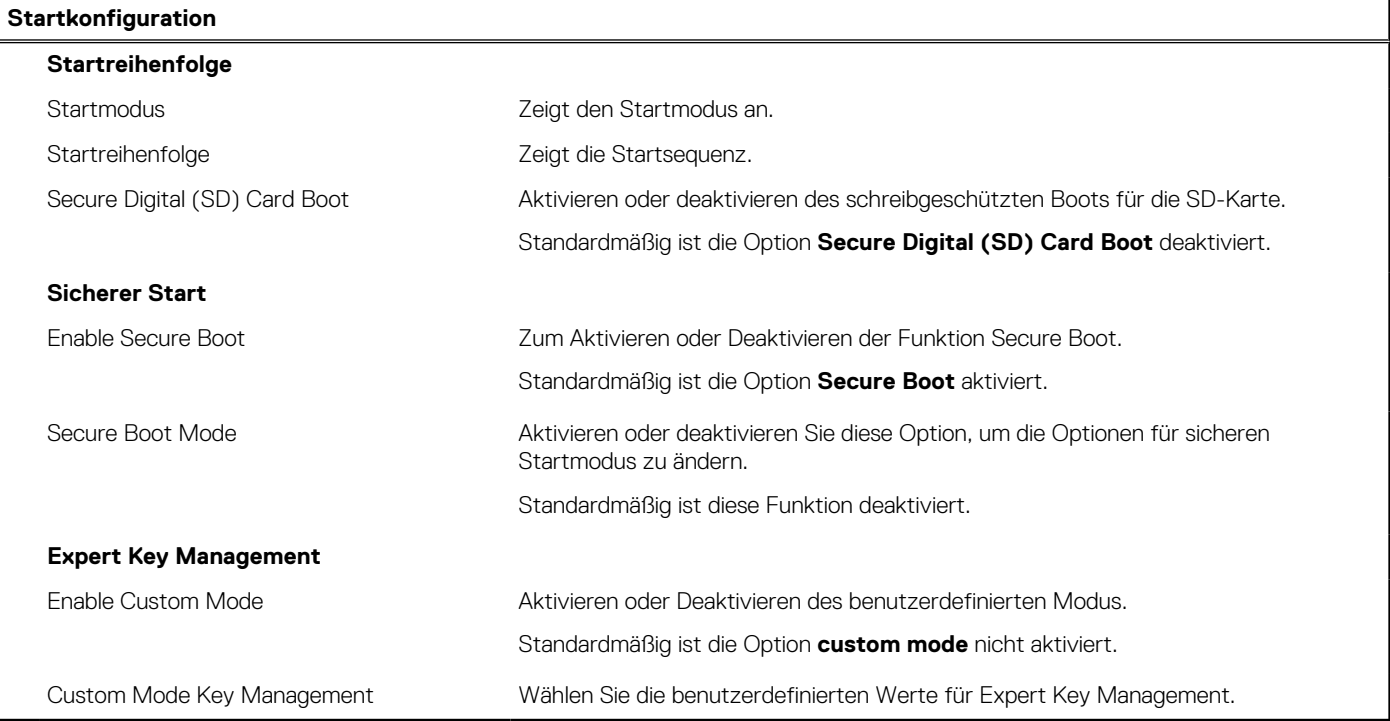

### Tabelle 5. System-Setup-Optionen - Menü "Integrated Devices"

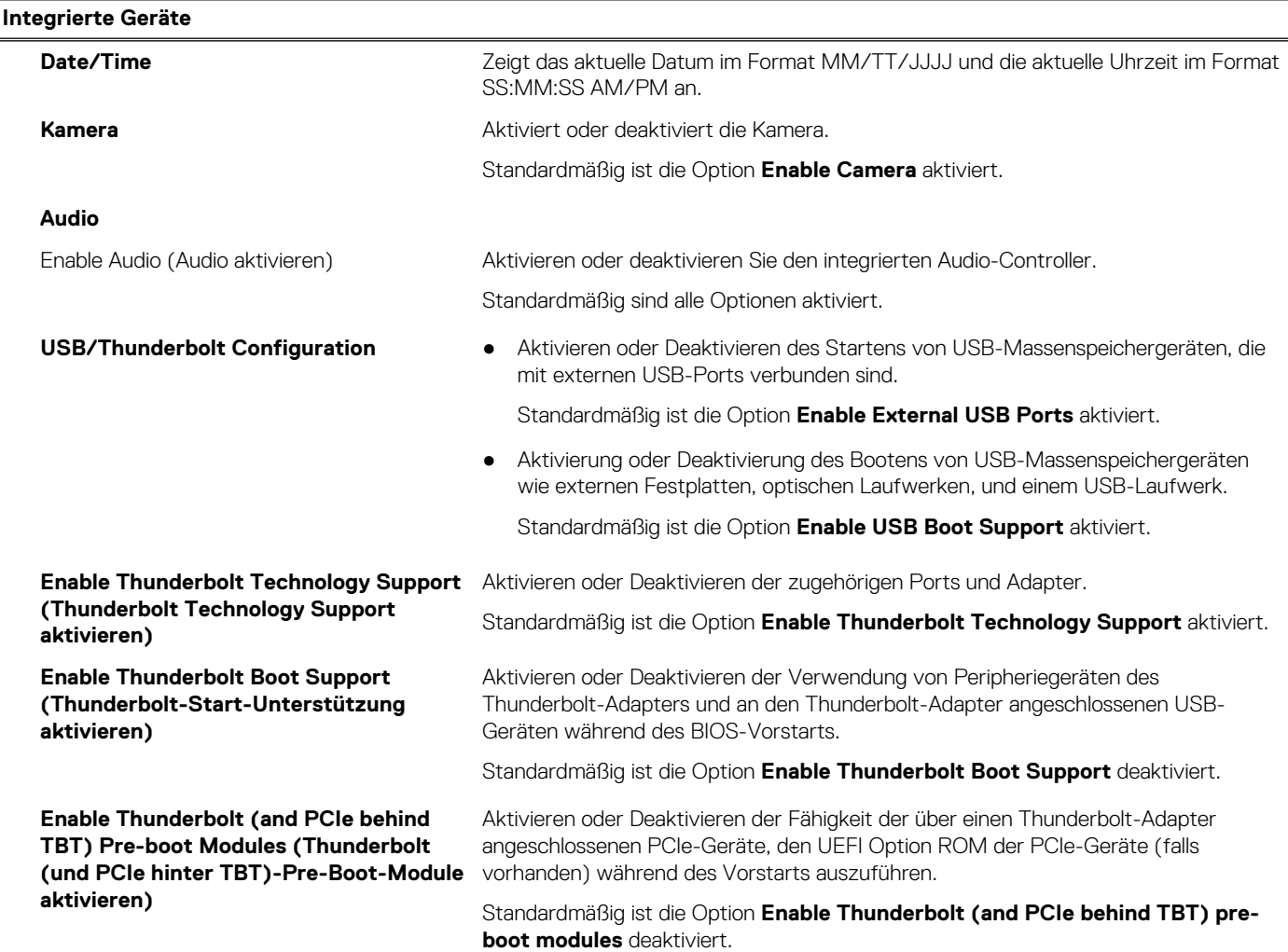

## Tabelle 5. System-Setup-Optionen - Menü "Integrated Devices" (fortgesetzt)

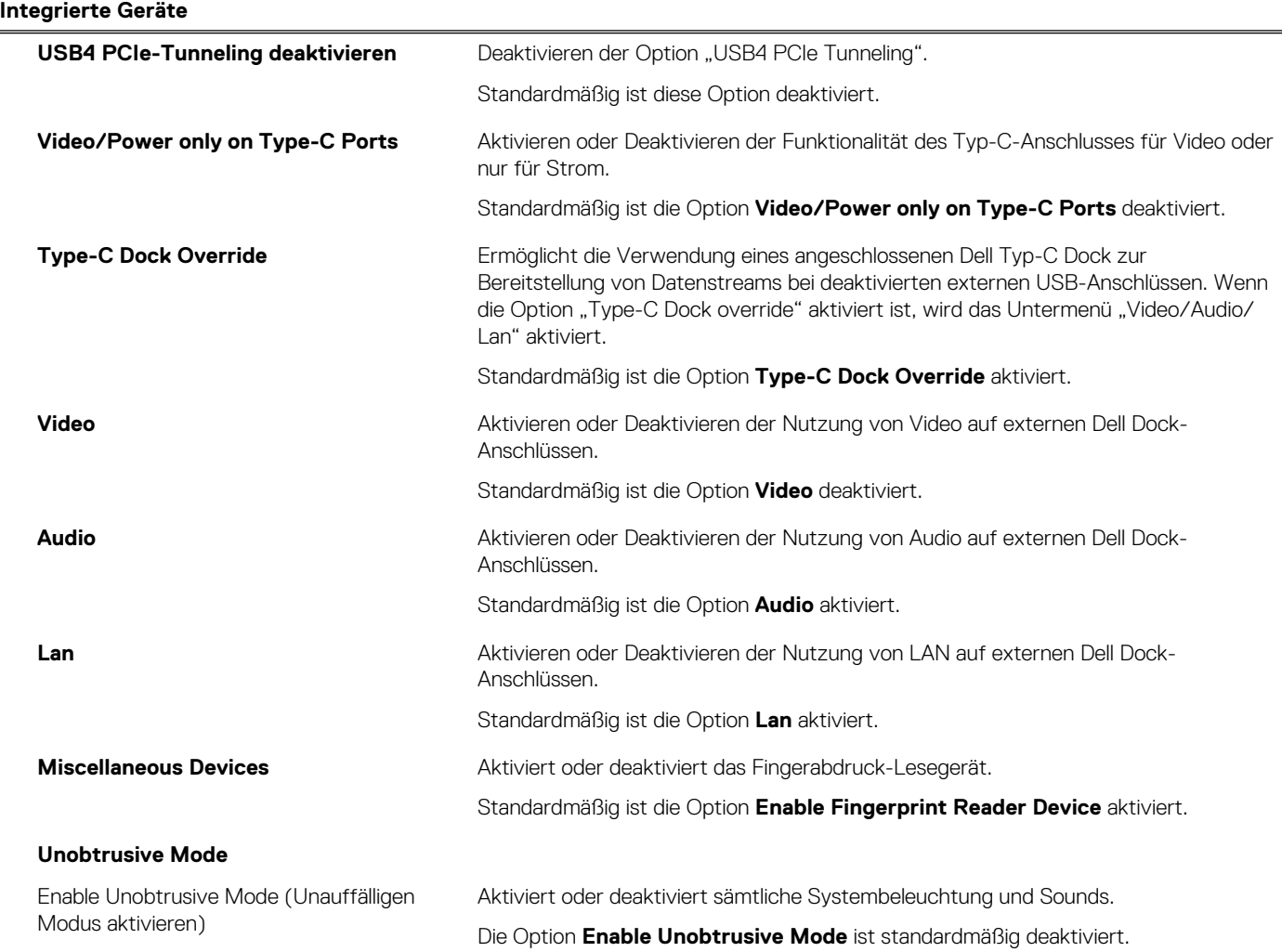

## Tabelle 6. System-Setup-Optionen - Menü "Storage"

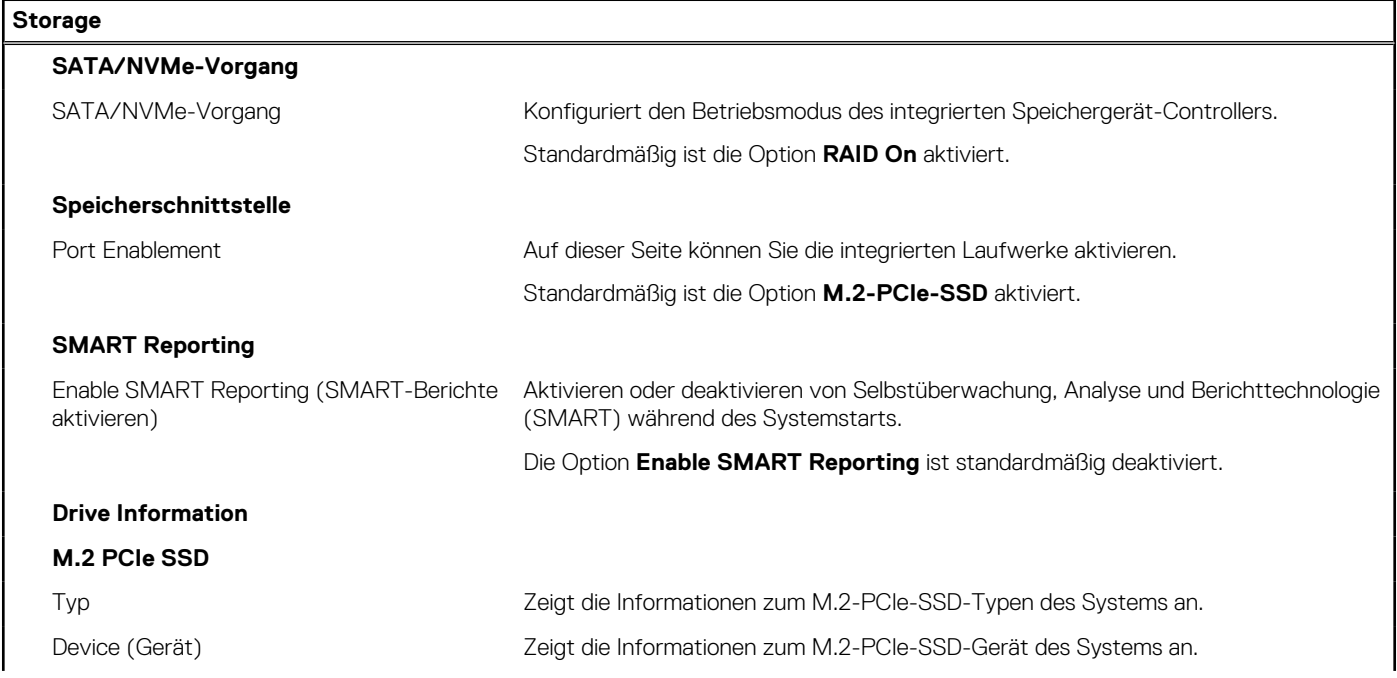

### Tabelle 6. System-Setup-Optionen - Menü "Storage" (fortgesetzt)

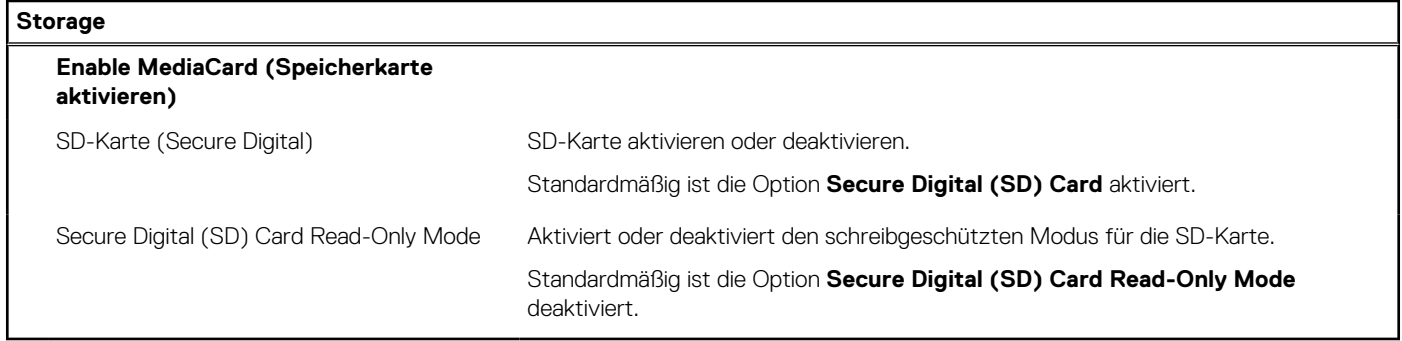

### Tabelle 7. System-Setup-Optionen - Menü "Display"

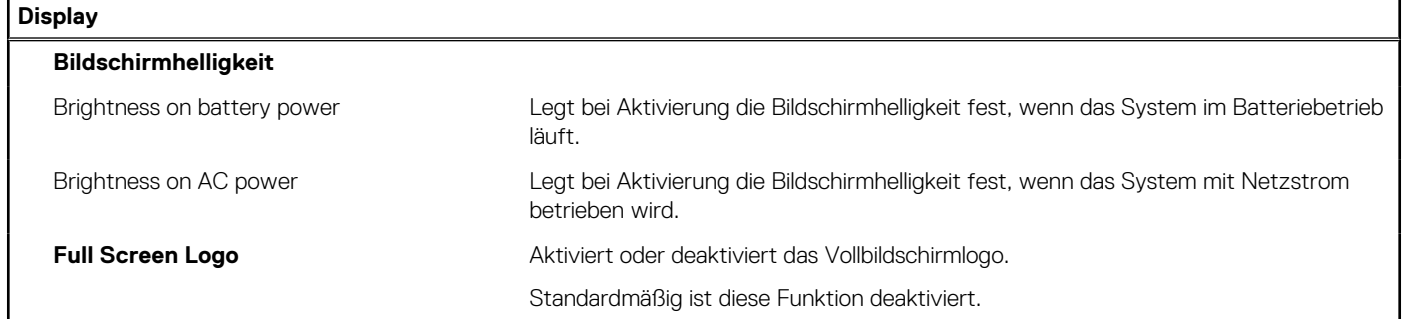

### Tabelle 8. System-Setup-Optionen - Menü "Connection"

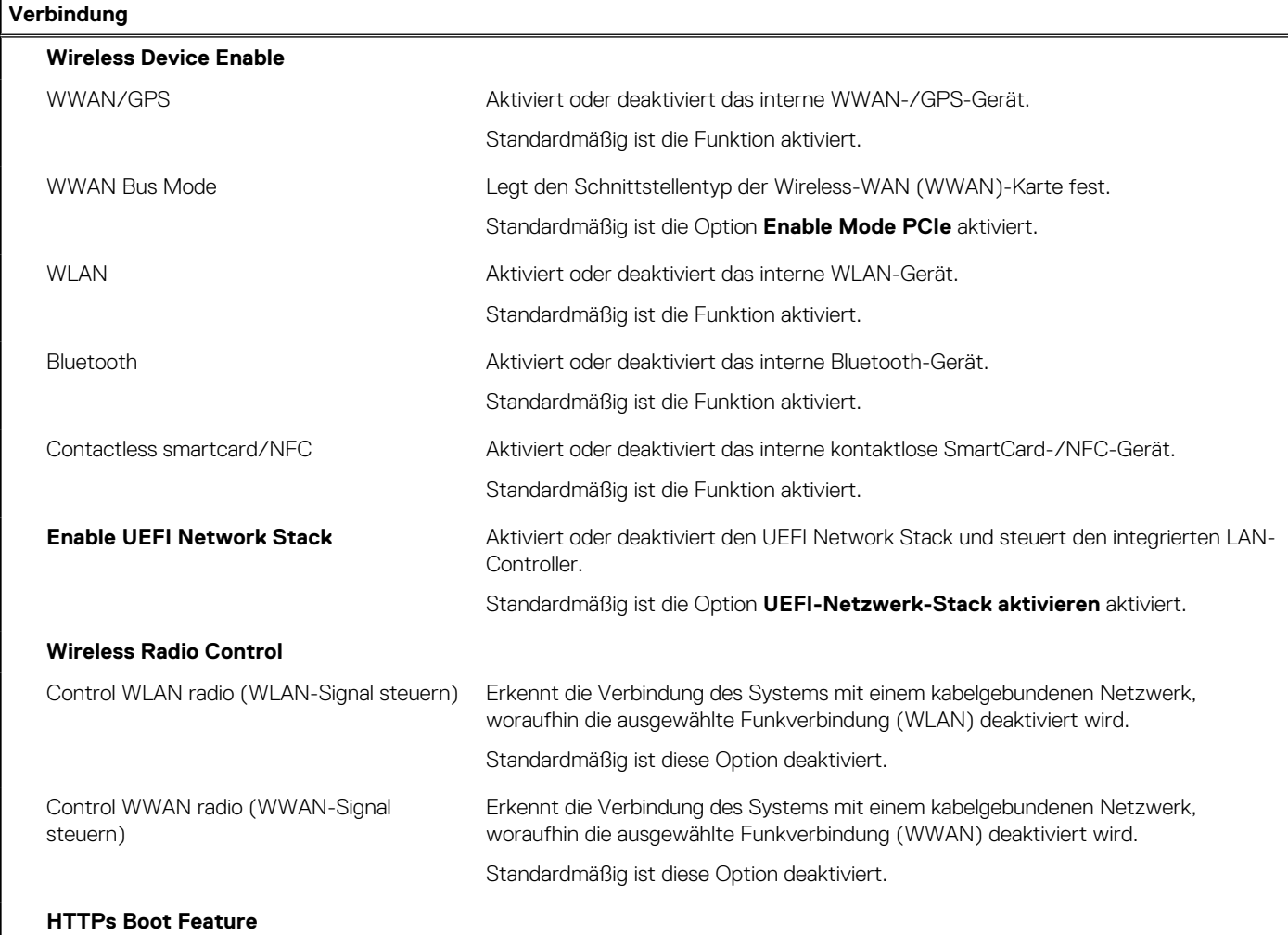

### Tabelle 8. System-Setup-Optionen - Menü "Connection" (fortgesetzt)

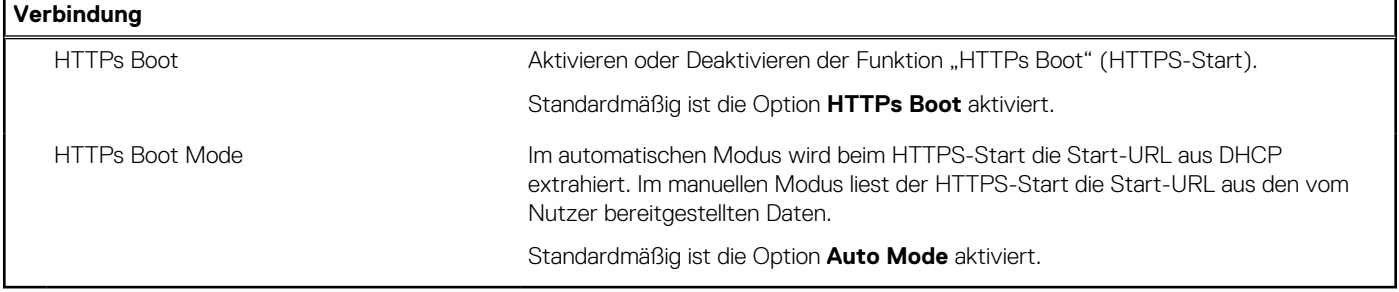

### Tabelle 9. System-Setup-Optionen - Menü "Power"

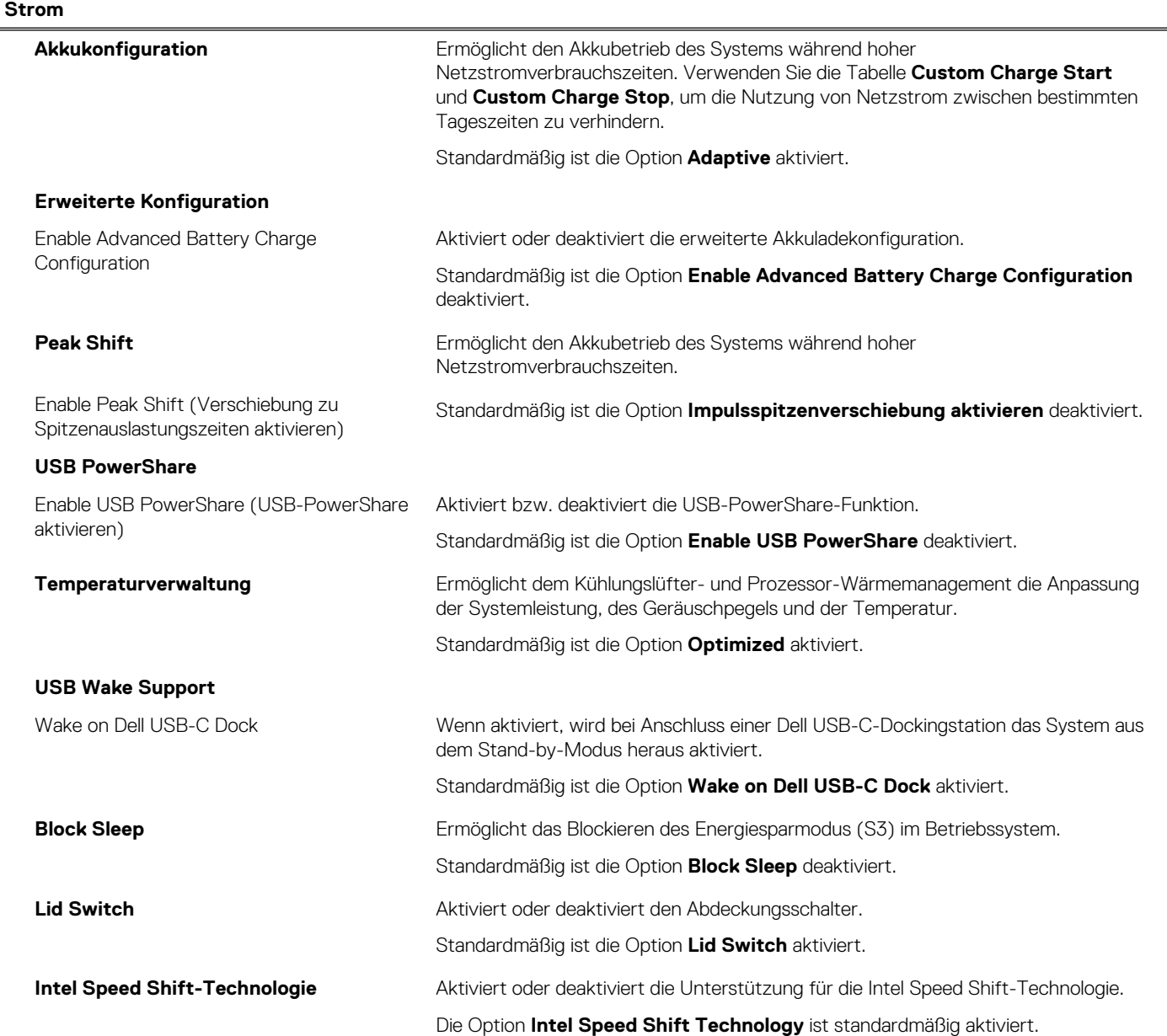

### Tabelle 10. System-Setup-Optionen - Menü "Sicherheit"

## **Sicherheit**

### **TPM 2.0 Security**

TPM 2.0 Security On Aktivieren oder deaktivieren der TPM 2.0 Security-Optionen.

### Tabelle 10. System-Setup-Optionen - Menü "Sicherheit" (fortgesetzt)

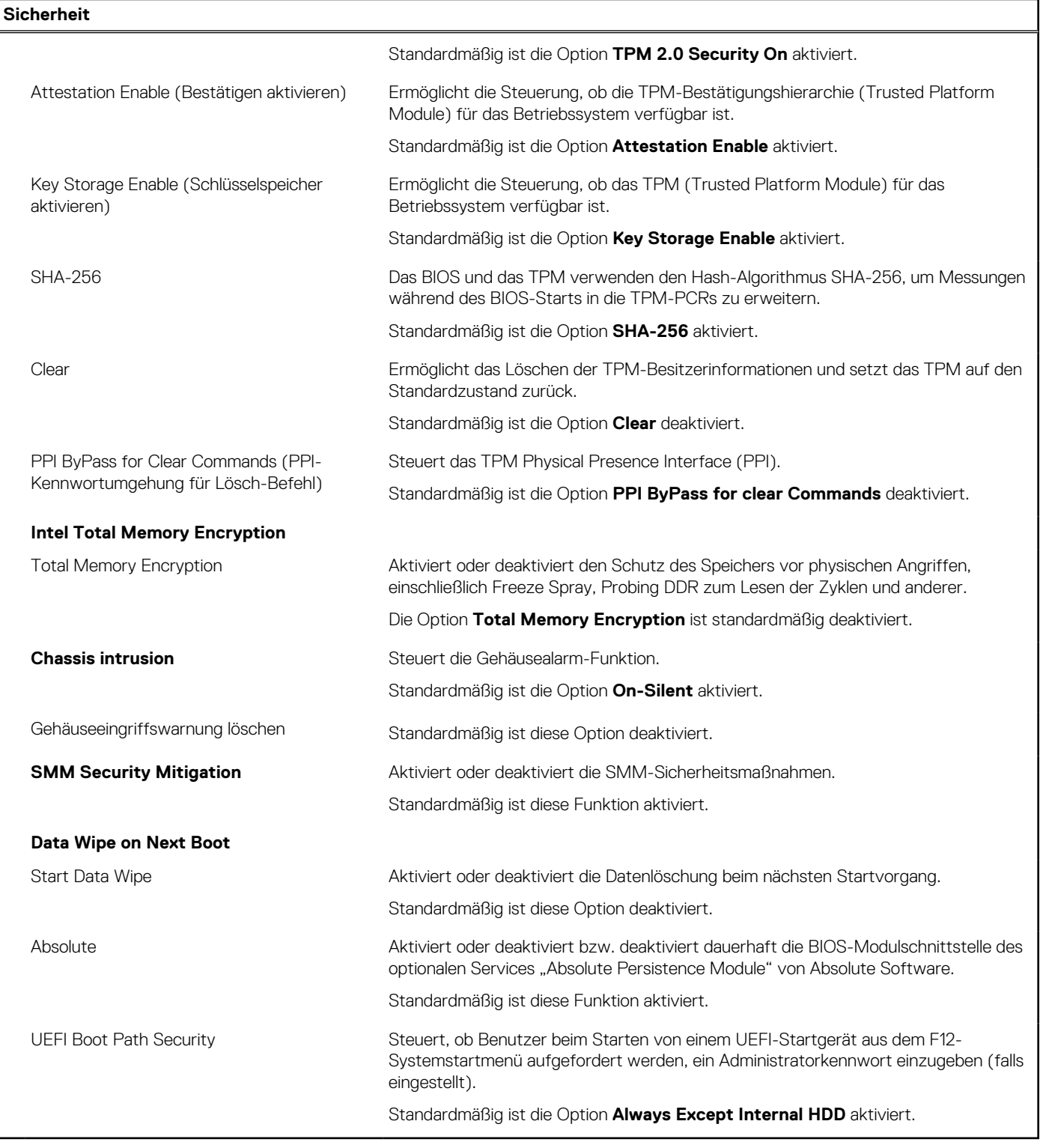

## Tabelle 11. System-Setup-Optionen - Menü "Passwords"

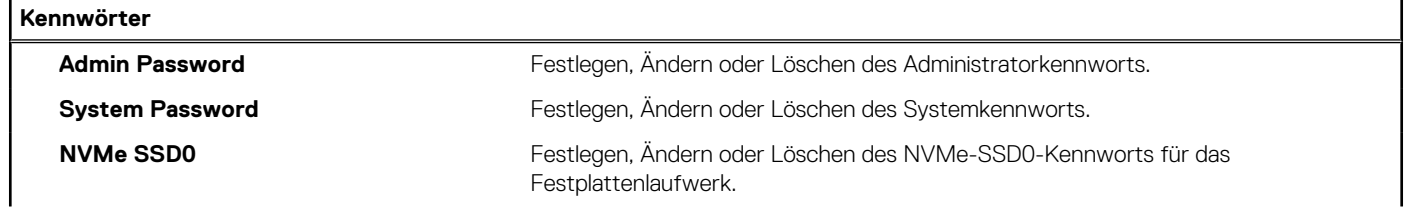

### Tabelle 11. System-Setup-Optionen - Menü "Passwords" (fortgesetzt)

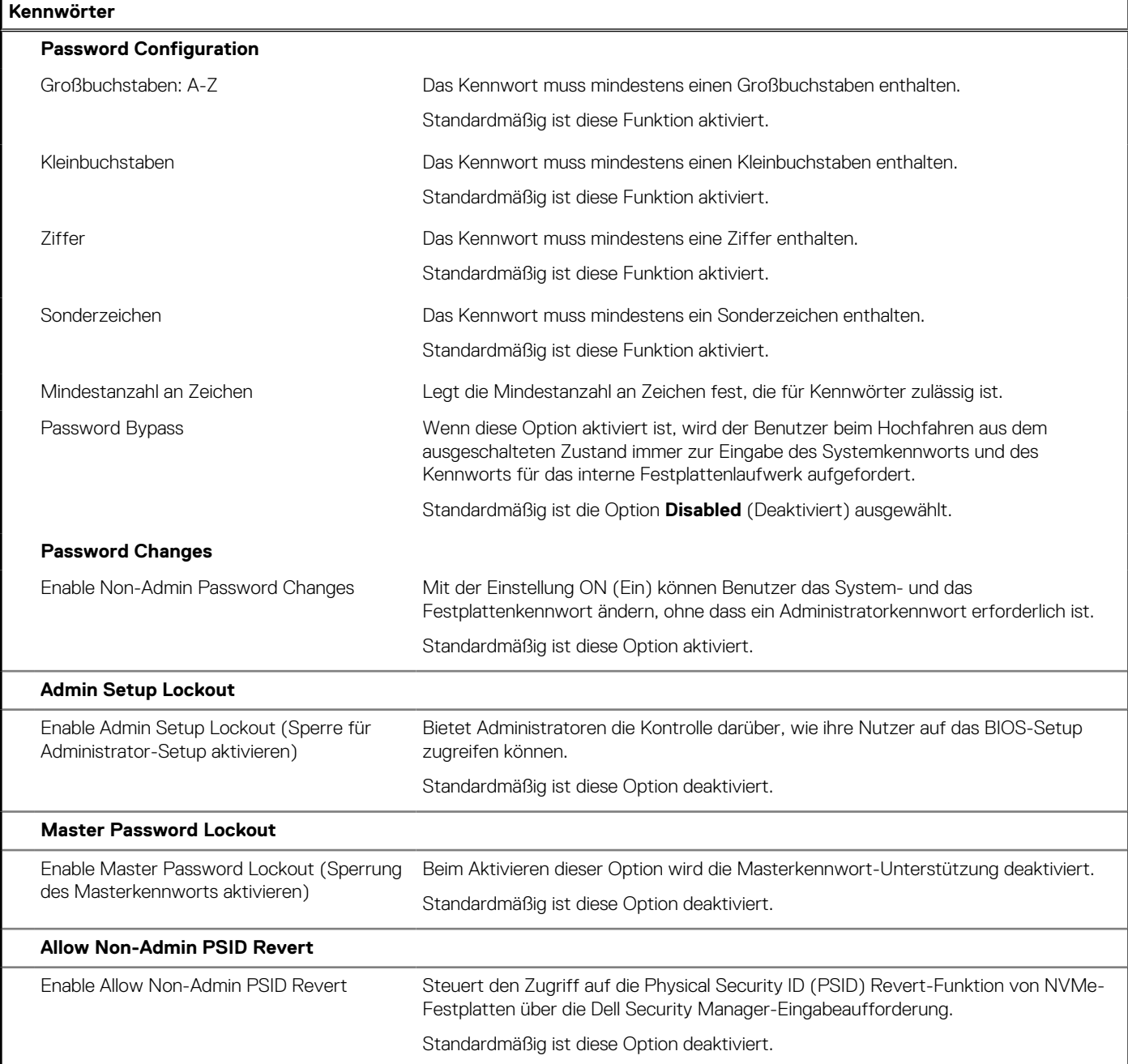

## Tabelle 12. System-Setup-Optionen - Menü "Update, Recovery"

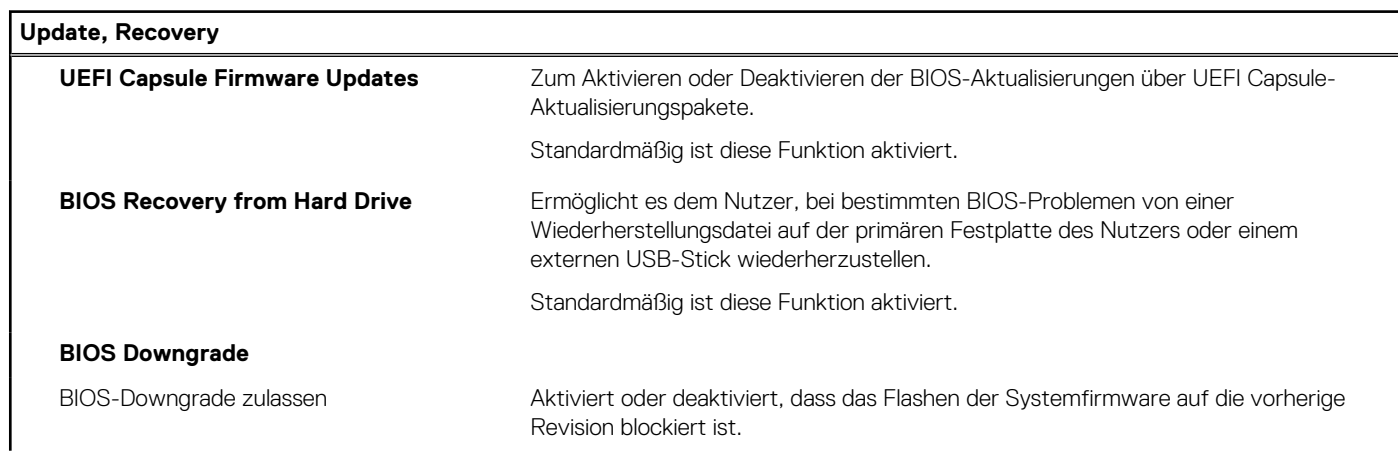

### Tabelle 12. System-Setup-Optionen - Menü "Update, Recovery" (fortgesetzt)

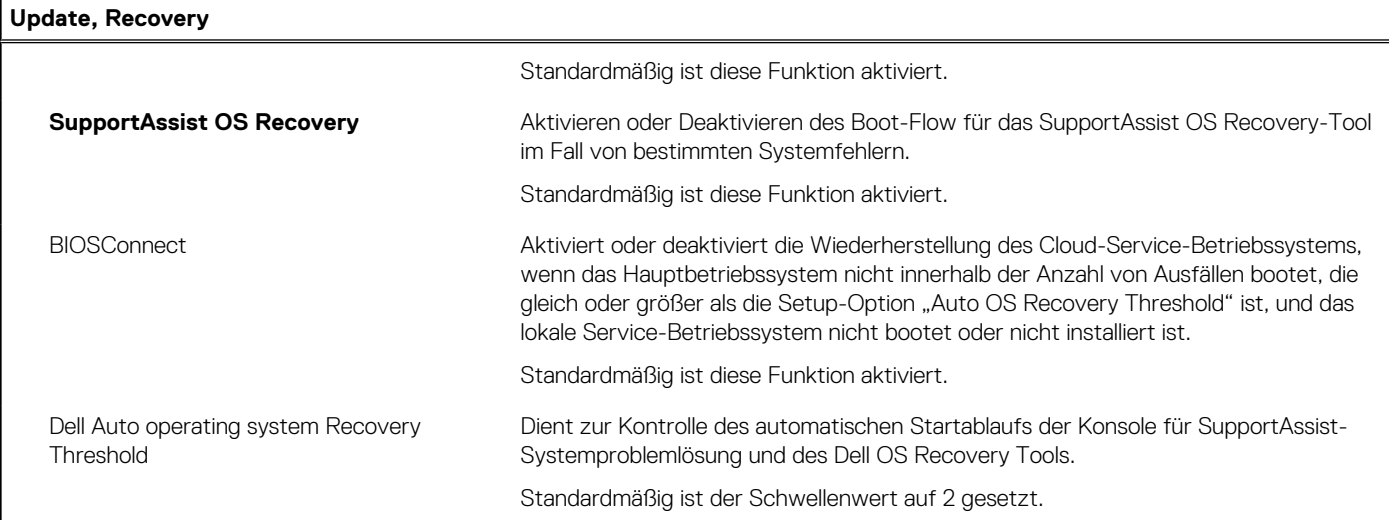

### Tabelle 13. System-Setup-Optionen - Menü "System Management"

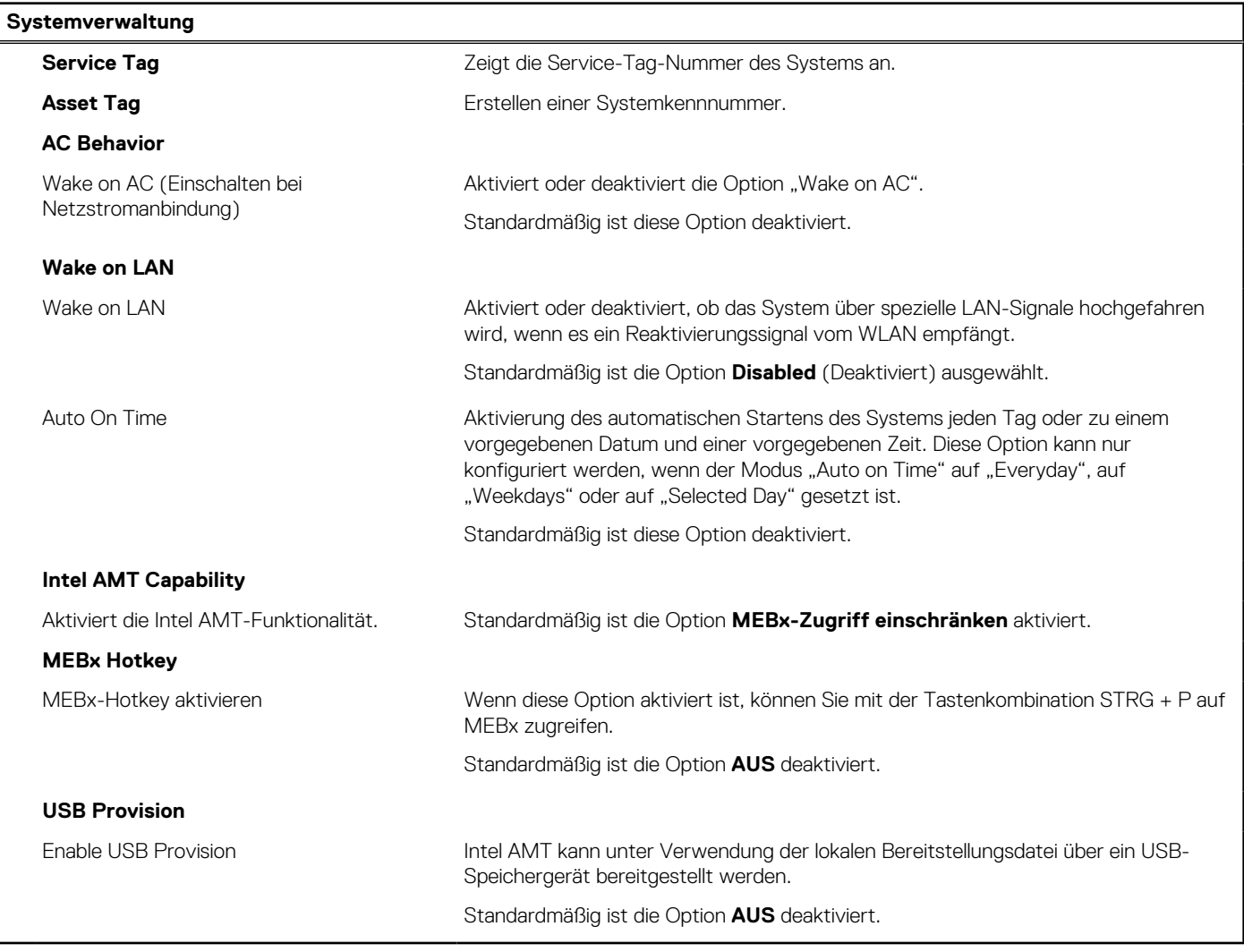

### Tabelle 14. System-Setup-Optionen - Menü "Keyboard"

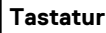

**Fn Lock Options** Standardmäßig ist die Option "Fn Lock" (Fn-Sperre) aktiviert.

### Tabelle 14. System-Setup-Optionen - Menü "Keyboard" (fortgesetzt)

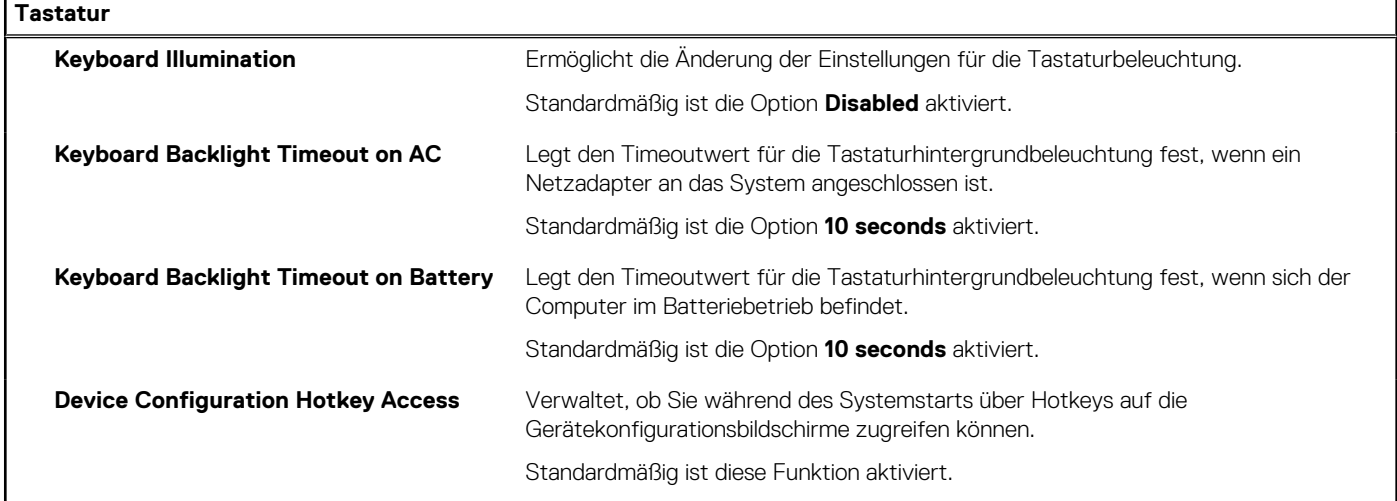

### Tabelle 15. System-Setup-Optionen - Menü "Verhalten vor dem Starten"

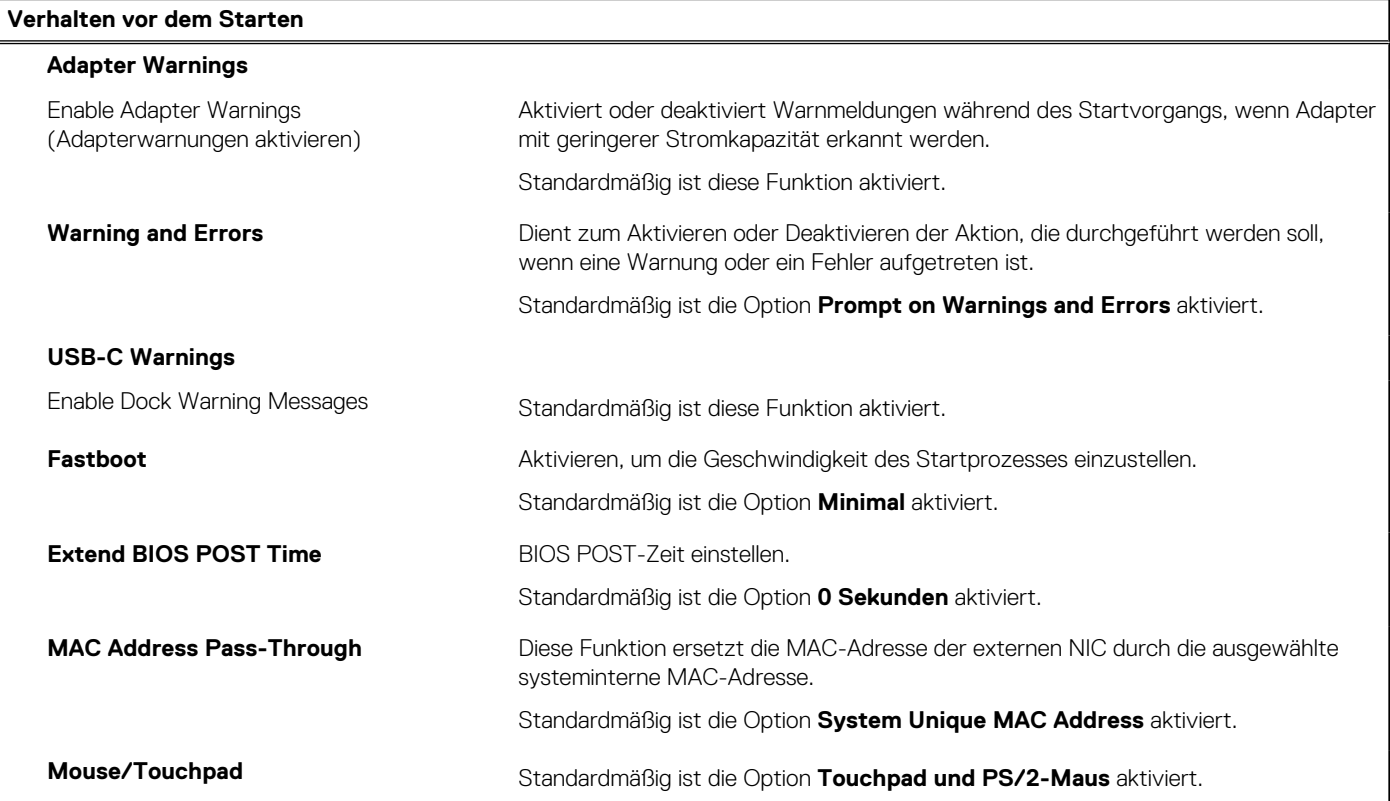

### Tabelle 16. System-Setup-Optionen - Menü "Virtualization"

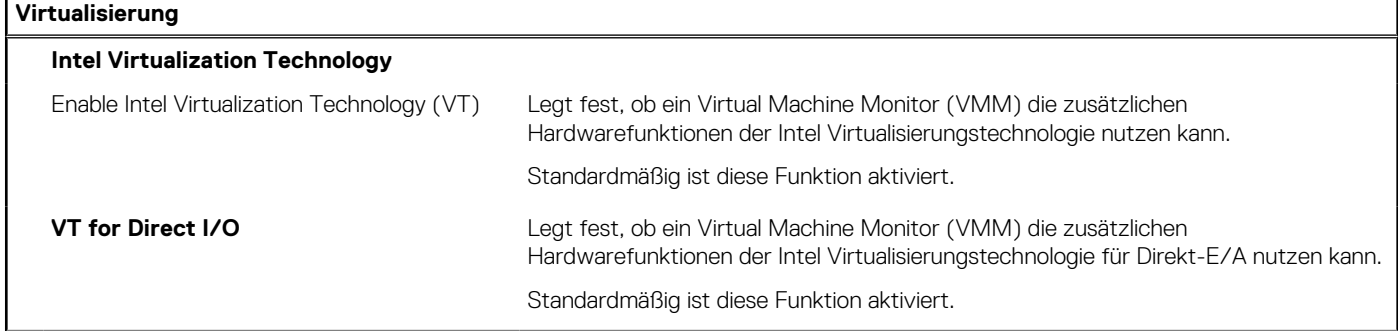

### Tabelle 16. System-Setup-Optionen - Menü "Virtualization" (fortgesetzt)

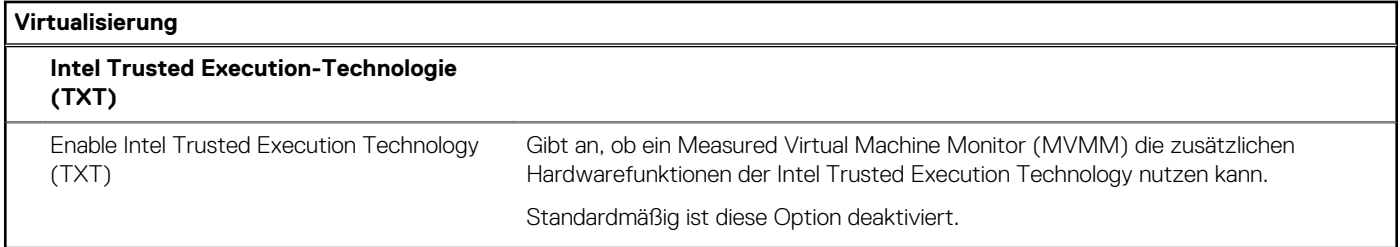

### Tabelle 17. System-Setup-Optionen - Menü "Leistung"

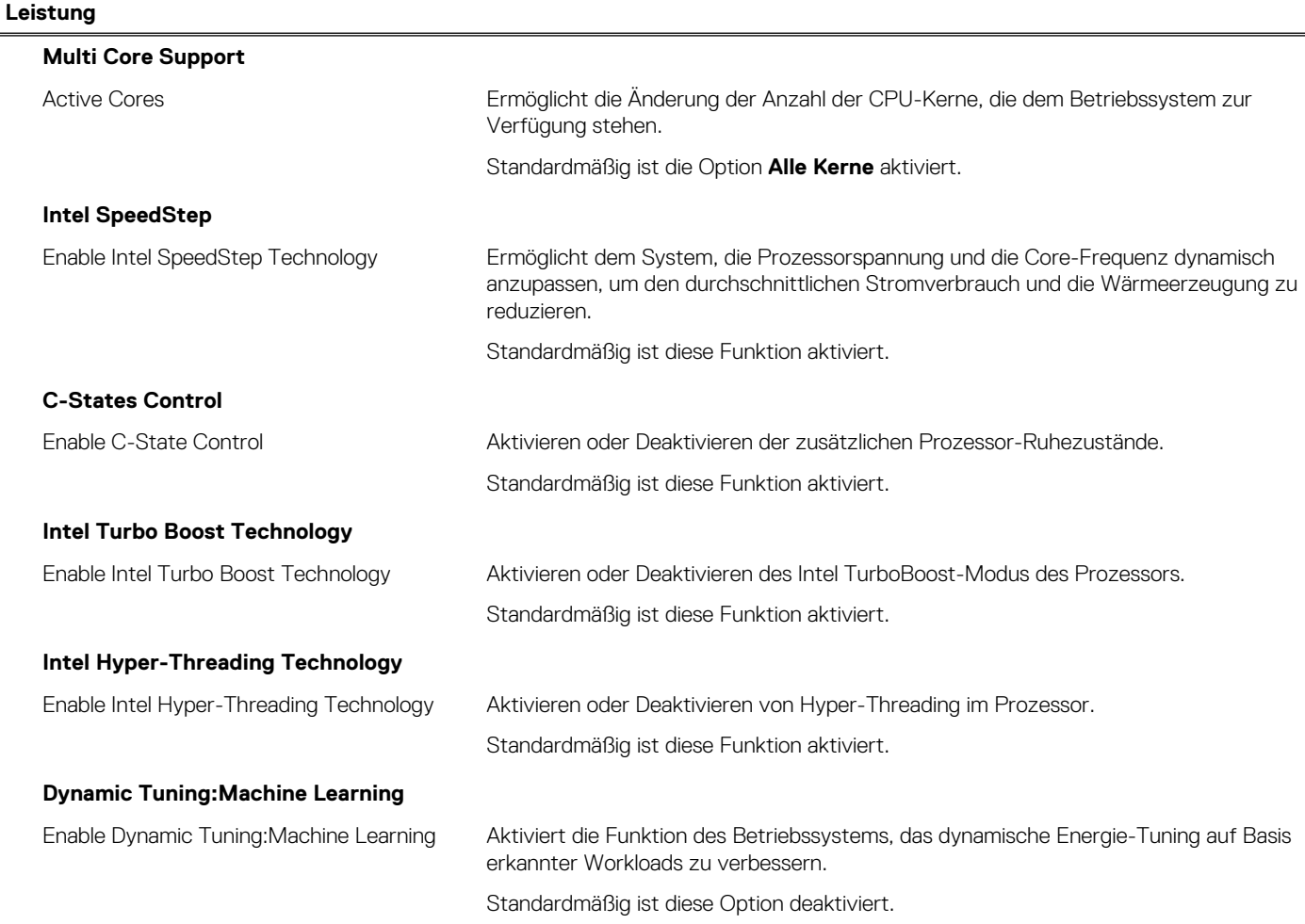

## Tabelle 18. System-Setup-Optionen - Menü "Systemprotokolle"

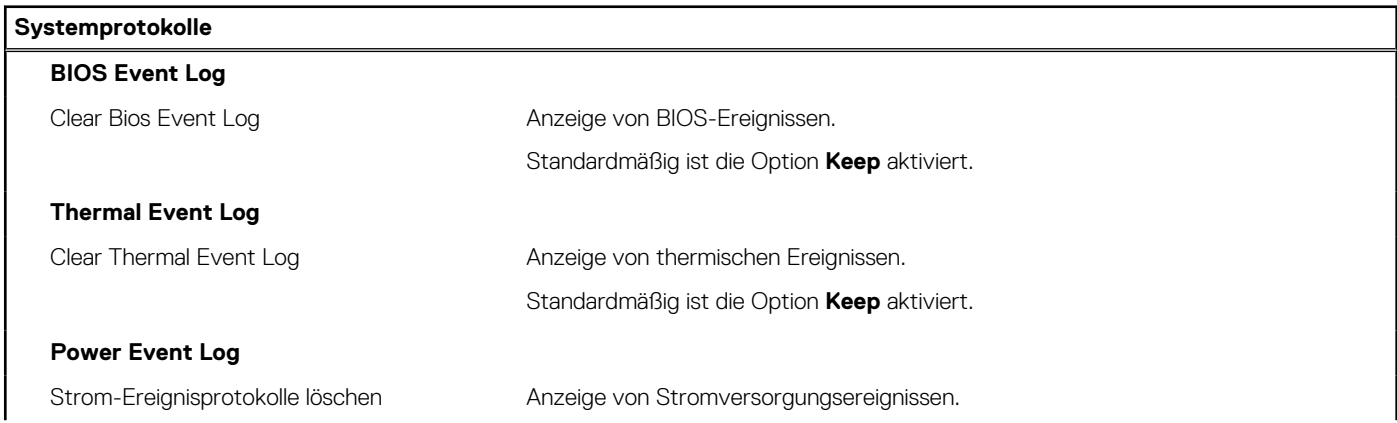

#### <span id="page-89-0"></span>Tabelle 18. System-Setup-Optionen - Menü "Systemprotokolle" (fortgesetzt)

#### **Systemprotokolle**

Standardmäßig ist die Option **Keep** aktiviert.

**Lizenzinformationen** Zeigt die Lizenzinformationen des Systems an.

# **Aktualisieren des BIOS**

## **Aktualisieren des BIOS unter Windows**

#### **Info über diese Aufgabe**

**VORSICHT: Wenn BitLocker vor der Aktualisierung des BIOS nicht ausgesetzt wird, wird beim nächsten Neustart des Systems der BitLocker-Schlüssel nicht erkannt. Sie werden dann aufgefordert, den Wiederherstellungsschlüssel einzugeben, um fortfahren zu können, und das System fordert Sie bei jedem Neustart erneut dazu auf. Wenn der Wiederherstellungsschlüssel nicht bekannt ist, kann dies zu Datenverlust oder einer unnötigen Neuinstallation des Betriebssystems führen. Weitere Informationen zu diesem Thema finden Sie im folgenden Wissensdatenbank-Artikel: <https://www.dell.com/support/article/sln153694>**

#### **Schritte**

- 1. Rufen Sie die Website [www.dell.com/support](https://www.dell.com/support) auf.
- 2. Klicken Sie auf **Produktsupport**. Klicken Sie auf **Support durchsuchen**, geben Sie die Service-Tag-Nummer Ihres Computers ein und klicken Sie auf **Suchen**.
	- **ANMERKUNG:** Wenn Sie kein Service-Tag-Nummer haben, verwenden Sie die SupportAssist-Funktion, um Ihren Computer automatisch zu identifizieren. Sie können auch die Produkt-ID verwenden oder manuell nach Ihrem Computermodell suchen.
- 3. Klicken Sie auf **Treiber & Downloads**. Erweitern Sie **Treiber suchen**.
- 4. Wählen Sie das Betriebssystem aus, das auf Ihrem Computer installiert ist.
- 5. Wählen Sie in der Dropdown-Liste **Kategorie** die Option **BIOS** aus.
- 6. Wählen Sie die neueste BIOS-Version aus und klicken Sie auf **Herunterladen**, um das BIOS für Ihren Computer herunterzuladen.
- 7. Sobald der Download abgeschlossen ist, wechseln Sie zu dem Ordner, in dem Sie die Datei für die BIOS-Aktualisierung gespeichert haben.
- 8. Doppelklicken Sie auf das Dateisymbol der BIOS-Aktualisierungsdatei und befolgen Sie die Anweisungen auf dem Bildschirm. Weitere Informationen finden Sie im Knowledge-Base-Artikel [000124211](https://www.dell.com/support/kbdoc/000124211) unter [www.dell.com/support](https://www.dell.com/support).

## **Aktualisieren des BIOS in Linux und Ubuntu**

Informationen zum Aktualisieren des System-BIOS auf einem Computer, auf dem Linux oder Ubuntu installiert ist, finden Sie im Wissensdatenbank-Artikel [000131486](https://www.dell.com/support/kbdoc/000131486) unter [www.dell.com/support](https://www.dell.com/support).

## **Aktualisieren des BIOS unter Verwendung des USB-Laufwerks in Windows**

#### **Info über diese Aufgabe**

**VORSICHT: Wenn BitLocker vor der Aktualisierung des BIOS nicht ausgesetzt wird, wird beim nächsten Neustart des Systems der BitLocker-Schlüssel nicht erkannt. Sie werden dann aufgefordert, den Wiederherstellungsschlüssel einzugeben, um fortfahren zu können, und das System fordert Sie bei jedem Neustart erneut dazu auf. Wenn der Wiederherstellungsschlüssel nicht bekannt ist, kann dies zu Datenverlust oder einer unnötigen Neuinstallation des Betriebssystems führen. Weitere Informationen zu diesem Thema finden Sie im folgenden Wissensdatenbank-Artikel: <https://www.dell.com/support/article/sln153694>**

#### **Schritte**

- 1. Befolgen Sie das Verfahren von Schritt 1 bis Schritt 6 unter [Aktualisieren des BIOS in Windows](#page-89-0) zum Herunterladen der aktuellen BIOS-Setup-Programmdatei.
- 2. Erstellen Sie ein startfähiges USB-Laufwerk. Weitere Informationen finden Sie im Wissensdatenbank-Artikel [000145519](https://www.dell.com/support/kbdoc/000145519/) unter [www.dell.com/support](https://www.dell.com/support).
- 3. Kopieren Sie die BIOS-Setup-Programmdatei auf das startfähige USB-Laufwerk.
- 4. Schließen Sie das startfähige USB-Laufwerk an den Computer an, auf dem Sie die BIOS-Aktualisierung durchführen möchten.
- 5. Starten Sie den Computer neu und drücken Sie **F12** .
- 6. Starten Sie das USB-Laufwerk über das **Einmaliges Boot-Menü**.
- 7. Geben Sie den Namen der BIOS-Setup-Programmdatei ein und drücken Sie **Eingabe**. Die **BIOS Update Utility (Dienstprogramm zur BIOS-Aktualisierung)** wird angezeigt.
- 8. Befolgen Sie die Anweisungen auf dem Bildschirm, um die BIOS-Aktualisierung abzuschließen.

# **Aktualisieren des BIOS über das einmalige F12-Startmenü**

Aktualisieren Sie das BIOS Ihres Computers unter Verwendung einer BIOS-Aktualisierungsdatei (.exe), die auf einen FAT32-USB-Stick kopiert wurde, und Starten Sie das einmalige F12-Startmenü.

#### **Info über diese Aufgabe**

**VORSICHT: Wenn BitLocker vor der Aktualisierung des BIOS nicht ausgesetzt wird, wird beim nächsten Neustart des Systems der BitLocker-Schlüssel nicht erkannt. Sie werden dann aufgefordert, den Wiederherstellungsschlüssel einzugeben, um fortfahren zu können, und das System fordert Sie bei jedem Neustart erneut dazu auf. Wenn der Wiederherstellungsschlüssel nicht bekannt ist, kann dies zu Datenverlust oder einer unnötigen Neuinstallation des Betriebssystems führen. Weitere Informationen zu diesem Thema finden Sie im folgenden Wissensdatenbank-Artikel: <https://www.dell.com/support/article/sln153694>**

#### **BIOS-Aktualisierung**

Sie können die BIOS-Aktualisierungsdatei in Windows über einen bootfähigen USB-Stick ausführen oder Sie können das BIOS über das einmalige F12-Startmenü auf dem System aktualisieren.

Die meisten Computer von Dell, die nach 2012 hergestellt wurden, verfügen über diese Funktion, und Sie können es überprüfen, indem Sie das einmalige F12-Startmenü auf Ihrem Computer ausführen, um festzustellen, ob "BIOS-Flash-Aktualisierung" als Startoption für Ihren Computer aufgeführt wird. Wenn die Option aufgeführt ist, unterstützt das BIOS diese BIOS-Aktualisierungsoption.

**ANMERKUNG:** Nur Computer mit der Option "BIOS-Flash-Aktualisierung" im einmaligen F12-Startmenü können diese Funktion verwenden.

#### **Aktualisieren über das einmalige Startmenü**

Um Ihr BIOS über das einmalige F12-Startmenü zu aktualisieren, brauchen Sie Folgendes:

- einen USB-Stick, der für das FAT32-Dateisystem formatiert ist (der Stick muss nicht bootfähig sein)
- die ausführbare BIOS-Datei, die Sie von der Dell Support-Website heruntergeladen und in das Stammverzeichnis des USB-Sticks kopiert haben
- einen Netzadapter, der mit dem Computer verbunden ist
- eine funktionsfähige Computerbatterie zum Aktualisieren des BIOS

Führen Sie folgende Schritte aus, um den BIOS-Aktualisierungsvorgang über das F12-Menü auszuführen:

#### **VORSICHT: Schalten Sie den Computer während des BIOS-Aktualisierungsvorgangs nicht aus. Der Computer startet möglicherweise nicht, wenn Sie den Computer ausschalten.**

#### **Schritte**

- 1. Stecken Sie im ausgeschalteten Zustand den USB-Stick, auf den Sie die Aktualisierung kopiert haben, in einen USB-Anschluss des Computers.
- 2. Schalten Sie den Computer ein und drücken Sie die F12-Taste, um auf das einmalige Startmenü zuzugreifen. Wählen Sie "BIOS-Aktualisierung" mithilfe der Maus oder der Pfeiltasten aus und drücken Sie anschließend die Eingabetaste. Das Menü "BIOS aktualisieren" wird angezeigt.
- 3. Klicken Sie auf **Flash from file**.
- <span id="page-91-0"></span>4. Wählen Sie ein externes USB-Gerät aus.
- 5. Wählen Sie die Datei aus, doppelklicken Sie auf die Ziel-Aktualisierungsdatei und klicken Sie anschließend auf **Senden**.
- 6. Klicken Sie auf **BIOS aktualisieren**. Der Computer wird neu gestartet, um das BIOS zu aktualisieren.
- 7. Nach Abschluss der BIOS-Aktualisierung wird der Computer neu gestartet.

# **System- und Setup-Kennwort**

#### **Tabelle 19. System- und Setup-Kennwort**

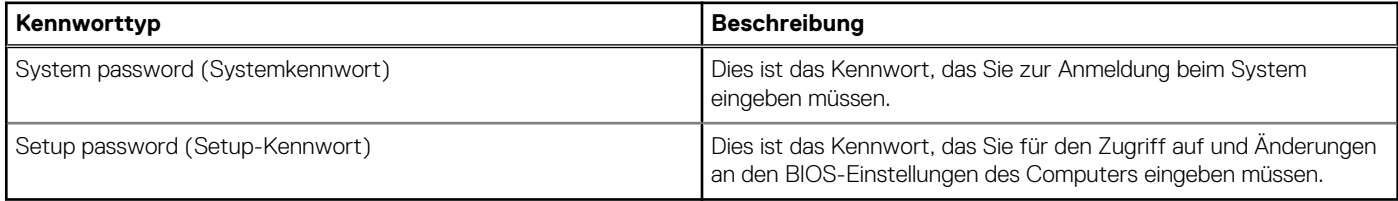

Sie können ein Systemkennwort und ein Setup-Kennwort zum Schutz Ihres Computers erstellen.

**VORSICHT: Die Kennwortfunktionen bieten einen gewissen Schutz für die auf dem System gespeicherten Daten.**

**VORSICHT: Wenn Ihr Computer nicht gesperrt und zudem unbeaufsichtigt ist, kann jede Person auf die auf dem System gespeicherten Daten zugreifen.**

**ANMERKUNG:** System- und Setup-Kennwortfunktionen sind deaktiviert

## **Zuweisen eines System-Setup-Kennworts**

#### **Voraussetzungen**

Sie können ein neues **System or Admin Password** (System- oder Administratorkennwort) nur zuweisen, wenn der Zustand **Not Set** (Nicht eingerichtet) ist.

#### **Info über diese Aufgabe**

Um das System-Setup aufzurufen, drücken Sie unmittelbar nach dem Einschaltvorgang oder Neustart die Taste F12.

#### **Schritte**

- 1. Wählen Sie im Bildschirm **System-BIOS** oder **System-Setup** die Option **Sicherheit** aus und drücken Sie die Eingabetaste. Der Bildschirm **Sicherheit** wird angezeigt.
- 2. Wählen Sie **System/Administratorkennwort** und erstellen Sie ein Passwort im Feld **Neues Passwort eingeben**.

Verwenden Sie zum Zuweisen des Systemkennworts die folgenden Richtlinien:

- Kennwörter dürfen aus maximal 32 Zeichen bestehen.
- Das Kennwort darf die Zahlen 0 bis 9 enthalten.
- Lediglich Kleinbuchstaben sind zulässig, Großbuchstaben sind nicht zulässig.
- Nur die folgenden Sonderzeichen sind zulässig: Leerzeichen, ("), (+), (,), (-), (.), (/), (;), ([), (\), (]), (`).

3. Geben Sie das Systemkennwort ein, das Sie zuvor im Feld **Neues Kennwort bestätigen** eingegeben haben, und klicken Sie auf **OK**.

- 4. Wenn Sie die Taste "Esc" drücken, wird eine Meldung angezeigt, die Sie zum Speichern der Änderungen auffordert.
- 5. Drücken Sie auf "Y", um die Änderungen zu speichern. Der Computer wird neu gestartet.

# <span id="page-92-0"></span>**Löschen oder Ändern eines vorhandenen System-Setup-Kennworts**

#### **Voraussetzungen**

Stellen Sie sicher, dass der **Kennwortstatus** im System-Setup auf "Entsperrt" gesetzt ist, bevor Sie versuchen, das vorhandene Systemund/oder Setup-Kennwort zu löschen oder zu ändern. Wenn die Option Password Status (Kennwortstatus) auf "Locked" (Gesperrt) gesetzt ist, kann ein vorhandenes System- und/oder Setup-Kennwort nicht gelöscht oder geändert werden.

#### **Info über diese Aufgabe**

Um das System-Setup aufzurufen, drücken Sie unmittelbar nach dem Einschaltvorgang oder Neustart die Taste F12.

#### **Schritte**

- 1. Wählen Sie im Bildschirm **System-BIOS** oder **System-Setup** die Option **Systemsicherheit** aus und drücken Sie die Eingabetaste. Der Bildschirm **System Security** (Systemsicherheit) wird angezeigt.
- 2. Überprüfen Sie im Bildschirm **System Security (Systemsicherheit)**, dass die Option **Password Status (Kennwortstatus)** auf **Unlocked (Nicht gesperrt)** gesetzt ist.
- 3. Wählen Sie die Option **System Password** (Systemkennwort) aus, ändern oder löschen Sie das vorhandene Systemkennwort und drücken Sie die Eingabetaste oder die Tabulatortaste.
- 4. Wählen Sie die Option **Setup Password** (Setup-Kennwort) aus, ändern oder löschen Sie das vorhandene Setup-Kennwort und drücken Sie die Eingabetaste oder die Tabulatortaste.

**ANMERKUNG:** Wenn Sie das Systemkennwort und/oder das Setup-Kennwort ändern, geben Sie das neue Kennwort erneut ein, wenn Sie dazu aufgefordert werden. Wenn Sie das Systemkennwort und/oder Setup-Kennwort löschen, bestätigen Sie die Löschung, wenn Sie dazu aufgefordert werden.

- 5. Drücken Sie die Taste Esc. Eine Meldung fordert Sie zum Speichern der Änderungen auf.
- 6. Drücken Sie auf "Y", um die Änderungen zu speichern und das System-Setup zu verlassen. Der Computer wird neu gestartet.

# **Löschen von BIOS- (System-Setup) und Systemkennwörtern**

#### **Info über diese Aufgabe**

Nehmen Sie Kontakt mit dem technischen Support von Dell wie unter [www.dell.com/contactdell](https://www.dell.com/contactdell) beschrieben auf, um System- oder BIOS-Kennwörter zu löschen.

**ANMERKUNG:** Informationen zum Zurücksetzen von Windows- oder Anwendungspasswörtern finden Sie in der Dokumentation für Œ Windows oder die jeweilige Anwendung.

# **5**

# **Fehlerbehebung**

### **Themen:**

- Umgang mit aufgeblähten Lithium-Ionen-Akkus
- [Diagnose der Dell SupportAssist-Systemleistungsprüfung vor dem Start](#page-94-0)
- [Integrierter Selbsttest \(Built-In Self-Test, BIST\)](#page-94-0)
- [Systemdiagnoseanzeigen](#page-96-0)
- [Wiederherstellen des Betriebssystems](#page-98-0)
- [Zurücksetzen der Echtzeituhr \(RTC\)](#page-98-0)
- [Sicherungsmedien und Wiederherstellungsoptionen](#page-98-0)
- [Ein- und Ausschalten des WLAN](#page-99-0)
- [Entladen des Reststroms \(Kaltstart\)](#page-99-0)

# **Umgang mit aufgeblähten Lithium-Ionen-Akkus**

Wie die meisten Notebook verwenden Dell-Notebooks Lithium-Ionen-Akkus. Eine Art von Lithium-Ionen-Akkus ist der Lithium-Ionen-Polymer-Akku Lithium-Ionen-Polymer-Akkus haben in den letzten Jahren an Beliebtheit gewonnen und sind aufgrund des Kundenwunsches nach einer schlanken Form (insbesondere bei neueren ultradünnen Notebooks) und langlebigen Akkus Elektronikindustrie zum Standard geworden. Bei Lithium-Ionen-Polymer-Akkus können die Akkuzellen potenziell anschwellen.

Geschwollene oder aufgeblähte Akkus können die Leistung des Notebooks beeinträchtigen. Um weitere Beschädigungen an der Geräteverkleidung zu oder an internen Komponenten zu verhindern, die zu einer Funktionsstörung führen können, brechen Sie die Verwendung des Notebooks ab und entladen Sie ihn, indem Sie den Netzadapter abziehen und den Akku entleeren.

Geschwollene Akkus dürfen nicht verwendet werden und sollten ausgetauscht und fachgerecht entsorgt werden. Wir empfehlen, Kontakt mit dem Dell-Produktsupport aufzunehmen, um zu erfahren, wie Sie geschwollene Akkus gemäß des entsprechenden Gewährleistungsoder Servicevertrags austauschen können, einschließlich Optionen für den Ersatz durch einen von Dell autorisierten Servicetechniker.

Die Richtlinien für die Handhabung und den Austausch von Lithium-Ionen-Akkus lauten wie folgt:

- Seien Sie vorsichtig beim Umgang mit Lithium-Ionen-Akkus.
- Entladen Sie den Akku, bevor Sie ihn aus dem System entfernen.

Um den Akku zu entladen, stecken Sie das Netzteil aus dem System aus, und achten Sie darauf, dass das System nur im Akkubetrieb läuft. Wenn das System nicht mehr eingeschaltet ist oder wenn der Netzschalter gedrückt wird, ist der Akku vollständig entleert.

- Düben Sie keinen Druck auf den Akkus aus, lassen Sie ihn nicht fallen, beschädigen Sie ihn nicht und führen Sie keine Fremdkörper ein.
- Setzen Sie den Akku keinen hohen Temperaturen aus und bauen Sie Akkus und Akkuzellen nicht auseinander.
- Üben Sie keinen Druck auf die Oberfläche des Akkus aus.
- Biegen Sie den Akku nicht.
- Verwenden Sie kein Werkzeug, um den Akku aufzubrechen.
- Wenn ein Akku aufgrund der Schwellung in einem Gerät eingeklemmt wird, versuchen Sie nicht, ihn zu lösen, da das Einstechen auf, das Biegen eines oder die Ausübung von Druck auf einen Akku gefährlich sein kann.
- Versuchen Sie nicht, beschädigte oder aufgeblähte Akkus wieder in einen Laptop einzusetzen.
- Aufgeblähte Akkus sollten an Dell in einem zugelassenen Versandcontainer (von Dell bereitgestellt) zurückgegeben werden, um die Transportbestimmungen einzuhalten, oder in einem zugelassenen Recycling-Center entsorgt werden.

Kontaktieren Sie den Dell-Produktsupport unter <https://www.dell.com/support>, um Unterstützung und weitere Anweisungen zu erhalten.

Bei Verwendung von nicht-originalen Dell- oder ungeeigneten Akkus besteht Brand- oder Explosionsgefahr. Ersetzen Sie den Akku nur durch einen kompatiblen, von Dell erworbenen Akku, der für den Betrieb in Ihrem Dell-Computer geeignet ist. Verwenden Sie in diesem Computer keine Akkus aus anderen Computern. Erwerben Sie Immer originale Akkus von [https://www.dell.com](https://www.dell.com/) oder sonst direkt von Dell.

Lithium-Ionen-Akkus können aus verschiedenen Gründen, zum Beispiel Alter, Anzahl der Aufladungen oder starker Wärmeeinwirkung anschwellen. Weitere Informationen zur Verbesserung der Leistung und Lebensdauer des Notebook-Akkus und zur Minimierung der Risikos zum Auftretens des Problems finden Sie in [Dell Notebook-Akku - Häufig gestellte Fragen](https://www.dell.com/support/kbdoc/en-in/000175212/dell-laptop-battery-frequently-asked-questions).

# <span id="page-94-0"></span>**Diagnose der Dell SupportAssist-Systemleistungsprüfung vor dem Start**

#### **Info über diese Aufgabe**

Die SupportAssist-Diagnose (auch als Systemdiagnose bezeichnet) führt eine komplette Prüfung der Hardware durch. Die Diagnose der Dell SupportAssist-Systemleistungsprüfung vor dem Start ist in das BIOS integriert und wird intern vom BIOS gestartet. Die integrierte Systemdiagnose bietet eine Reihe von Optionen für bestimmte Geräte oder Gerätegruppen mit folgenden Funktionen:

- Tests automatisch oder in interaktivem Modus durchführen
- Tests wiederholen
- Testergebnisse anzeigen oder speichern
- Gründliche Tests durchführen, um weitere Testoptionen für Zusatzinformationen über die fehlerhaften Geräte zu erhalten
- Statusmeldungen anzeigen, die angeben, ob Tests erfolgreich abgeschlossen wurden
- Fehlermeldungen über Probleme während des Testvorgangs anzeigen
- **ANMERKUNG:** Einige Tests für bestimmte Geräte erfordern Benutzeraktionen Stellen Sie sicher, dass Sie am Computerterminal ⋒ sind, wenn die Diagnosetests durchgeführt werden.

Weitere Informationen finden Sie unter [https://www.dell.com/support/kbdoc/000180971.](https://www.dell.com/support/kbdoc/000180971)

## **Ausführen der SupportAssist-Systemleistungsprüfung vor dem Systemstart**

#### **Schritte**

- 1. Schalten Sie den Computer ein.
- 2. Wenn der Computer startet, drücken Sie die F12-Taste, sobald das Dell-Logo angezeigt wird.
- 3. Wählen Sie auf dem Startmenü-Bildschirm die Option **Diagnostics** (Diagnose).
- 4. Klicken Sie auf den Pfeil in der unteren linken Ecke. Die Diagnose-Startseite wird angezeigt.
- 5. Klicken Sie auf den Pfeil in der unteren rechten Ecke, um zur Seitenliste zu gehen. Die erkannten Elemente werden aufgelistet.
- 6. Um einen Diagnosetest für ein bestimmtes Gerät durchzuführen, drücken Sie die Esc-Taste und klicken dann auf **Yes (Ja)**, um den Diagnosetest zu stoppen.
- 7. Wählen Sie auf der linken Seite das Gerät aus und klicken Sie auf **Run Tests** (Test durchführen).
- 8. Bei etwaigen Problemen werden Fehlercodes angezeigt. Notieren Sie sich den Fehlercode und die Validierungsnummer und wenden Sie sich an Dell.

# **Integrierter Selbsttest (Built-In Self-Test, BIST)**

## **M-BIST**

M-BIST ist ein integrierter Selbsttest für die Hauptplatine, der als Diagnosetool dient und die Genauigkeit der Diagnose von Fehlern des auf der Hauptplatine integrierten Controllers verbessert.

**ANMERKUNG:** M-BIST kann manuell vor dem POST (Power-On Self-Test; Einschalt-Selbsttest) initiiert werden.

## So führen Sie M-BIST aus

**ANMERKUNG:** M-BIST muss auf dem ausgeschalteten System, das entweder an den Netzstrom angeschlossen oder nur mit einer Œ Batterie versorgt wird, initiiert werden.

1. Halten Sie sowohl die Taste **M** auf der Tastatur sowie den **Netzschalter** gedrückt, um M-BIST zu starten.

- 2. Während Sie sowohl die Taste **M** und den **Netzschalter** gedrückt halten, befindet sich die LED-Anzeige für den Batteriestatus in einem von zwei Zuständen:
	- a. Aus: Es wurde kein Problem mit der Systemplatine erkannt
	- b. Gelb: Weist auf ein Problem mit der Systemplatine hin
- 3. Wenn ein Problem mit der Hauptplatine auftritt, blinkt die Akkustatus-LED einen der folgenden Fehlercodes für 30 Sekunden:

### **Tabelle 20. LED-Fehlercodes**

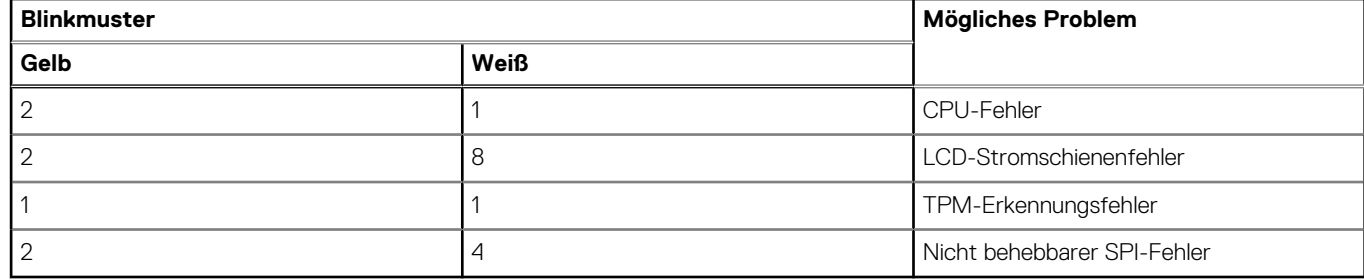

4. Wenn kein Problem mit der Hauptplatine vorliegt, wechselt das LCD-Display 30 Sekunden lang durch die im Abschnitt zu LCD-BIST beschriebenen Farben und schaltet sich dann aus.

# **LCD-Stromschienentest (L-BIST)**

L-BIST ist eine Optimierung der einzelnen LED-Fehlercodediagnosen und wird automatisch während des POST eingeleitet. L-BIST prüft die LCD-Stromschiene. Wenn das LCD nicht mit Strom versorgt wird (d. h., wenn der L-BIST-Stromkreis ausfällt), blinkt die Akkustatus-LED einen Fehlercode [2,8] oder einen Fehlercode [2,7].

**ANMERKUNG:** Wenn L-BIST fehlschlägt, kann LCD-BIST nicht funktionieren, da das LCD nicht mit Strom versorgt wird.

## So gelangen Sie zum L-BIST-Test:

- 1. Drücken Sie den Netzschalter, um das System einzuschalten.
- 2. Wenn das System nicht ordnungsgemäß startet, sehen Sie sich die Akkustatus-LED an.
	- Wenn die Akkustatus-LED einen Fehlercode [2,7] blinkt, ist das Bildschirmkabel möglicherweise nicht ordnungsgemäß angeschlossen.
	- Wenn die Batteriestatus-LED einen Fehlercode [2,8] ausgibt, liegt ein Problem mit der LCD-Stromschiene der Hauptplatine vor, sodass keine Stromversorgung für das LCD erfolgt.
- 3. Wenn ein Fehlercode [2,7] angezeigt wird, überprüfen Sie, ob das Bildschirmkabel ordnungsgemäß angeschlossen ist.
- 4. Wenn ein Fehlercode [2,8] angezeigt wird, tauschen Sie die Hauptplatine aus.

# **Integrierter LCD-Selbsttest (BIST)**

Dell Laptops verfügen über ein integriertes Diagnosetool, mit dem Sie ermitteln können, ob die Ursache von ungewöhnlichem Bildschirmverhalten beim LCD (Bildschirm) des Dell Laptops zu suchen ist oder bei den Einstellungen der Grafikkarte bzw. des PCs.

Wenn Sie Anzeigefehler wie Flackern, verzerrte, unklare, unscharfe oder verschwommene Bilder, horizontale oder vertikale Streifen, verblasste Farben usw. feststellen, wird empfohlen, den LCD-Bildschirm zu isolieren, um den integrierten Selbsttest (BIST) durchzuführen.

## So gelangen Sie zum integrierten Selbsttest für LCD

- 1. Schalten Sie das Dell Notebook aus.
- 2. Trennen Sie gegebenenfalls vorhandene Peripheriegeräte vom Laptop. Schließen Sie nur das Netzteil (Ladegerät) an das Notebook an.
- 3. Stellen Sie sicher, dass der LCD-Bildschirm sauber ist und sich keine Staubpartikel auf der Oberfläche des Bildschirms befinden.
- 4. Drücken und halten Sie die Taste **D** und **Einschalten** am PC, um den Modus für den integrierten Selbsttest (BIST) für LCD zu starten. Halten Sie die D-Taste weiterhin gedrückt, bis das System hochgefahren wird.
- 5. Der Bildschirm wird einfarbig angezeigt und die Farben wechseln zweimal auf dem gesamten Bildschirm zu Weiß, Schwarz, Rot, Grün und Blau.
- 6. Anschließend werden die Farben Weiß, Schwarz und Rot angezeigt.
- 7. Überprüfen Sie den Bildschirm sorgfältig auf Anomalien (alle Linien, unscharfe Farben oder Verzerrungen auf dem Bildschirm).

<span id="page-96-0"></span>8. Am Ende der letzten einheitlichen Farbe (rot) wird das System heruntergefahren.

**ANMERKUNG:** Beim Start leitet die Dell SupportAssist-Diagnose vor dem Hochfahren zunächst einen BIST für den LCD ein. Hierbei wird ein Eingreifen des Benutzers zur Bestätigung der Funktionalität des LCD erwartet.

# **Systemdiagnoseanzeigen**

### **Tabelle 21. Systemdiagnoseanzeigen**

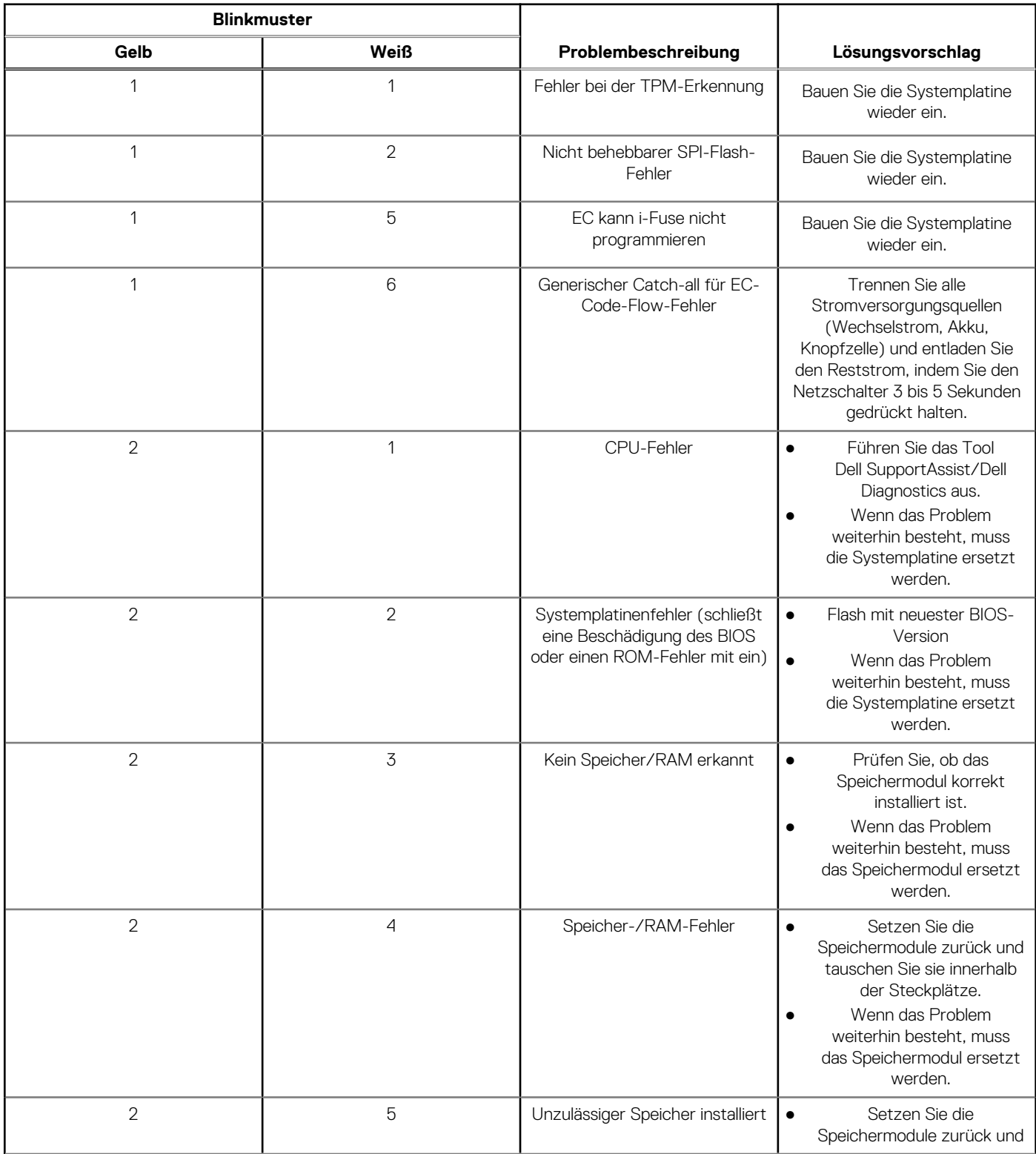

### **Tabelle 21. Systemdiagnoseanzeigen (fortgesetzt)**

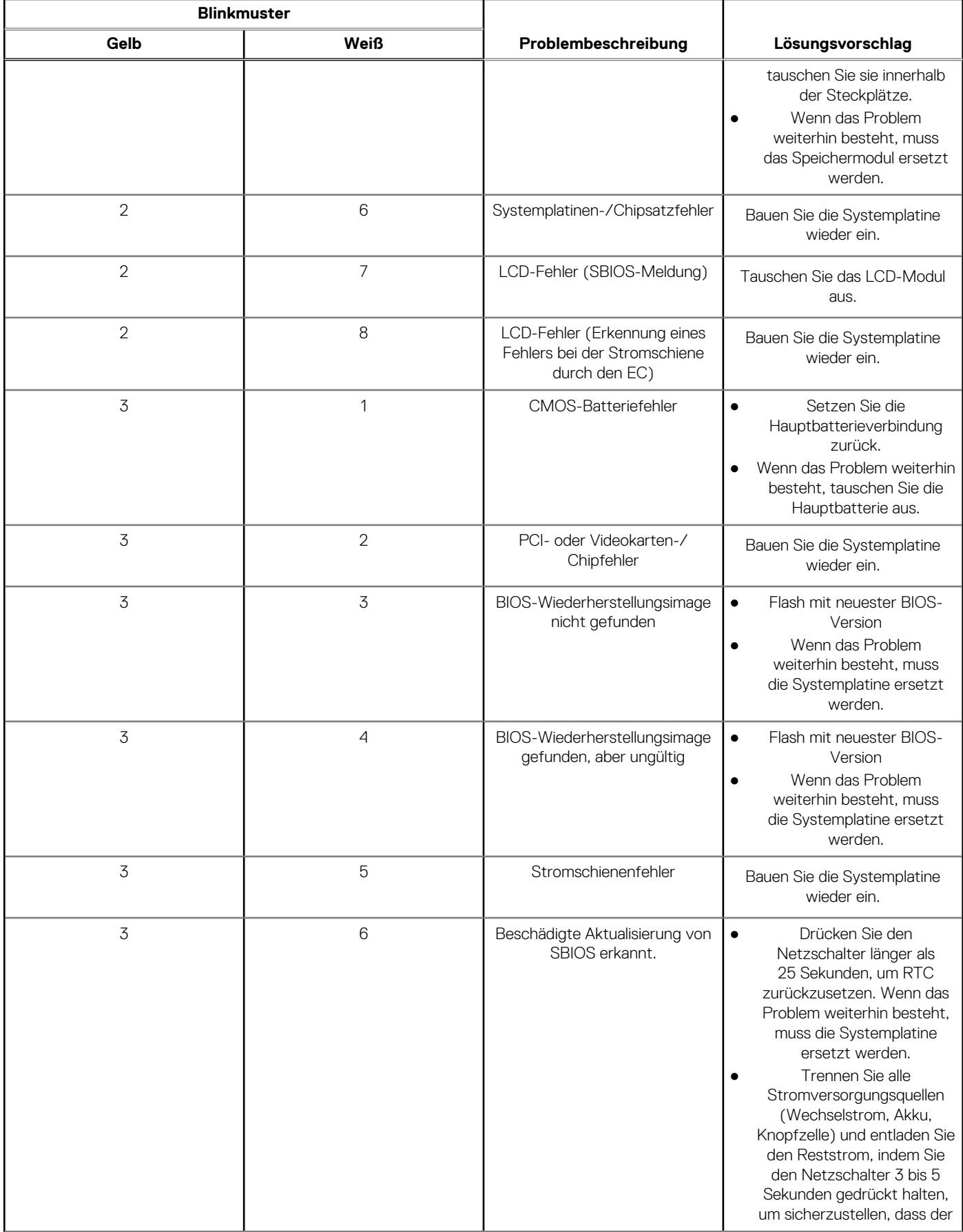

### <span id="page-98-0"></span>**Tabelle 21. Systemdiagnoseanzeigen (fortgesetzt)**

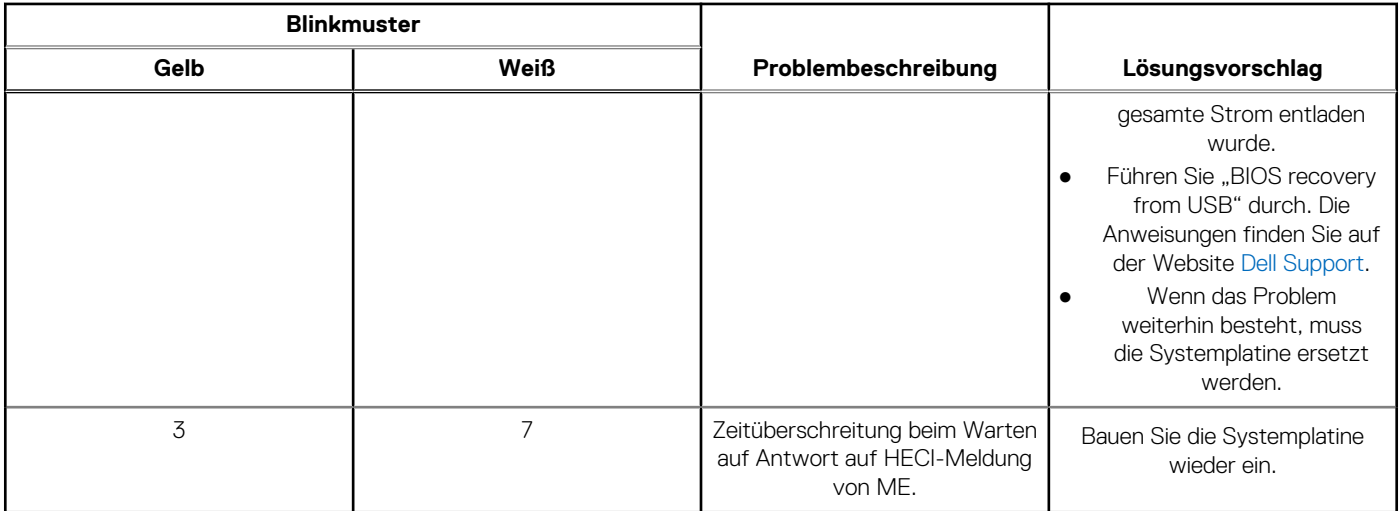

**ANMERKUNG:** Blinkende 3-3-3-LEDs auf der Lock-LED (Feststelltaste oder Num-Lock), die Betriebsschalter-LED (ohne ⋒ Fingerabdruckleser) und die Diagnose-LED zeigen an, dass beim LCD-Display-Test während der Diagnose des Dell SupportAssist Pre-Boot System Performance Check keine Eingabe erfolgen konnte.

# **Wiederherstellen des Betriebssystems**

Wenn das Betriebssystem auf Ihrem Computer auch nach mehreren Versuchen nicht gestartet werden kann, wird automatisch Dell SupportAssist OS Recovery gestartet.

Bei Dell SupportAssist OS Recovery handelt es sich um ein eigenständiges Tool, das auf allen Dell Computern mit Windows 10 vorinstalliert ist. Es besteht aus Tools für die Diagnose und Behebung von Fehlern, die möglicherweise vor dem Starten des Betriebssystems auftreten können. Mit dem Tool können Sie eine Diagnose von Hardwareproblemen durchführen, Ihren Computer reparieren, Dateien sichern oder Ihren Computer auf Werkseinstellungen zurücksetzen.

Sie können das Tool auch über die Dell Supportwebsite herunterladen, um Probleme mit Ihrem Computer zu beheben, wenn das primäre Betriebssystem auf dem Computer aufgrund von Software- oder Hardwareproblemen nicht gestartet werden kann.

Weitere Informationen über Dell SupportAssist OS Recovery finden Sie im *Benutzerhandbuch zu Dell SupportAssist OS Recovery* unter [www.dell.com/support.](https://www.dell.com/support)

# **Zurücksetzen der Echtzeituhr (RTC)**

Mit der Funktion zum Zurücksetzen der Echtzeituhr (RTC) können Sie den Dell Computer wiederherstellen, wenn Szenarien wie Kein POST/Kein Strom/Kein Start auftreten. Bei diesem Computer gibt es keine Knopfzellenbatterie. Es werden 2 % der Hauptbatterie für die RTC-Funktion reserviert.

#### **Zurücksetzen der Echtzeituhr (RTC)**

- Starten Sie das Zurücksetzen der RTC, wobei der Computer ausgeschaltet und an den Netzstrom angeschlossen ist.
- Drücken und halten Sie den Netzschalter für 30 bis 35 Sekunden gedrückt.
- Das Zurücksetzen der RTC erfolgt nach dem Loslassen des Netzschalters.

 $(i)$ **ANMERKUNG:** Weitere Informationen finden Sie im Wissensdatenbank-Artikel [000125880](https://www.dell.com/support/kbdoc/000125880) unter [https://www.dell.com/support/.](https://www.dell.com/support/)

# **Sicherungsmedien und Wiederherstellungsoptionen**

Es wird empfohlen, ein Wiederherstellungslaufwerk für die Fehlerbehebung zu erstellen und Probleme zu beheben, die ggf. unter Windows auftreten. Dell bietet mehrere Optionen für die Wiederherstellung des Windows-Betriebssystems auf Ihrem Dell PC. Weitere Informationen finden Sie unter [Dell Windows Backup Media and Recovery Options](https://www.dell.com/support/contents/article/Product-Support/Self-support-Knowledgebase/software-and-downloads/dell-backup-solutions/Media-backup) (Sicherungsmedien und Wiederherstellungsoptionen).

# <span id="page-99-0"></span>**Ein- und Ausschalten des WLAN**

#### **Info über diese Aufgabe**

Wenn Ihr Computer aufgrund von WLAN-Verbindungsproblemen keinen Zugriff auf das Internet hat, können Sie das WLAN aus- und wieder einschalten. Das folgende Verfahren enthält Anweisungen dazu, wie Sie das WLAN aus- und wieder einschalten: **ANMERKUNG:** Manche Internetdienstanbieter (Internet Service Providers, ISPs) stellen ein Modem/Router-Kombigerät bereit.

#### **Schritte**

- 1. Schalten Sie den Computer aus.
- 2. Schalten Sie das Modem aus.
- 3. Schalten Sie den WLAN-Router aus.
- 4. Warten Sie 30 Sekunden.
- 5. Schalten Sie den WLAN-Router ein.
- 6. Schalten Sie das Modem ein.
- 7. Schalten Sie den Computer ein.

# **Entladen des Reststroms (Kaltstart)**

#### **Info über diese Aufgabe**

Reststrom ist die restliche statische Elektrizität, die auf dem Computer bleibt, auch wenn er ausgeschaltet und der Akku entfernt wurde.

Zu Ihrer Sicherheit und zum Schutz der sensiblen elektronischen Komponenten Ihres Computers müssen Sie vor dem Entfernen oder Austausch von Komponenten Ihres Computers den Reststrom entladen.

Die Entladung des Restroms, auch als Kaltstart bezeichnet, ist auch ein allgemeiner Schritt bei der Fehlerbehebung, wenn Ihr Computer sich nicht einschalten lässt oder das Betriebssystem nicht gestartet werden kann.

#### **So entladen Sie den Reststrom (Kaltstart)**

#### **Schritte**

- 1. Schalten Sie den Computer aus.
- 2. Trennen Sie den Netzadapter vom Computer.
- 3. Entfernen Sie die Bodenabdeckung.
- 4. Entfernen Sie den Akku.
- 5. Halten Sie den Netzschalter für 20 Sekunden gedrückt, um den Reststrom zu entladen.
- 6. Bauen Sie die Batterie ein.
- 7. Bringen Sie die Bodenabdeckung an.
- 8. Schließen Sie den Netzadapter an den Computer an.
- 9. Schalten Sie den Computer ein.
	- **ANMERKUNG:** Weitere Informationen zum Durchführen eines Kaltstarts finden Sie im Wissensdatenbank-Artikel [SLN85632](https://www.dell.com/support/article/sln85632) unter [www.dell.com/support.](https://www.dell.com/support)

# **Hilfe erhalten und Kontaktaufnahme mit Dell**

# Selbsthilfe-Ressourcen

Mithilfe dieser Selbsthilfe-Ressourcen erhalten Sie Informationen und Hilfe zu Dell-Produkten:

#### **Tabelle 22. Selbsthilfe-Ressourcen**

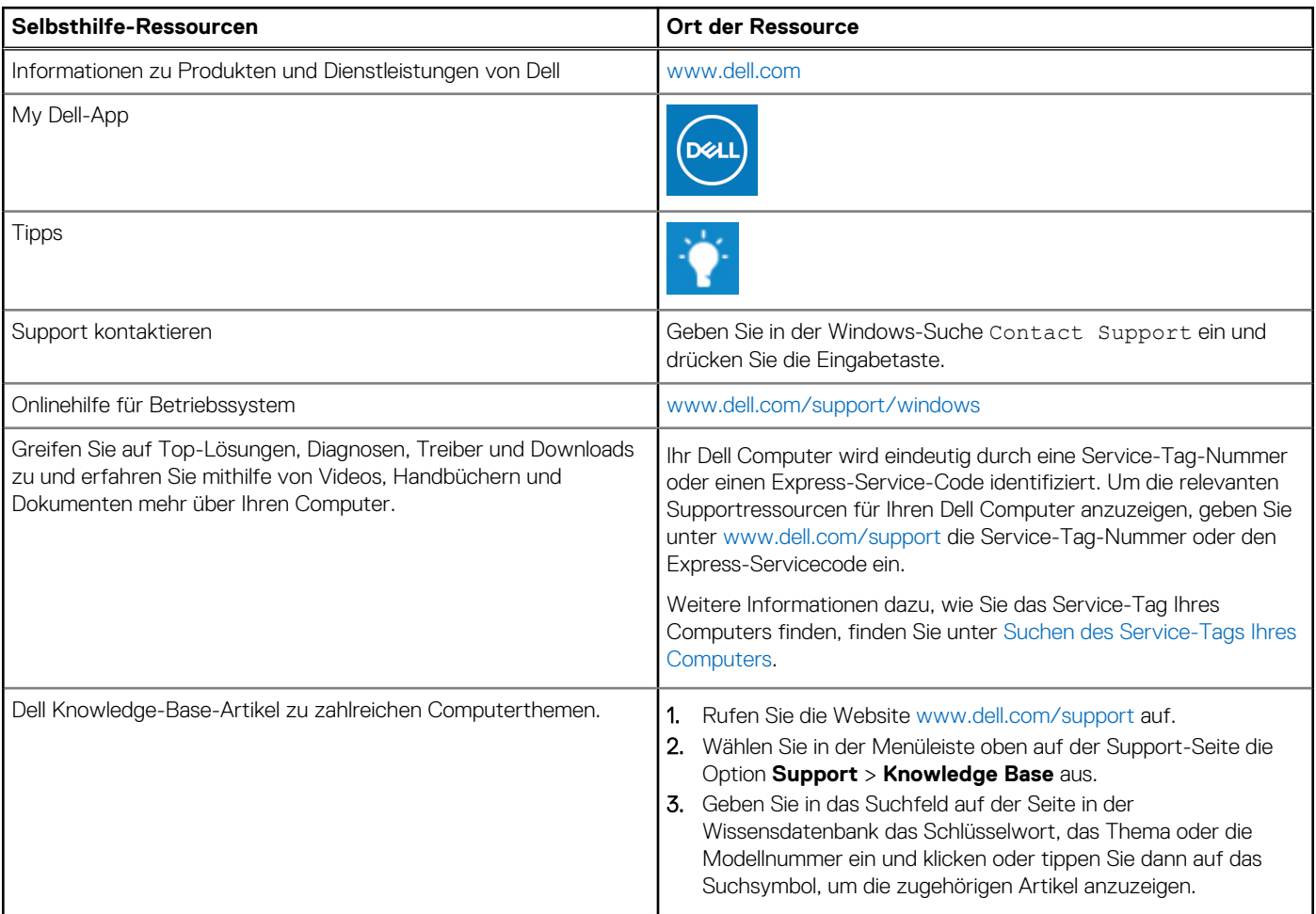

# Kontaktaufnahme mit Dell

Informationen zur Kontaktaufnahme mit Dell für den Verkauf, den technischen Support und den Kundendienst erhalten Sie unter [www.dell.com/contactdell](https://www.dell.com/contactdell).

**ANMERKUNG:** Die Verfügbarkeit ist je nach Land/Region und Produkt unterschiedlich und bestimmte Services sind in Ihrem Land/ Ihrer Region eventuell nicht verfügbar.

**ANMERKUNG:** Wenn Sie nicht über eine aktive Internetverbindung verfügen, können Sie Kontaktinformationen auch auf Ihrer Auftragsbestätigung, dem Lieferschein, der Rechnung oder im Dell Produktkatalog finden.

**6**